# **HUAWEI NOVA 12s Руководство пользователя**

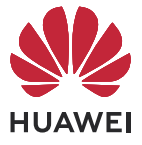

# **Cодержание**

# **[Базовые операции](#page-3-0)**

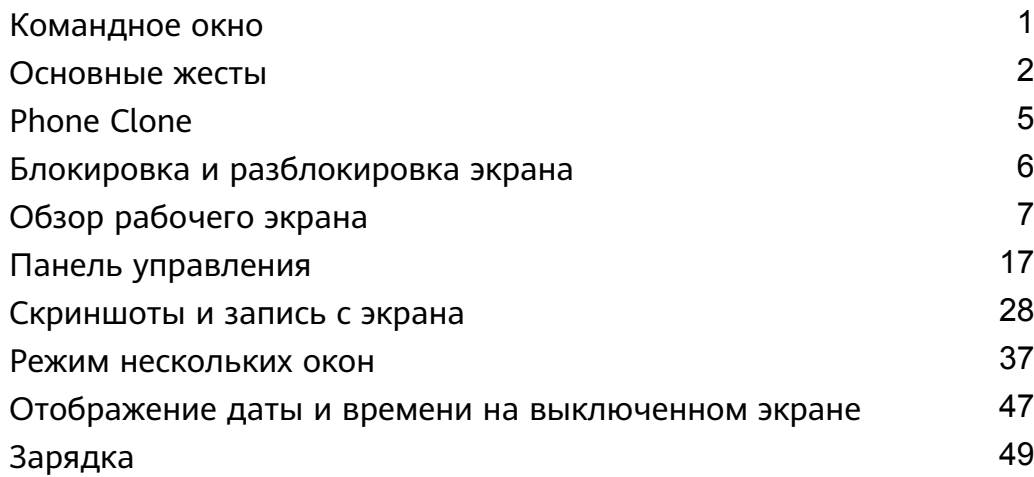

# **[Интеллектуальные функции](#page-53-0)**

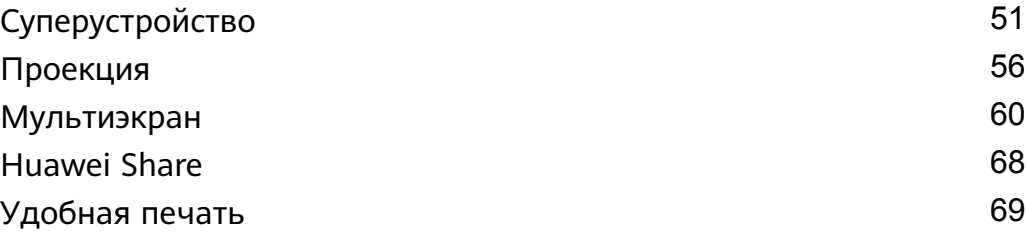

# **[Камера и галерея](#page-73-0)**

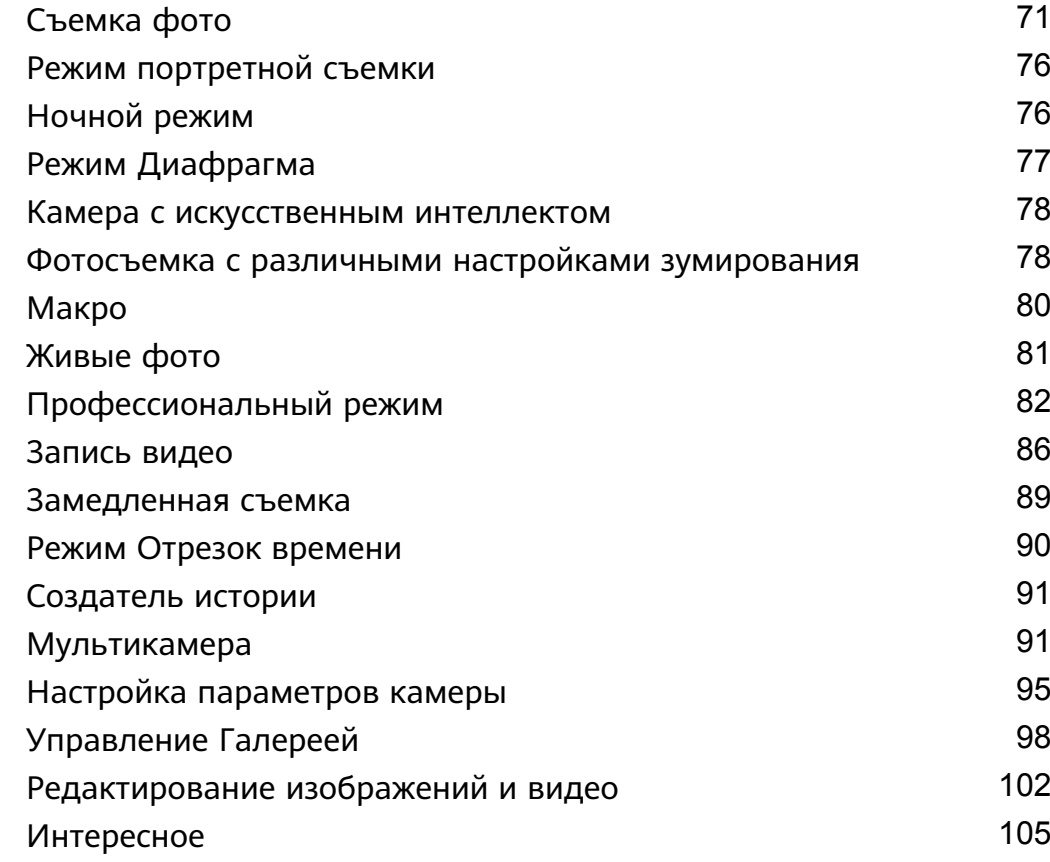

### **[Приложения](#page-110-0)**

[MeeTime](#page-110-0) [108](#page-110-0)

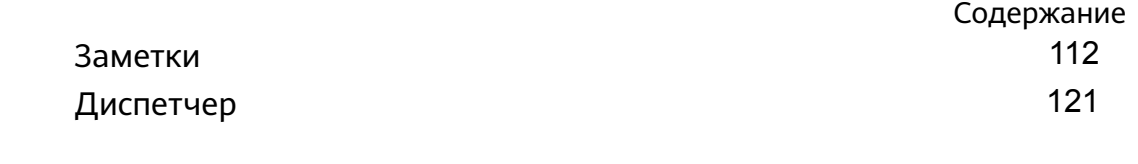

# **[Настройки](#page-124-0)**

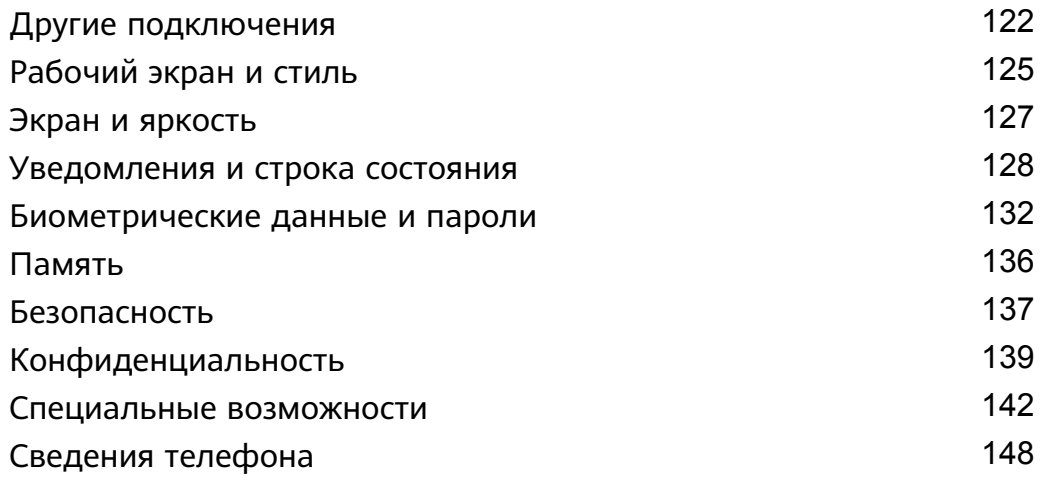

# <span id="page-3-0"></span>**Базовые операции**

# **Командное окно**

### **Отображение статусов сервисов в режиме реального времени**

Просматривайте статус текущих сервисов и задач в режиме реального времени, используя интерактивный вид. Например, вы можете в режиме реального времени просматривать информацию о текущем статусе таких функций, как таймер или диктофон, во время вызова.

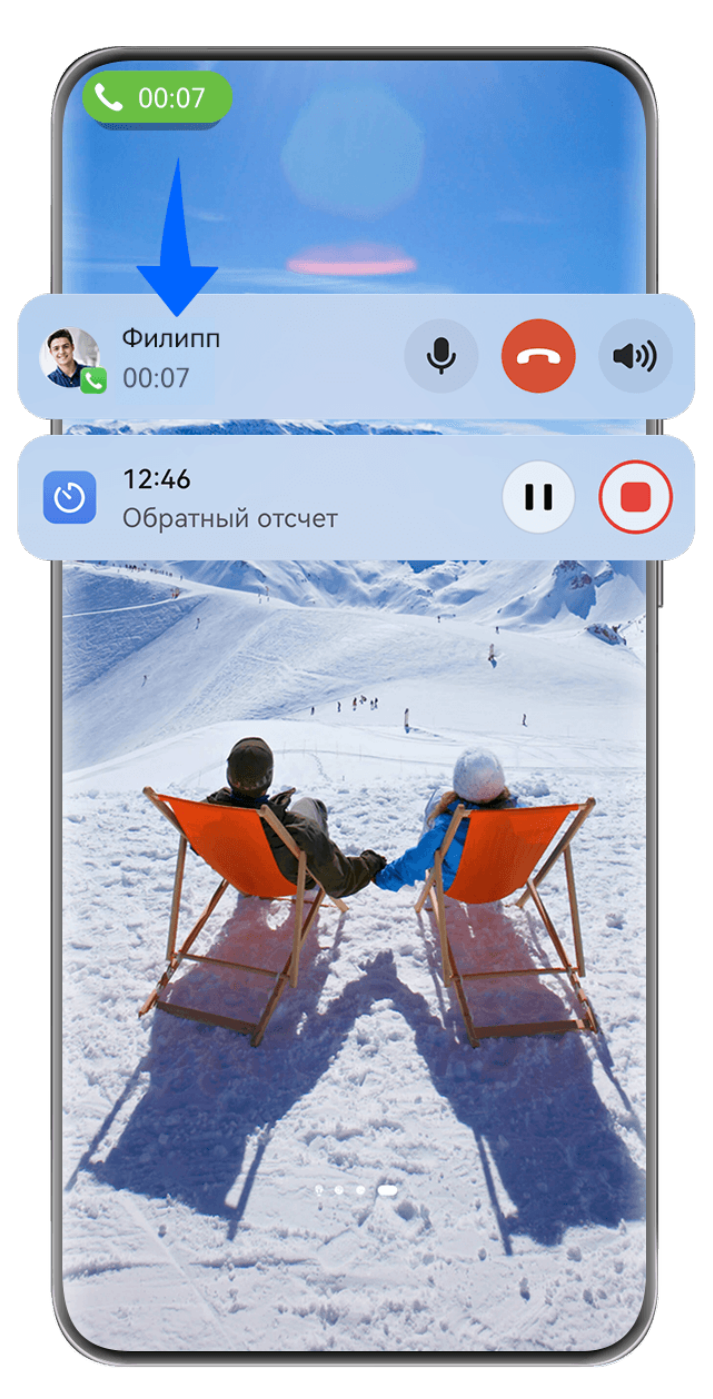

Изображения приведены для справки.

**Интерактивный значок**

<span id="page-4-0"></span>При переходе из приложения на рабочий экран или в другое приложение в строке состояния появится интерактивный значок, на котором будет отображаться статус текущей задачи в реальном времени. Например, на значке может отображаться длительность вызова или оставшееся время таймера.

Если задач несколько, они будут отображаться в зависимости от приоритета и времени.

Если текущая задача приложения не синхронизируется с интерактивным видом, перейдите в раздел **Настройки** > **Уведомления и строка состояния** и проверьте, предоставлено ли приложению право отправки уведомлений.

#### **Интерактивная карточка**

Нажмите на интерактивный значок, чтобы отобразить интерактивную карточку, в которой вы можете посмотреть более подробную информацию о задаче или выполнить другие операции. Нажмите на любую область карточки (кроме кнопок управления), чтобы перейти в соответствующее приложение для выполнения других операций.

Нажмите на любую пустую область карточки или проведите по ней вверх, чтобы свернуть ее обратно в интерактивный значок.

Проведите вниз от левого верхнего угла, чтобы отобразить Центр уведомлений, в котором будут показаны текущие задачи. После выполнения задачи, она будет автоматически удалена из центра уведомлений.

Если вы не хотите включать функцию интерактивного вида для приложения, перейдите в раздел **Настройки** > **Уведомления и строка состояния** > **Строка состояния** > **Интерактивный вид** и выключите переключатель рядом с соответствующим приложением.

# **Основные жесты**

#### **Основные жесты и значки быстрого доступа**

#### **Системные жесты навигации**

Перейдите в раздел **Настройки** > **Система и обновления** > **Системная навигация** и убедитесь, что выбрана опция **Жесты**.

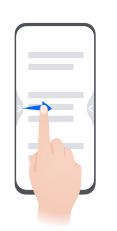

#### **Возврат к предыдущему экрану**

Проведите в центр с левого или правого края для возврата к предыдущему экрану.

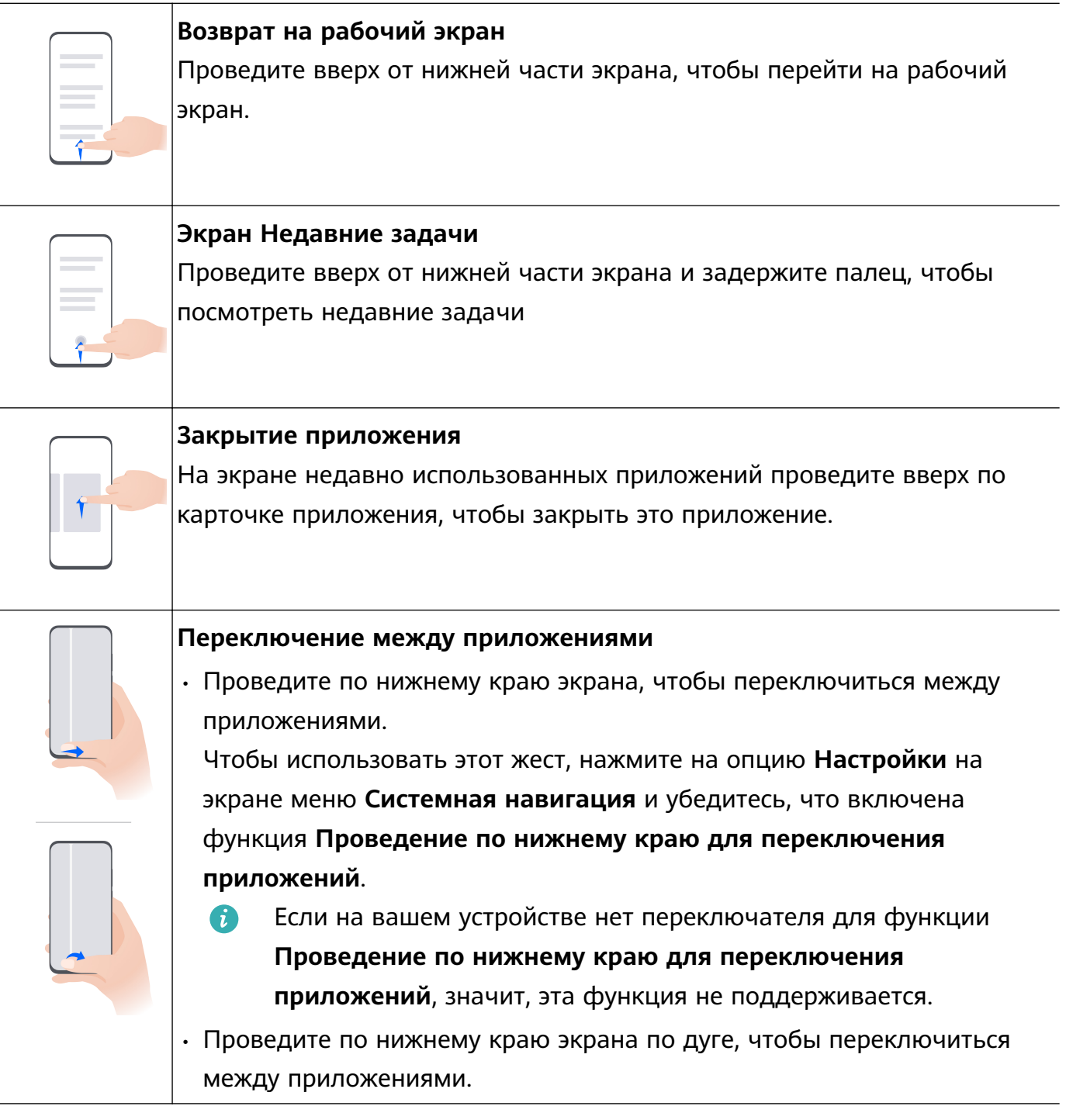

#### **Жесты костяшками пальцев**

Перед использованием жестов управления костяшками пальцев воспользуйтесь одним из следующих способов, чтобы убедиться, что все необходимые функции включены (в зависимости от модели вашего устройства):

- Перейдите в раздел **Настройки** > **Специальные возможности** > **Быстрый доступ и жесты** и включите функцию **Съемка скриншота** и **Запись с экрана**.
- Перейдите в раздел **Настройки** > **Специальные возможности** > **Движения** > **Съемка скриншота** и включите функцию **Умный скриншот**.

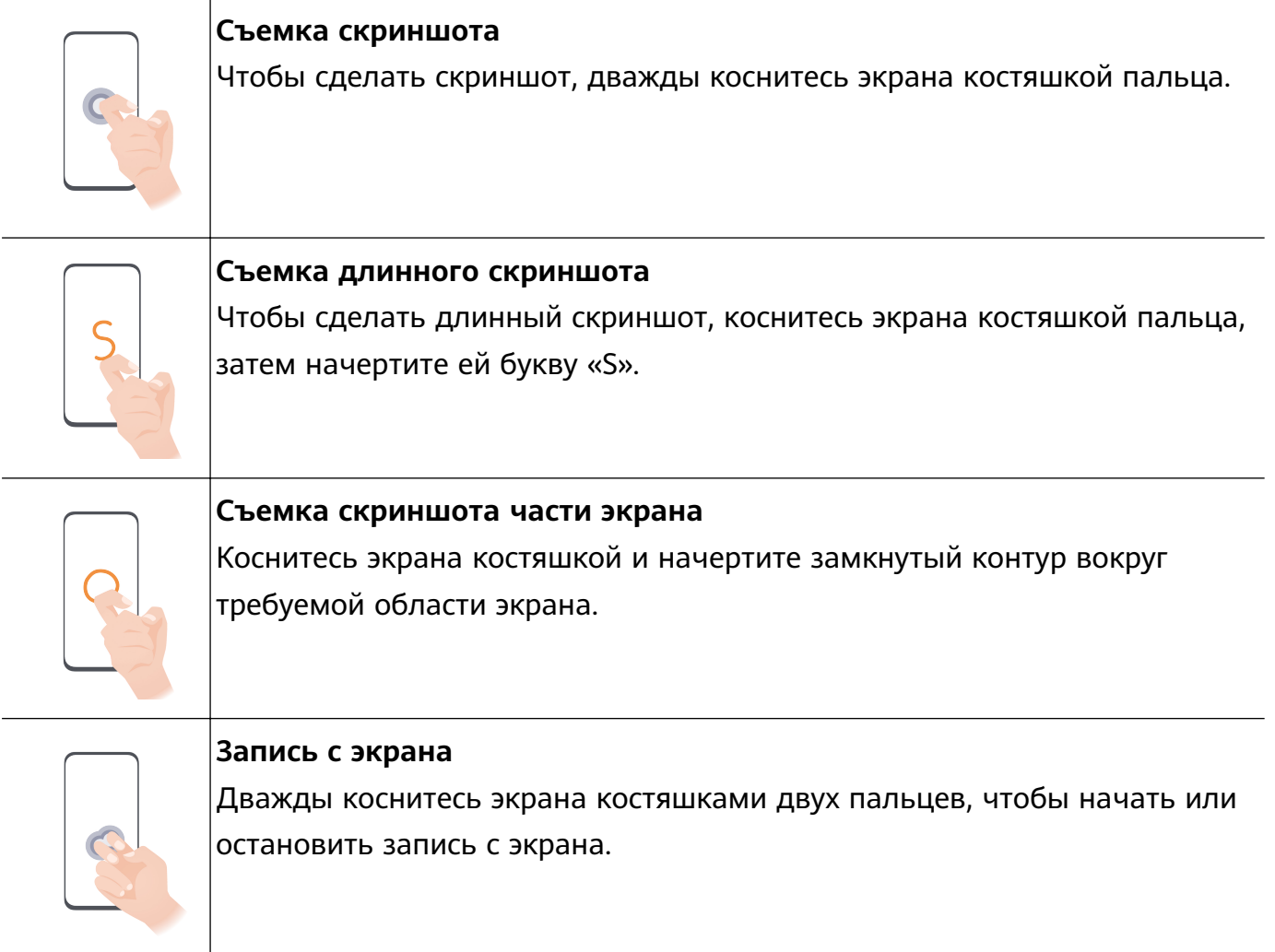

#### **Дополнительные жесты**

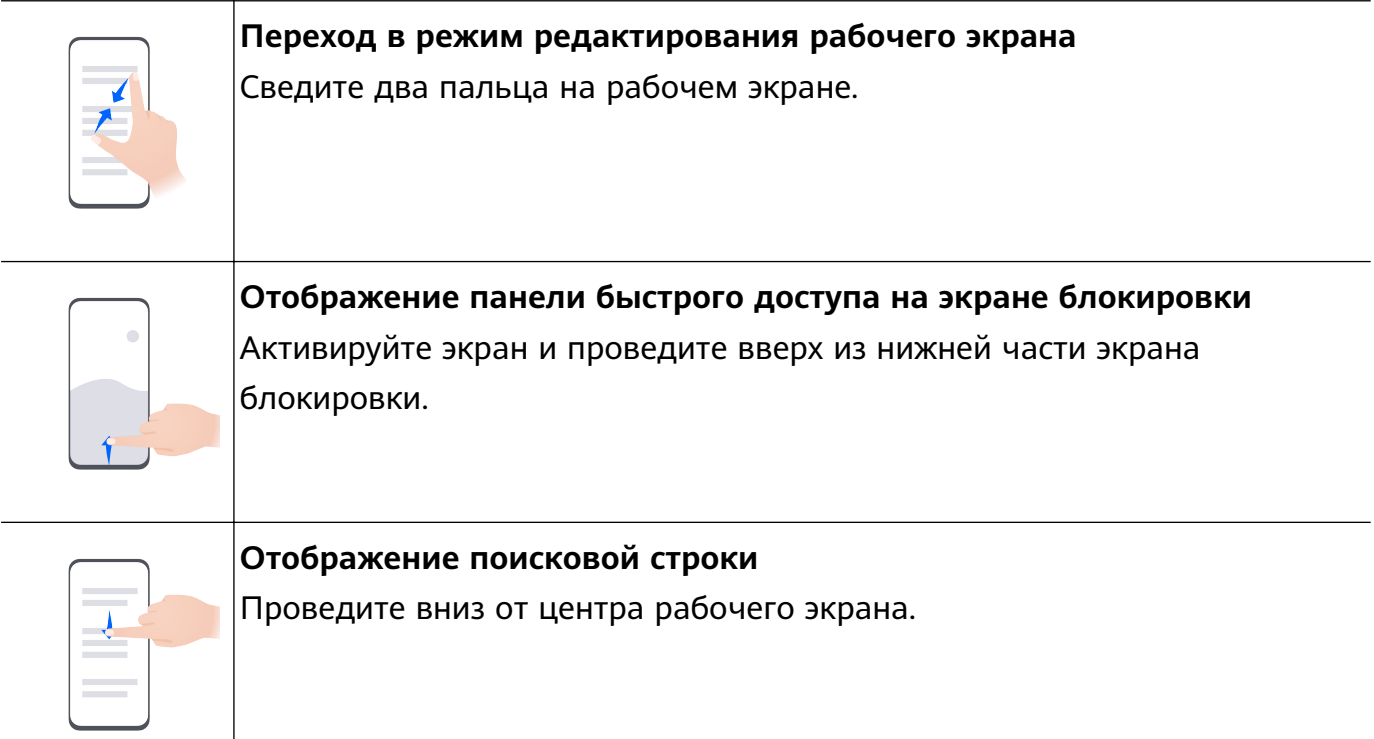

<span id="page-7-0"></span>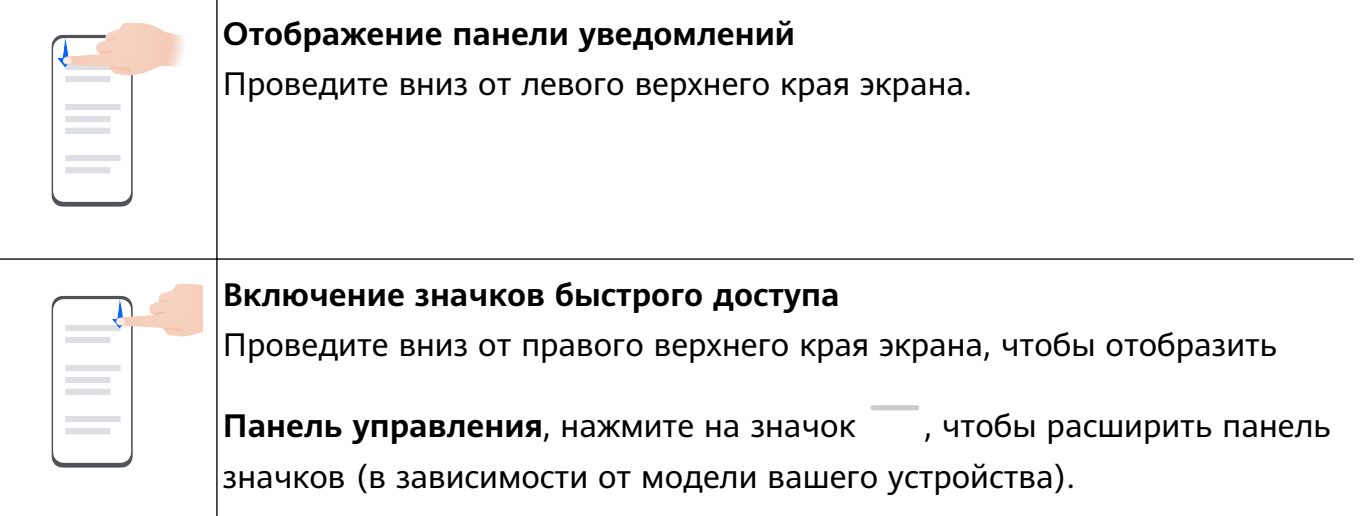

#### **Кнопки и комбинации кнопок для быстрого доступа**

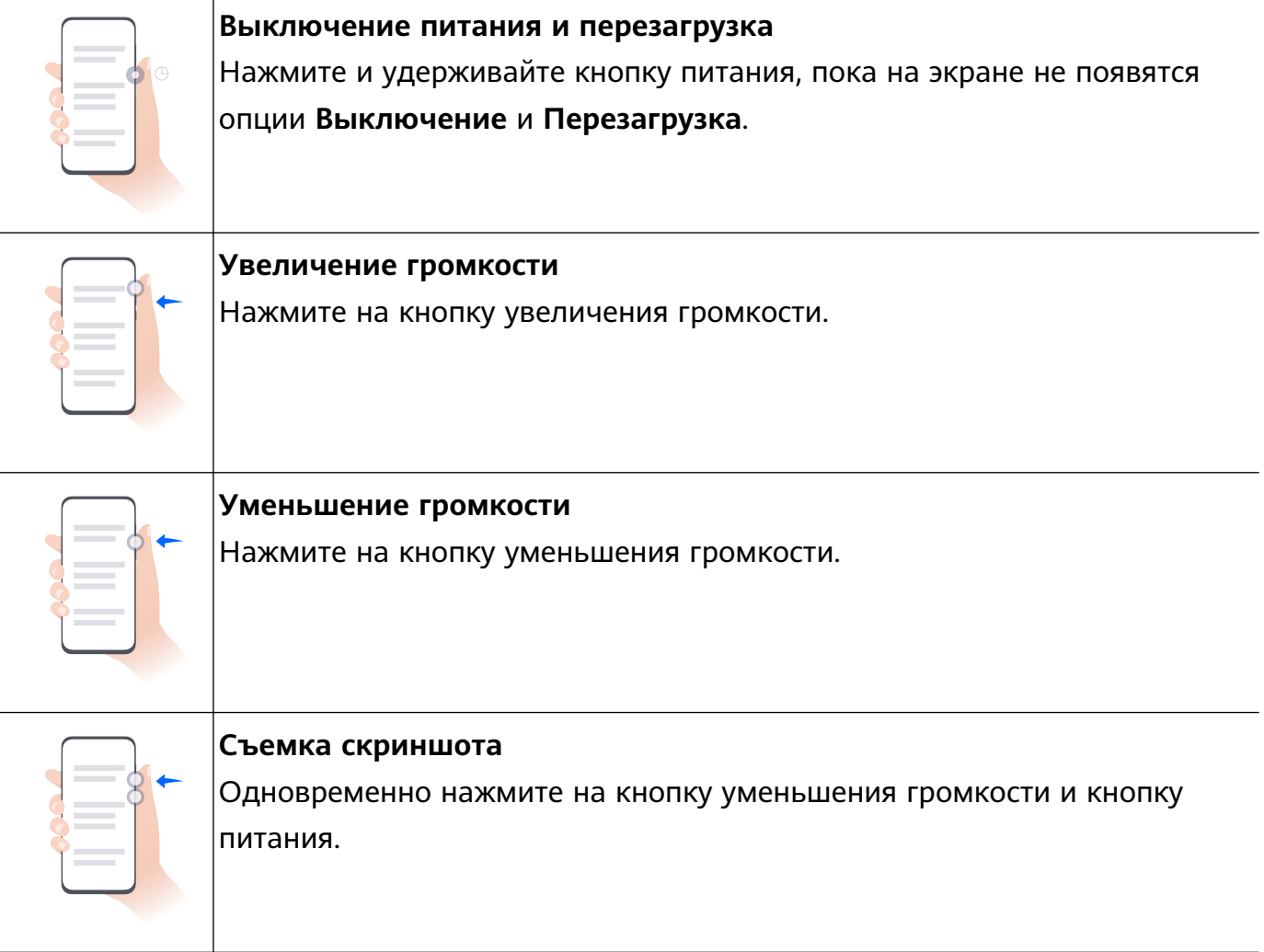

На некоторых устройствах нет кнопок регулировки громкости.

# **Phone Clone**

### <span id="page-8-0"></span>**Использование приложения Phone Clone для переноса данных на новое устройство**

Приложение **Phone Clone** позволяет быстро и удобно перенести основные данные (в том числе контакты, записи календаря, изображения и видео) со старого устройства на новое.

#### **Перенос данных с устройства Huawei или другого устройства на базе Android**

- **1** На новом устройстве откройте приложение **Phone Clone** или перейдите в раздел **Настройки** > **Система и обновления** > **Phone Clone**, нажмите на опцию **Это новое устройство** и выберите вариант **Huawei** или **Другое устройство Android**.
- **2** На вашем старом устройстве следуйте инструкциям на экране, чтобы загрузить и установить приложение **Phone Clone**.
	- Для устройств Huawei: вы можете загрузить приложение **Phone Clone** из **AppGallery**.
	- Для устройств на базе Android: вы можете загрузить приложение **Phone Clone** с официального веб-сайта Huawei.
- **3** На старом устройстве откройте приложение **Phone Clone**, нажмите на опцию **Это старое устройство** и, следуя инструкциям на экране, подключите старое устройство к новому устройству вручную или с помощью сканирования кода.
- **4** На старом устройстве выберите данные, которые хотите перенести, затем нажмите **Далее** > **Перенос**, чтобы выполнить процесс клонирования.

#### **Перенос данных с устройств iPhone или iPad**

- **1** На новом устройстве откройте приложение **Phone Clone** или перейдите в раздел **Настройки** > **Система и обновления** > **Phone Clone**, нажмите на опцию **Это новое устройство** и выберите опцию **iPhone или iPad**.
- **2** На вашем старом устройстве следуйте инструкциям на экране, чтобы загрузить и установить приложение **HUAWEI Phone Clone**.
- **3** На старом устройстве откройте приложение **HUAWEI Phone Clone**, нажмите на опцию **Передача данных на телефон Huawei** и следуйте инструкциям на экране, чтобы подключить старое устройство к новому с помощью сканирования кода.
- **4** На старом устройстве выберите данные, которые хотите перенести, и следуйте инструкциям на экране, чтобы выполнить перенос данных.

# **Блокировка и разблокировка экрана**

#### **Блокировка и разблокировка экрана**

#### **Блокировка экрана**

**Автоблокировка экрана**

<span id="page-9-0"></span>Экран устройства автоматически блокируется, если вы не выполняете никаких действий в течение определенного периода времени.

Вы можете перейти в раздел **Настройки** > **Экран и яркость** > **Спящий режим**, чтобы настроить время перехода в спящий режим.

#### **Блокировка экрана вручную**

Вы можете блокировать экран вручную одним из следующих способов.

- Нажмите на кнопку питания.
- Сведите два пальца на рабочем экране, нажмите на опцию **Виджеты служб**, проведите вниз к нижней части экрана, выберите **Виджеты**, нажмите и удерживайте значок **Блокировка экрана** и выберите опцию **Добавить на рабочий экран**. Теперь вы можете блокировать экран нажатием на значок функции **Блокировка экрана**.

#### **Включение экрана**

Вы можете включить экран один из следующих способов (в зависимости от модели вашего устройства):

- Нажмите на кнопку питания.
- Перейдите в раздел **Настройки** > **Специальные возможности** > **Быстрый доступ и жесты** > **Активация экрана** и включите и используйте функции **Активация поднятием устройства** и **Активация двойным касанием экрана**.
- Перейдите в раздел **Настройки** > **Специальные возможности** > **Движения** > **Поднять**, включите и используйте функцию **Активация устройства**.
- Если на вашем устройстве нет этой опции, эта функция не поддерживается.

#### **Разблокировка экрана**

**Разблокировка с помощью пароля**. После активации экрана проведите вверх из центра экрана, чтобы отобразилось поле для ввода пароля.

**Разблокировка с помощью распознавания лица**. После активации экрана посмотрите на него. Устройство автоматически разблокируется после распознавания лица.

**Разблокировка с помощью отпечатка пальца**. Зарегистрируйте отпечаток пальца и коснитесь пальцем области сканера. Не забудьте сначала активировать экран, если на устройстве установлен встроенный в экран сканер отпечатков пальцев.

# **Обзор рабочего экрана**

#### **Обзор рабочего экрана**

Благодаря новым возможностям вы можете создать уникальный рабочий экран в соответствии с вашими потребностями, группируя важную информацию в легкодоступном месте с помощью виджетов служб, больших папок и других функций.

#### **Обновленные возможности области рабочего экрана**

- **Строка состояния**. Отображает параметры состояния устройства и уведомления в верхней части экрана.
- **Большие папки**. Сразу открывайте приложение, нажав на соответствующий значок в папке. Для этого не понадобится открывать папку. Вы можете самостоятельно регулировать размер папки.
- **Виджеты служб**. Предварительный просмотр сервисов и прямой доступ к часто используемым функциям приложений без необходимости открытия самого приложения. Вы можете комбинировать и складывать несколько виджетов в стопки.
- **Панель навигации**. Проведите влево или вправо, чтобы посмотреть приложения и виджеты на различных экранах. Индикатор покажет, на каком экране вы находитесь в данный момент.
- **Панель быстрого доступа**. Отображает значки часто используемых приложений.

#### **Использование виджетов служб**

Виджеты служб позволяют:

- Выполнять предварительный просмотр или получать доступ к функциям приложений, например просматривать прогноз погоды или воспроизводить музыку.
- Выбирать различные стили виджетов служб и их расположение для создания уникального внешнего вида рабочего экрана.
- Складывать в стопку и группировать в комбинацию несколько виджетов служб для экономии пространства и оптимизации рабочего экрана, а также быстрой навигации.

Приложения с линией в нижней части поддерживают функцию Виджеты служб. Для удаления линии с виджета службы перейдите в раздел **Настройки** > **Рабочий экран** > **Настройки рабочего экрана** > **Отображение черт виджетов**.

Эта функция поддерживается только в определенных сценариях. Фактические особенности использования функции могут отличаться.

#### **Добавление виджетов служб на рабочий экран**

Вы можете добавить виджет службы на рабочий экран одним из следующих способов.

• Проведите вверх по значку приложения, чтобы раскрыть виджет службы, и нажмите

на значок , чтобы добавить виджет службы на рабочий экран.

- Проведите вверх по значку приложения, чтобы раскрыть виджет службы, нажмите и удерживайте виджет службы, нажмите на опцию **Другие виджеты служб**, выберите нужный стиль и нажмите **Добавить на рабочий экран**.
- Нажмите на значок приложения и удерживайте его, нажмите на опцию **Виджеты служб**, выберите нужный стиль и нажмите **Добавить на рабочий экран**.

• Сведите два пальца на рабочем экране, нажмите на опцию **Виджеты служб**, выберите нужный виджет службы и нажмите на опцию **Добавить на рабочий экран**. Вы также можете нажать и удерживать виджет службы, а затем переместить его в пустую область на рабочем экране.

Если на текущем экране нет места, виджет будет закреплен на следующем экране. Если ни на одном экране нет свободного места, для виджета службы будет создан новый экран справа от текущего экрана.

- Виджеты служб не могут быть прикреплены к папкам.
	- В некоторых сценариях при проведении по значку приложения виджет службы не будет разворачиваться. Фактические особенности использования функции могут отличаться.

#### **Размещение виджетов служб в стопке**

Группируйте виджеты служб или комбинации виджетов одного размера в стопку, чтобы сэкономить место на рабочем экране и эффективнее организовать пространство.

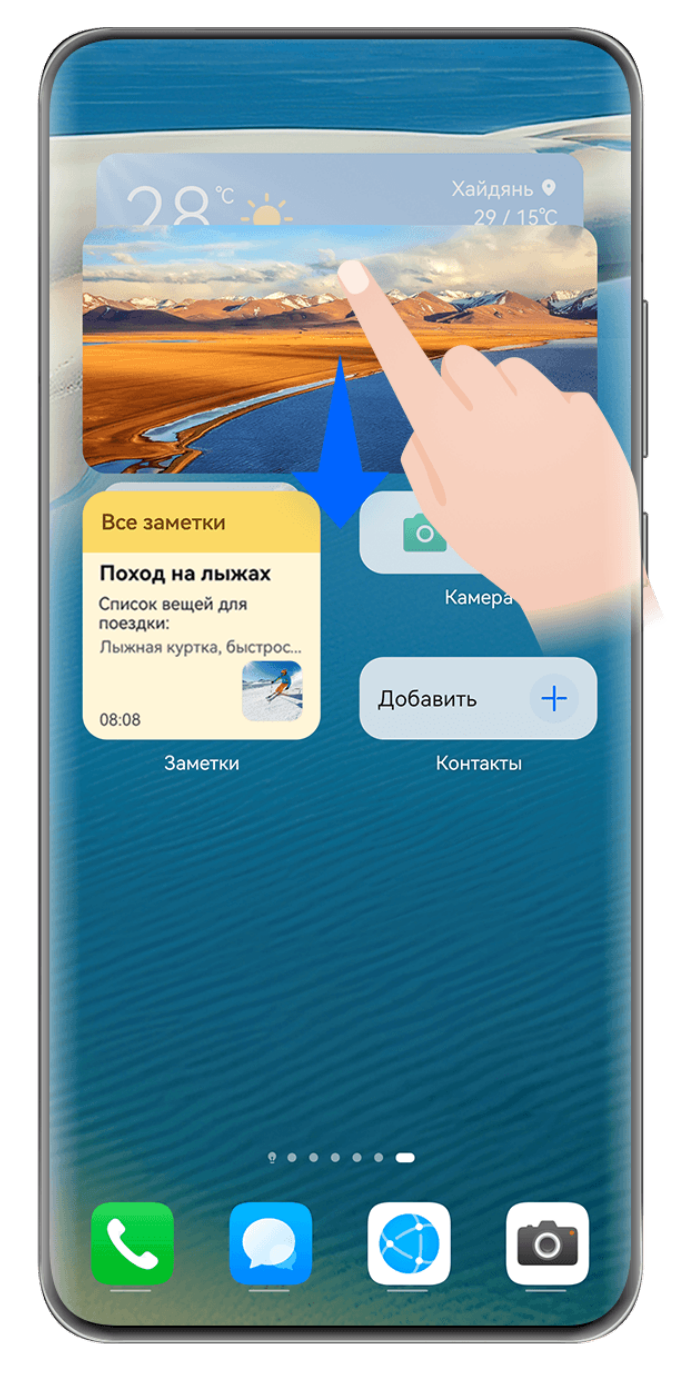

Изображения приведены для справки.

#### **Складывание виджетов служб в стопку**:

Нажмите на виджет службы или комбинацию виджетов и удерживайте, перетащите на другой виджет службы или на комбинацию виджетов того же размера. Когда они друг друга полностью перекроют, отпустите элемент, чтобы создать стопку из двух виджетов или комбинаций виджетов.

#### **Просмотр виджетов в стопке**:

Проведите вверх или вниз по стопке, чтобы посмотреть все входящие в нее виджеты служб.

#### **Управление виджетами служб**:

- **1** Вы можете развернуть стопку одним из следующих способов:
	- Проведите дальше вниз, чтобы полностью раскрыть стопку.
- Нажмите на нужную стопку и удерживайте ее, затем нажмите на опцию **Развернуть стопку виджетов**.
- **2** Вам доступны следующие возможности управления виджетами в стопке:
	- **Регулировка положения виджета службы**: нажмите на виджет службы, удерживайте его и перетащите в нужное положение.
	- **Закрепление виджета службы вверху стопки**: нажмите на виджет службы и закрепите его вверху стопки.
	- **Перемещение виджета службы из стопки**: нажмите на виджет службы и удерживайте, перетащите его к краю экрана, удерживайте, дождитесь, когда виджет службы будет выделяться на фоне стопки, и перетащите его в пустую область на рабочем экране.
	- **Удаление виджета службы**: проведите влево по виджету службы, чтобы удалить.
	- **Удаление стопки виджетов**: как только все виджеты служб из стопки будут удалены, сама стопка удалится автоматически.

#### **Комбинация виджетов служб**

Группируйте виджеты служб всех размеров, добавляйте значки к комбинациям виджетов служб, создавайте значки быстрого доступа для часто используемых функций.

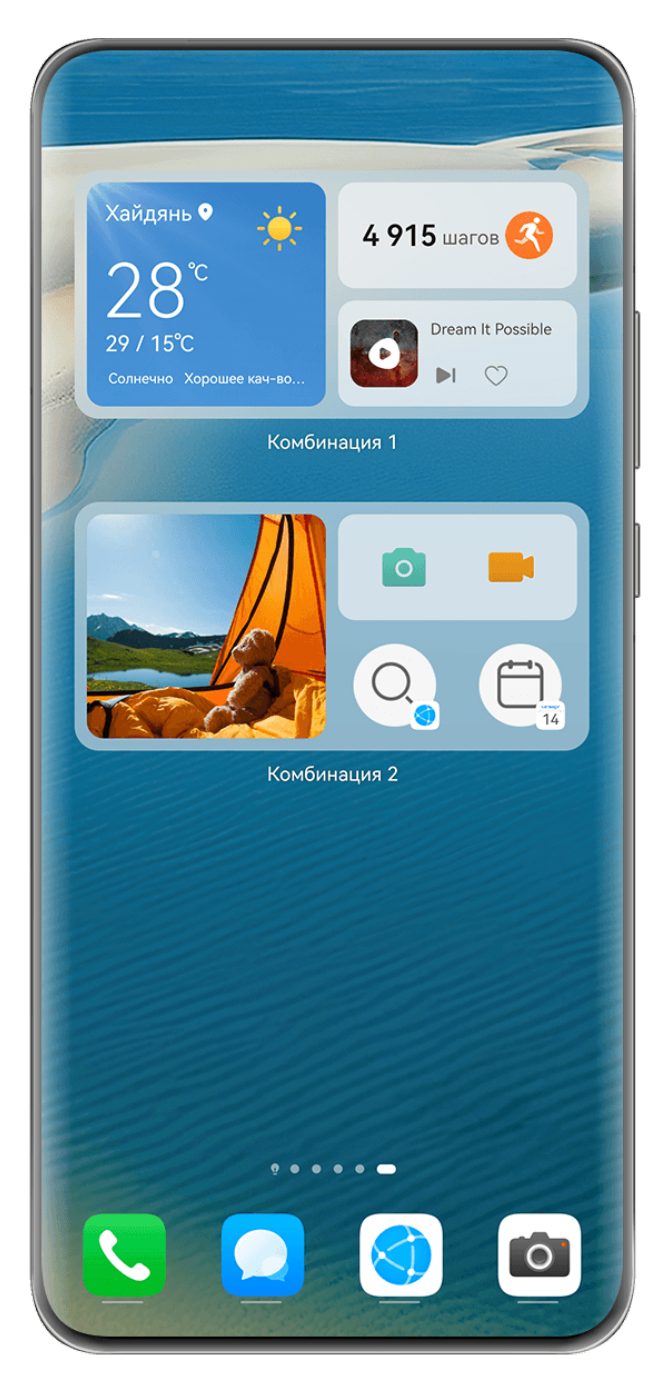

Изображения приведены для справки.

#### **Добавление комбинации виджетов служб**:

- Нажмите и удерживайте виджет службы, перетащите его на другой виджет службы любого размера. Когда они друг друга частично перекроют и раскроется меню, отпустите виджет, чтобы создать комбинацию.
- Сведите два пальца на рабочем экране, перейдите в раздел **Виджеты служб** > **Комбинации виджетов**, нажмите и удерживайте комбинацию виджетов, которую хотите добавить, а затем нажмите на опцию **Добавить на рабочий экран**. Вы также

можете нажать на значок  $\dashv^-$ , выбрать избранные виджеты служб, чтобы настроить

собственную комбинацию, и нажать на значок  $\vee$ .

**Изменение комбинации виджетов служб**:

- **Добавление виджета службы в комбинацию виджетов**: удерживайте и перетащите виджет службы на рабочем экране в комбинацию виджетов.
- **Удаление виджета службы из комбинации виджетов**: нажмите на комбинацию виджетов и удерживайте, дождитесь отображения всплывающего меню. Затем удерживайте виджет службы и перетащите его в любую пустую область рабочего экрана.
- **Удаление виджета службы**: нажмите на комбинацию виджетов и удерживайте, дождитесь отображения всплывающего меню. Затем удерживайте виджет службы и

перетащите его к значку  $\ominus$  в верхней части экрана.

Когда вы закончите редактирование комбинации виджетов, система автоматически применит оптимальный размер шаблона на основе размеров элементов в комбинации. Нажмите на любую область за пределами комбинации виджетов, чтобы выйти из режима редактирования.

Вы также можете нажать на комбинацию виджетов и удерживать ее, затем нажать на опцию **Изменить комбинацию**, чтобы добавить или удалить **Виджеты служб** или **Значки**.

#### **Удаление комбинации виджетов служб**:

Нажмите на комбинацию виджетов и удерживайте ее, затем нажмите на опцию **Удалить комбинацию**, чтобы удалить комбинацию виджетов.

#### **Переименование комбинации виджетов служб**:

Нажмите на комбинацию виджетов и удерживайте ее, затем нажмите на опцию **Переименовать**, чтобы переименовать комбинацию виджетов.

Вы также можете нажать на виджет службы и удерживать его, чтобы изменить или удалить виджет.

Некоторые виджеты служб нельзя изменить.

#### **Редактирование и удаление виджетов служб**

#### **Редактирование виджетов служб**:

Нажмите и удерживайте виджет службы, выберите опцию **Изменить**, чтобы выбрать информацию, которая будет отображаться для виджета.

Например, вы можете установить определенное изображение в качестве обложки виджета службы для приложения Галерея. Для этого вы можете нажать на виджет службы приложения Галерея и удерживать его, выбрать опцию **Изменить** > **Выбор фото** и следовать инструкциям на экране.

#### **Удаление виджетов служб**:

Нажмите и удерживайте виджет службы, выберите опцию **Удалить**, чтобы удалить виджет с рабочего экрана.

- При удалении некоторых приложений соответствующие виджеты служб тоже будет удалены.
	- Некоторые виджеты служб нельзя редактировать.

#### **Создание и использование больших папок**

Большие папки позволяют легко разбивать по категориям значки приложений на главном экране. Вы можете просто открыть приложение, нажав на значок приложения, не раскрывая папку, и настроить нужный размер папки, чтобы создать свой идеальный рабочий экран.

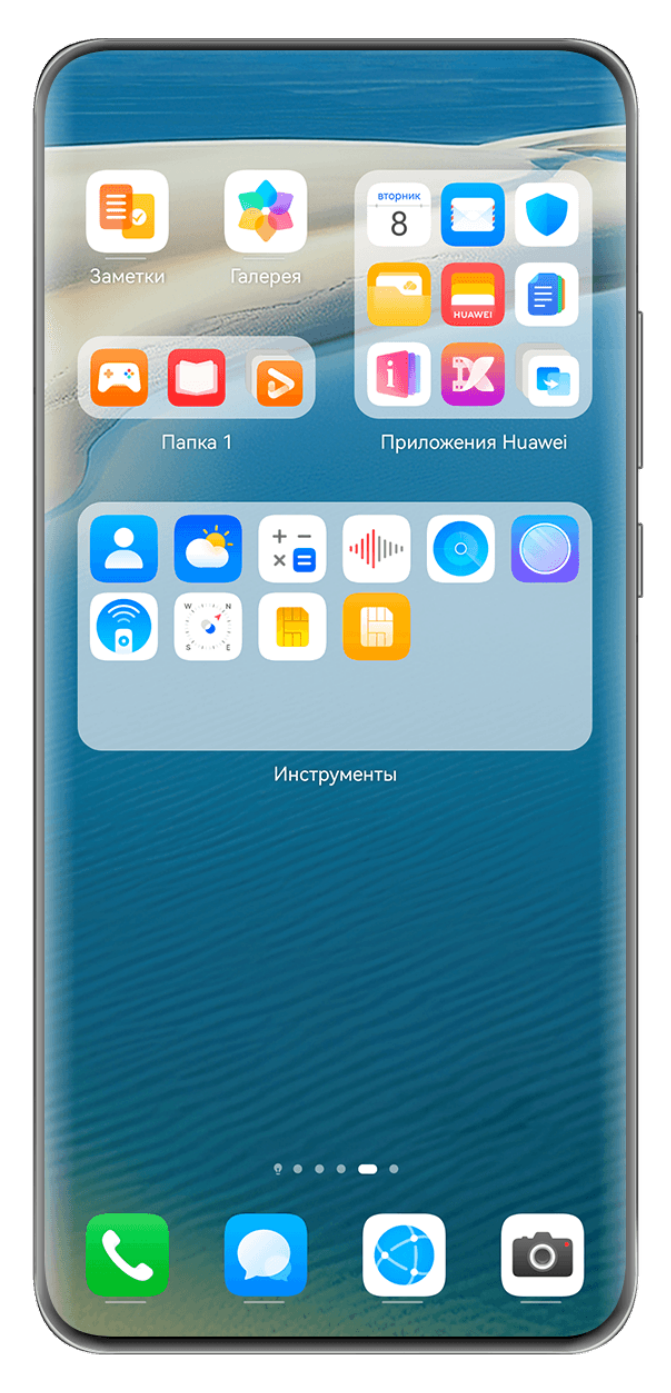

Изображения приведены для справки.

#### **Создание большой папки**

- **1** Нажмите и удерживайте значок приложения и перетащите его на значок другого приложения, чтобы создать новую папку.
- **2** Нажмите на папку и удерживайте, чтобы переключиться между режимами отображения. Например, вы можете нажать и удерживать новую папку, а затем выбрать опцию **Увеличить** во всплывшем меню, чтобы создать большую папку.
- **3** Вы можете нажать на правый нижний угол большой папки, чтобы открыть ее, а затем нажать на имя папки, чтобы изменить его. Вы также можете переименовать папку, нажав и удерживая ее, а затем выбрав опцию **Переименовать**.

#### **Операции в большой папке**

Вы можете выполнять следующие действия в большой папке.

- **Изменение размера папки**. Нажмите и удерживайте большую папку, отпустите палец, когда на экране отобразится всплывающее меню. Потяните за синие края или углы папки, чтобы изменить ее размер, и нажмите на любую пустую область на рабочем экране, чтобы завершить операцию.
- **Открытие или закрытие папки**. Нажмите на правый нижний угол большой папки, чтобы открыть ее. Нажмите на пустую область в папке, чтобы закрыть ее. Если на одной странице в большой папке слишком много значков приложений, в нижнем правом углу папки появится специальный значок. Вы можете нажать на этот значок, чтобы открыть папку.
- **Добавление или удаление приложений**. Откройте большую папку, нажмите на значок  $\dashv^-$  и добавьте или удалите приложения. Если вы удалите из папки все приложения, папка также будет удалена.
- **Переключение между режимами отображения**. Нажмите и удерживайте папку, чтобы переключиться между стандартным и большим размером папки. Вы можете нажать и удерживать обычную папку, а затем выбрать опцию **Увеличить** во всплывшем меню, чтобы создать большую папку.

#### **Уведомления и значки состояния**

Значки состояния сети могут отличаться в зависимости от региона или оператора связи.

Поддерживаемые функции зависят от модели устройства. Не все из перечисленных ниже значков могут относиться к функциям вашего устройства.

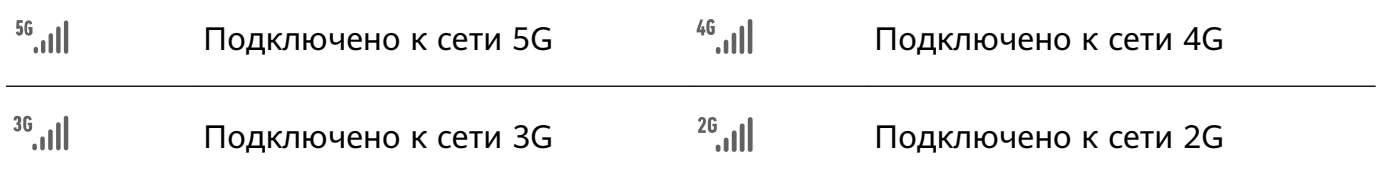

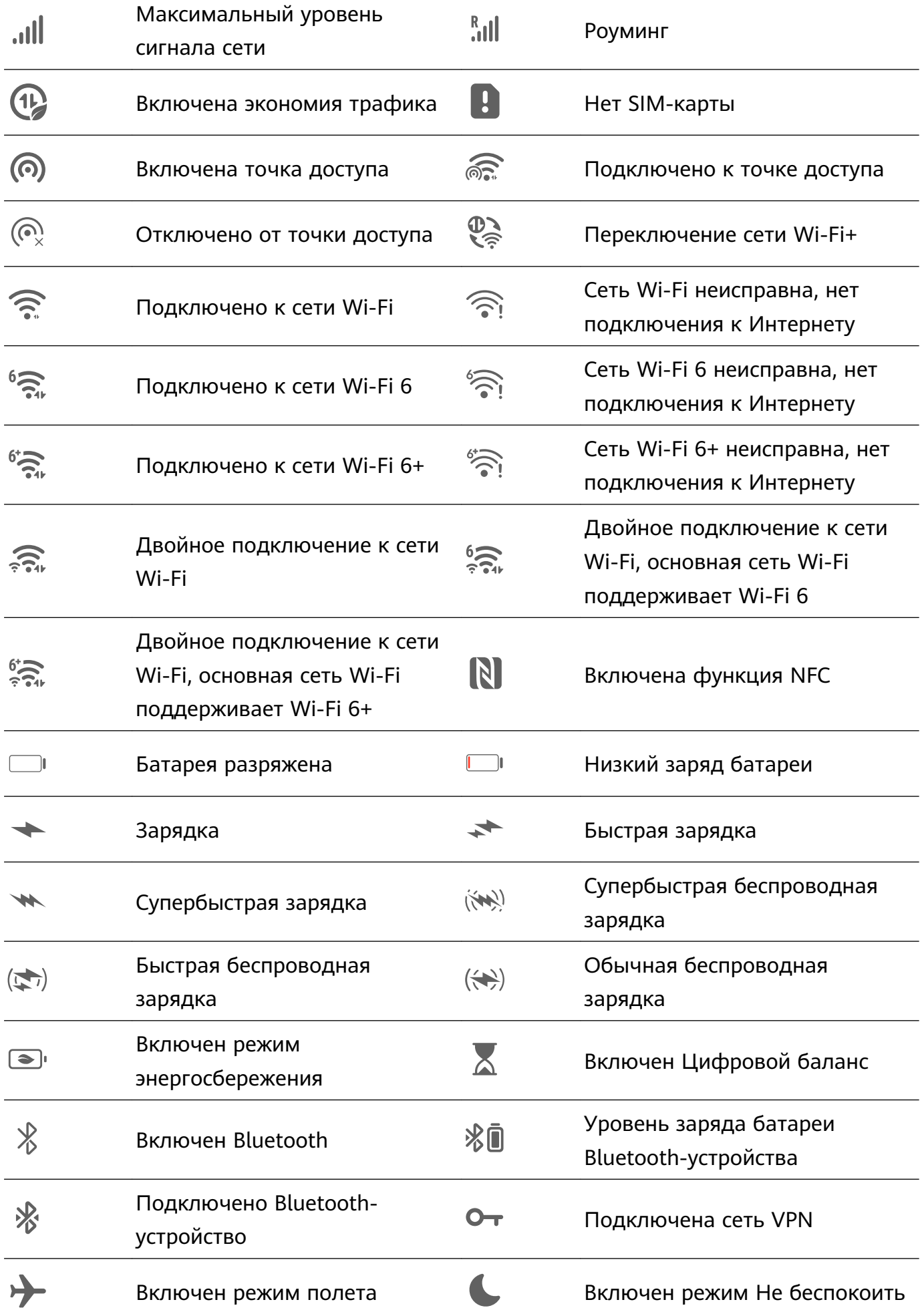

<span id="page-19-0"></span>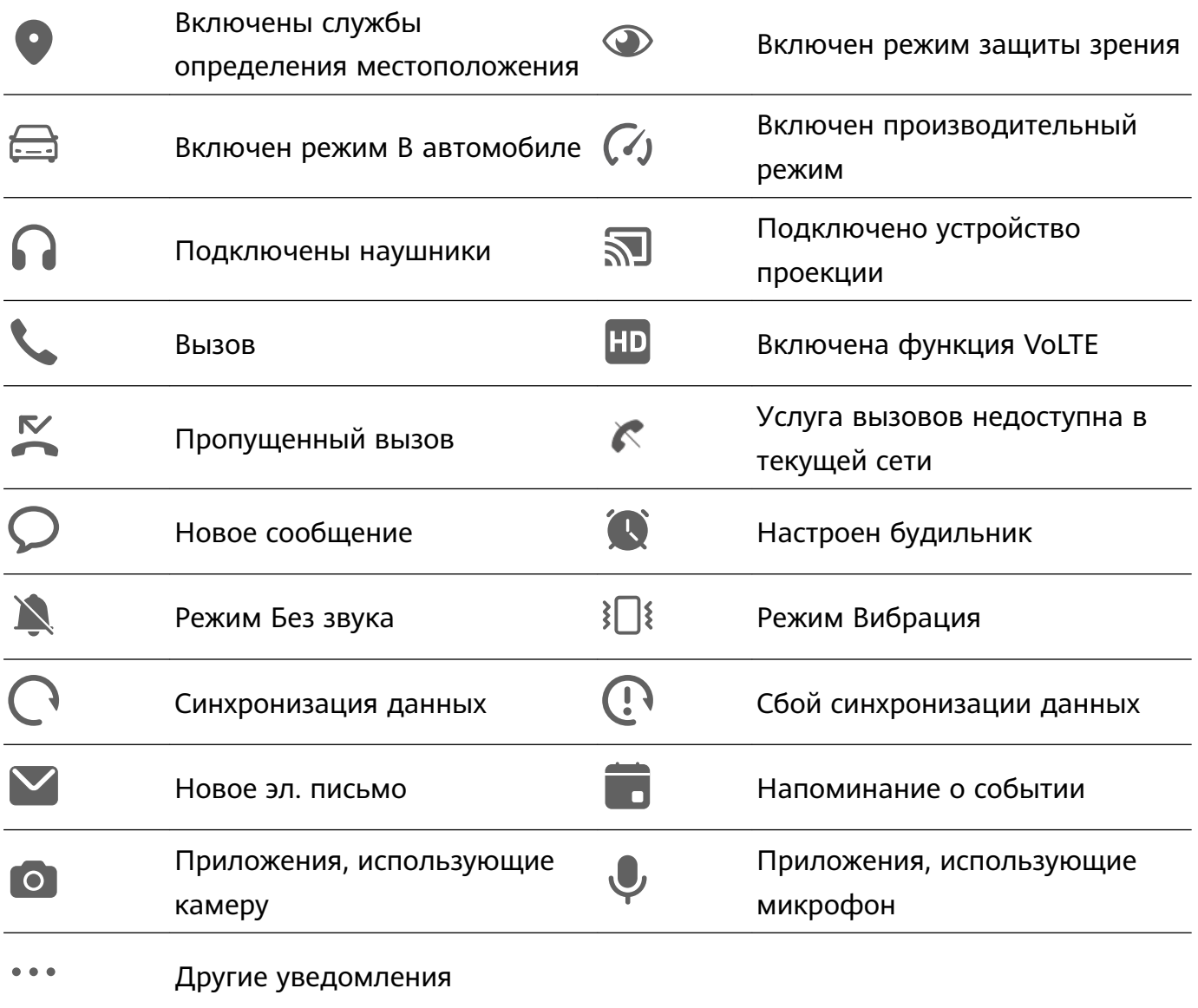

# **Панель управления**

#### **Описание раздела Панель управления**

Легко управляйте воспроизведением аудио, значками быстрого доступа и функцией **Суперустройство** в разделе **Панель управления**.

#### **Панель управления: обзор основных функций**

Проведите вниз от правого верхнего угла экрана, чтобы отобразить **Панель управления** и получить доступ к следующим функциям:

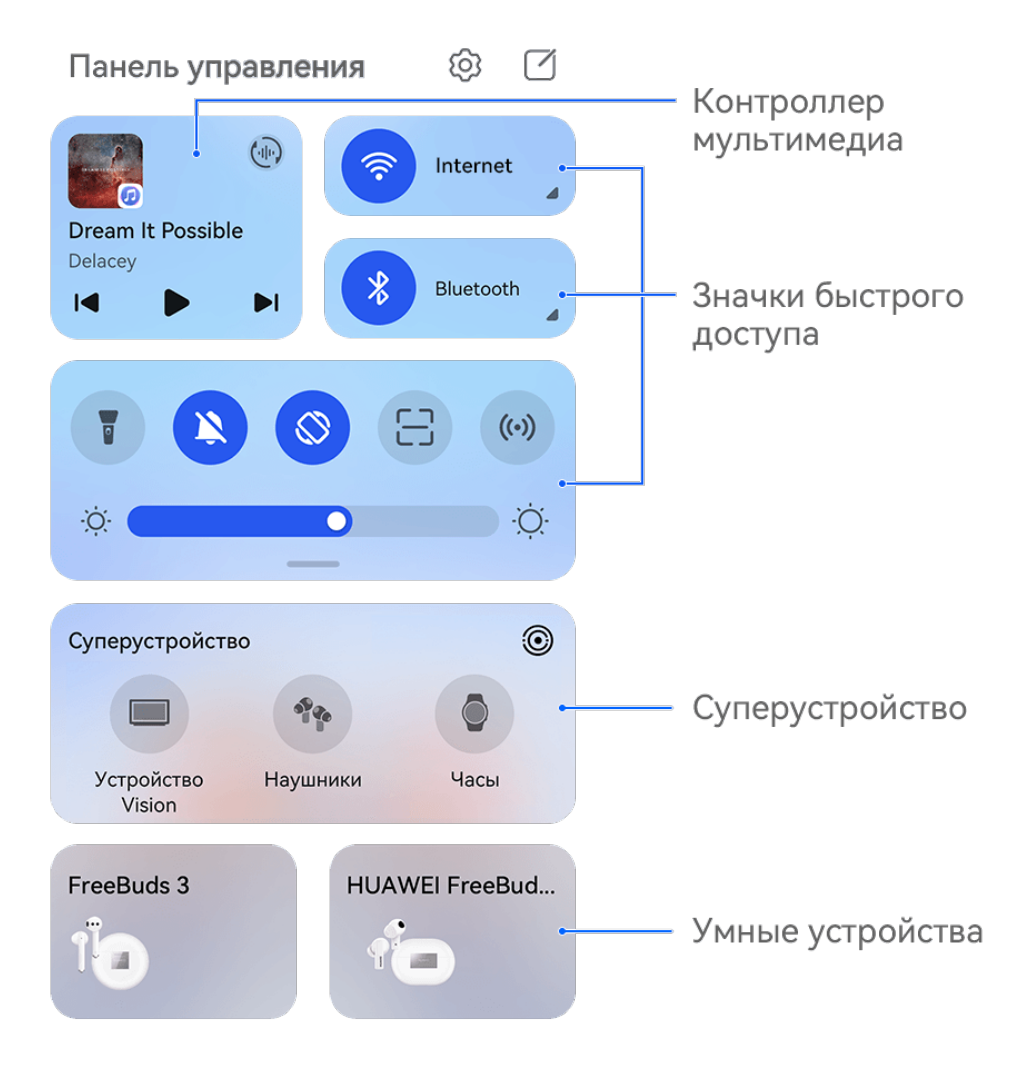

Изображения приведены для справки.

- **Контроллер мультимедиа**: управление воспроизведением мультимедиа и переключение между последними использованными медиаприложениями, медиаустройствами (например, устройствами Vision и Bluetooth-наушниками) и устройствами совершения вызовов.
- **Значки быстрого доступа**: включение, выключение или настройка часто используемых функций.
- **Суперустройство**: быстрое взаимодействие с планшетами, ноутбуками, устройствами Vision и другими устройствами обеспечивает быстрое подключение функции Мультиэкран, предоставляет возможность использования беспроводной проекции, передачи видео и других функций взаимодействия между устройствами.
- **Умные устройства**: удобное управление умными устройствами, добавленными в приложение **AI Life**.

Если на вашем устройстве не предустановлены соответствующие приложения, загрузите их из **AppGallery**.

#### **Панель управления: редактирование**

**Панель управления** предоставляет следующие возможности редактирования: перемещение значков быстрого доступа, скрытие службы **Суперустройство**, редактирование параметров умных сценариев и умных устройств, благодаря чему вы можете легко управлять вашими устройствами.

Проведите вниз от правого верхнего угла экрана, чтобы открыть **Панель управления**,

и нажмите на значок  $\Box$ . Далее вы можете:

- **Редактировать значки быстрого доступа**: нажмите на опцию **Изменить значки**, удерживайте значок и перетащите его в нужное место. Можно также перетащить часто используемый значок быстрого доступа вверх из скрываемой части панели значков в нескрываемую или перетащить редко используемый значок вниз в скрываемую часть.
- **Скрыть службу Суперустройство**: нажмите на опцию **Скрыть службу Суперустройство**, чтобы скрыть службу Суперустройство. Нажмите на опцию **Показать службу Суперустройство**, чтобы показать службу Суперустройство.
- **Изменить умные устройства**: нажмите на опцию **Изменить устройства**, затем

нажмите на значок вверху добавленного умного устройства, чтобы удалить его из панели управления. Нажмите на умное устройство, которое вы привязали к приложению **AI Life**, чтобы добавить его в панель управления.

Если на вашем устройстве не предустановлены соответствующие приложения, загрузите их из **AppGallery**.

#### **Использование значков на панели уведомлений**

#### **Активация значков быстрого доступа**

Проведите вниз от правого верхнего края экрана, чтобы отобразить **Панель**

**управления**, нажмите на значок  $\overline{\phantom{a}}$ , чтобы расширить панель значков (в зависимости от модели вашего устройства).

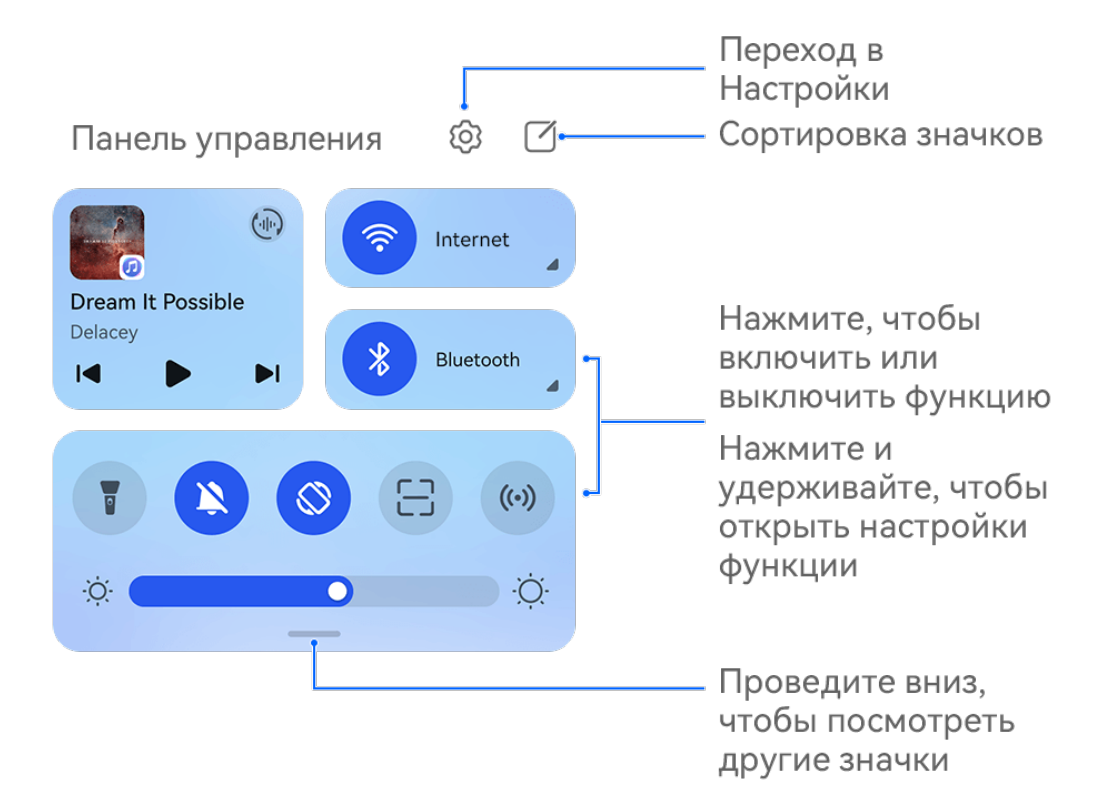

Изображения приведены для справки.

- Нажмите на значок, чтобы включить или выключить соответствующую функцию.
- Нажмите и удерживайте значок, чтобы перейти на экран настроек соответствующей функции (опция поддерживается не всем функциями).
- Нажмите на значок для перехода на экран системных настроек.

#### **Настройка значков быстрого доступа**

Проведите вниз из правого верхнего края экрана, чтобы открыть **Панель управления**,

перейдите в раздел > **Изменить значки**, нажмите и удерживайте значок, перетащите его в нужное вам место и нажмите **Готово**.

#### **Использование функции Контроллер мультимедиа**

Управляйте воспроизведением аудио и в любое время переключайте приложения для воспроизведения или передавайте аудио с вашего устройства на другие устройства, такие как наушники или колонка, в разделе функции **Контроллер мультимедиа**.

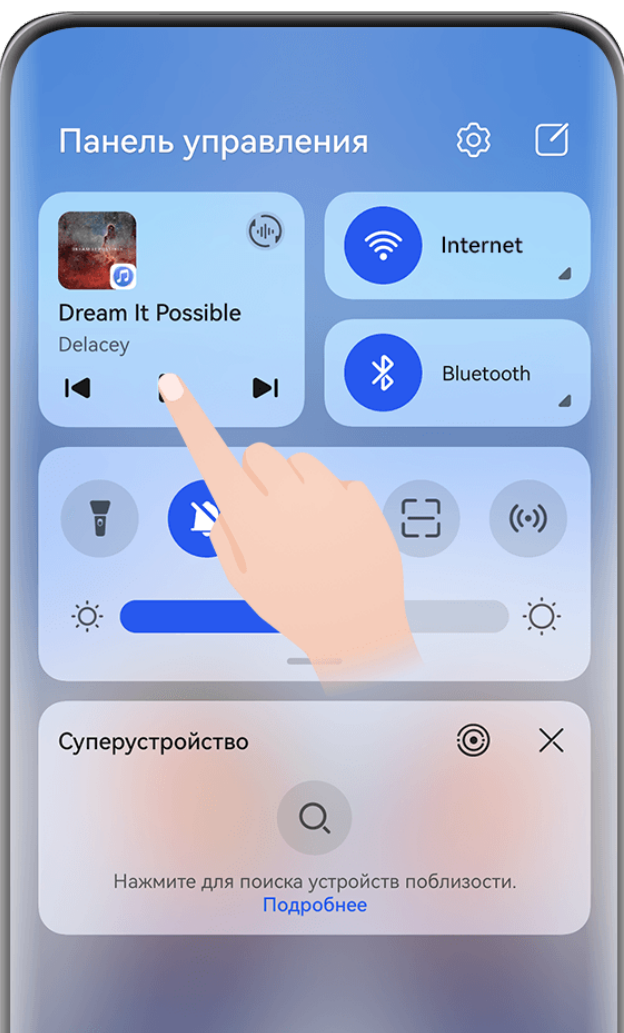

Изображения приведены для справки.

#### **Управление аудио- и видеоприложениями и переключение между ними**

При открытии нескольких аудио- и видеоприложений (таких как **Музыка**) вы можете легко управлять этими приложениями и переключаться между ними в разделе **Контроллер мультимедиа**.

- Функция **Контроллер мультимедиа** поддерживается только для определенных приложений, которые должны быть обновлены до последней версии .
- **1** Проведите вниз от правого верхнего угла экрана устройства, чтобы отобразить **Панель управления**, нажмите на пустую область в разделе **Контроллер мультимедиа** вверху экрана, чтобы открыть экран функции **Контроллер мультимедиа**.
- **2** В разделе **Контроллер мультимедиа** отображаются активные и недавно использованные аудио- и видеоприложения. На экране функции вы можете:
	- **Управлять активными приложениями**: нажмите на соответствующую кнопку, чтобы приостановить воспроизведение или переключить композицию, или проведите по полосе регулировки громкости или хода воспроизведения.
	- **Переключаться между недавно использованными приложениями**: нажмите на другое приложение на экране.

#### **Подключение двух пар Bluetooth-наушников**

Вы можете вместе с друзьями слушать одну музыку или смотреть одно и то же видео, подключив несколько пар Bluetooth-наушников к одному устройству.

- Эта функция поддерживается только на некоторых Bluetooth-наушниках.
	- Если Bluetooth-наушники поддерживают эту функцию, обновите их до последней доступной версии.
- **1** Сопрягите ваше устройство с парой Bluetooth-наушников, нажмите на значок  $\left(\frac{1}{n}\right)$  в правом верхнем углу раздела **Контроллер мультимедиа** в меню **Панель управления**.
- **2** Настройте режим совместного использования в зависимости от статуса сопряжения другой пары наушников.

**Другая пара наушников уже была сопряжена с вашим устройством**. Сопряженные наушники будут отображены в списке доступных устройств. Выберите две пары наушников, которые хотите совместно использовать.

Вы также можете перейти в раздел **Панель управления** > **Суперустройство** и перетащить значки двух пар наушников на значок этого устройства, чтобы инициировать подключение.

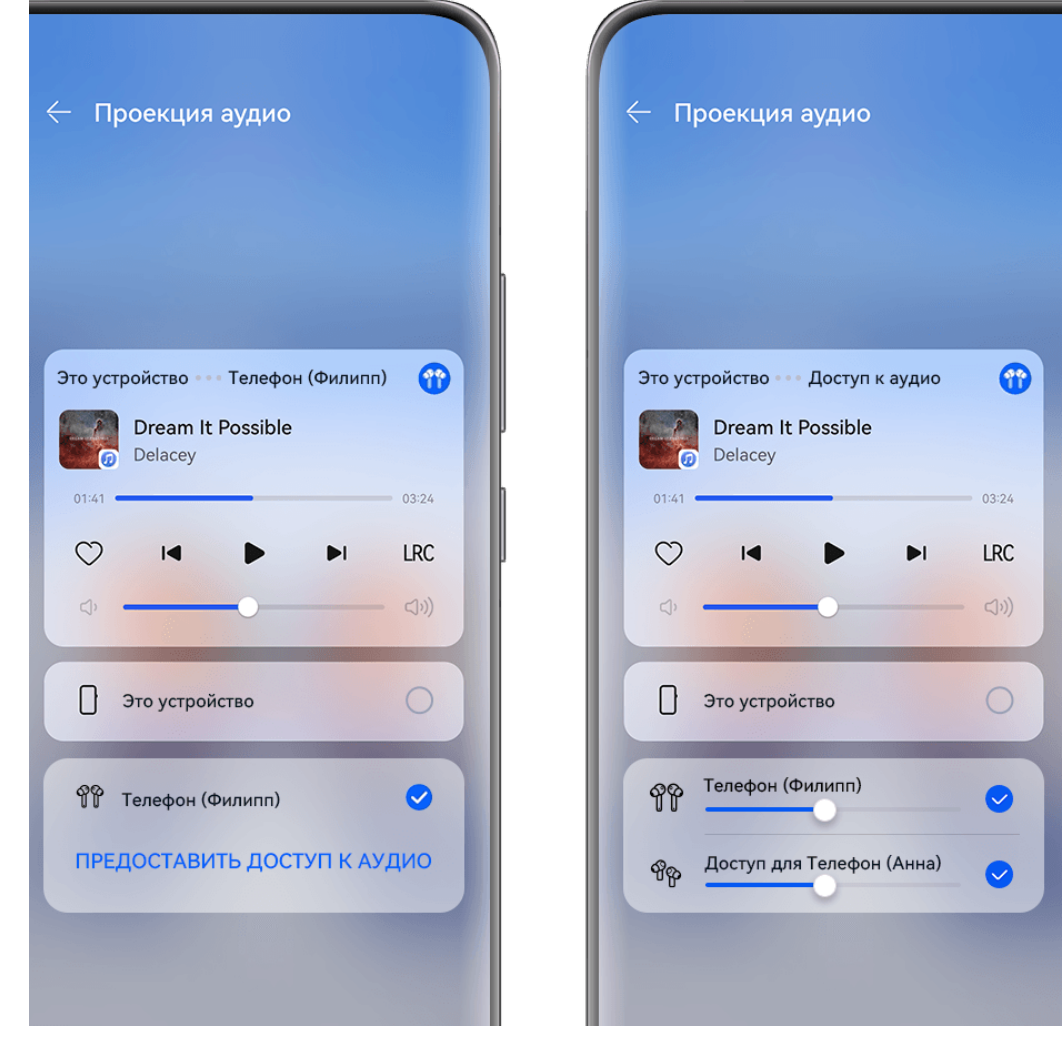

Изображения приведены для справки.

**Другая пара наушников не была сопряжена с вашим устройством**. Выберите сопряженные наушники из списка устройств на этом устройстве, нажмите на опцию **Предоставить доступ к аудио** под именем наушников и инициируйте подключение следующим образом:

### • **Другая пара наушников не была сопряжена ни с одним устройством**. Поместите другую пару наушников в зарядный чехол, откройте чехол, расположите его рядом с устройством и, следуя инструкциям на экране, выполните подключение. Если устройство не обнаружило наушники, нажмите на функциональную кнопку на зарядном чехле и удерживайте ее, положите чехол с наушниками близко к устройству, чтобы установить сопряжение.

- **Другая пара наушников уже была сопряжена с другими устройствами**. Например, если другая пара наушников была подключена к другому смартфону или планшету (на базе EMUI 13 или выше), включите экран смартфона или планшета, поместите смартфон или планшет рядом с устройством и установите сопряжение, следуя инструкциям на экране.
- **3** После установки сопряжения вы можете предать аудио с этого устройства на две пары наушников.

Чтобы остановить предоставление доступа к аудио, нажмите на значок  $\overline{\mathbb{Q}}$  в разделе функции **Контроллер мультимедиа**, нажмите на наушники и отмените их выбор.

#### **Передача аудио на другое устройство**

При подключении к вашему устройству других устройств, таких как наушники, колонка или устройство Vision, вы можете передать аудио, например при воспроизведении музыки или видео, во время видеовызова или игры, с вашего устройства на подключенное устройства и продолжить управлять медиаконтентом в разделе функции **Контроллер мультимедиа**.

Для подключения к вашему устройству соответствующие приложения должны быть установлены на определенных устройствах. Если на вашем устройстве не предустановлены соответствующие приложения, загрузите их из **AppGallery**.

#### **Передача аудио на другое устройство**

- **1** Подключите к вашему устройству устройство воспроизведения аудио, такое как наушники, колонка или другое устройство, добавленное в приложение **AI Life**. Подробную информацию см. в руководстве пользователя.
- **2** Нажмите на значок (المراس) в правом верхнем углу раздела **Контроллер мультимедиа** в меню **Панель управления**, выберите устройство воспроизведения из списка доступных, чтобы предать на него воспроизведение аудио с вашего устройства.

Если в разделе **Контроллер мультимедиа** отсутствует список доступных устройств,

нажмите на значок  $\overline{\mathbb{Q}}$  для отображения списка.

#### **Передача вызовов на другое устройство**

Когда устройство подключено к аудиоустройству (например, к наушникам или колонке), вы можете передать текущий вызов на это устройство.

- **1** Подключите устройство к проводным наушникам, беспроводным наушникам или колонке по Bluetooth.
- **2** Во время вызова проведите вниз от правого верхнего края экрана устройства, чтобы

отобразить **Панель управления**, нажмите на значок  $\left(\frac{f_{\text{eff}}}{n}\right)$  в правом верхнем углу раздела **Контроллер мультимедиа**, выберите проводное аудиоустройство или беспроводное Bluetooth-аудиоустройство из списка доступных, чтобы передать на него вызов.

Если в разделе **Контроллер мультимедиа** отсутствует список доступных устройств,

нажмите на значок  $\binom{d_{\text{tr}}}{d}$  для отображения списка.

В будущем данная функция будет поддерживаться большим количеством приложений.

### **Переключение между экранами устройств с помощью функции Суперустройство**

Используйте функцию **Суперустройство** для установления взаимодействия между устройствами в одно касание. Превратите ваши умные устройства в единое суперустройство. Например, когда вы возвращаетесь домой, вы можете передать текущий вызов MeeTime на HUAWEI Vision; по возвращении в офис вы можете продолжить редактирование тех же документов на рабочем компьютере прямо с того места, на котором вы остановились на вашем устройстве.

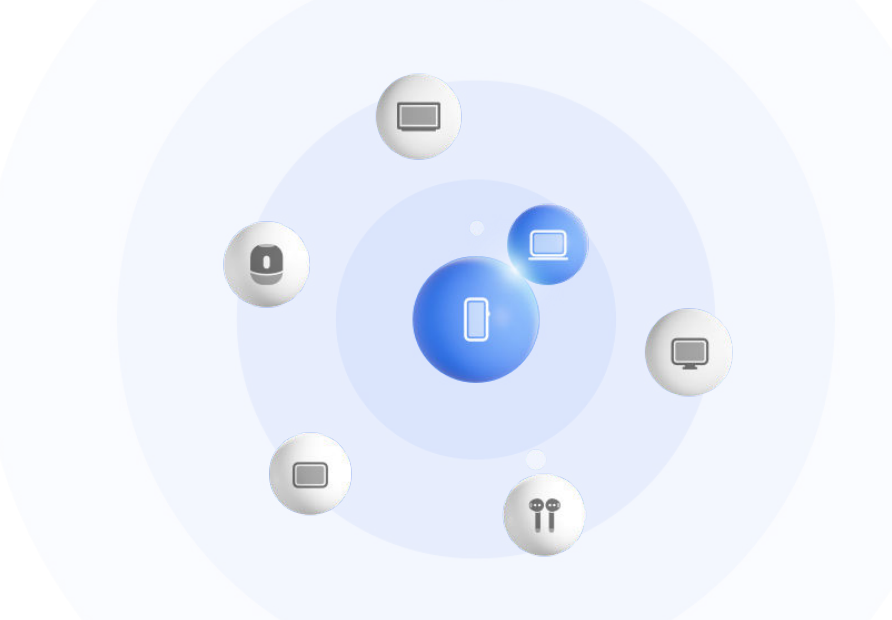

#### <span id="page-27-0"></span>**Настройка функции Суперустройство перед началом использования**

Перед использованием функции **Суперустройство** включите Bluetooth и Wi-Fi на вашем устройстве и войдите в ваш аккаунт HUAWEI.

Убедитесь, что экраны других устройств включены, и выполните следующие настройки на этих устройствах.

- Поддержка функции **Суперустройство** зависит от фактического устройства.
- **Телефон**: включите Bluetooth и Wi-Fi.
	- Только телефоны с поддержкой режима Мультикамера могут быть подключены. Проверьте, поддерживается ли режим Мультикамера, перейдя в раздел **Камера** > **Еще** .
- **Планшет**: включите Bluetooth и Wi-Fi.
- **Планшет с экраном на базе электронных чернил**: включите Bluetooth и Wi-Fi и убедитесь, что выполнен вход в тот же аккаунт HUAWEI, что и на вашем устройстве.
- **Компьютер**: включите Bluetooth и Wi-Fi и убедитесь, что выполнен вход в тот же аккаунт HUAWEI, что и на вашем устройстве.
- **Устройство Vision или монитор**: включите Bluetooth и Wi-Fi.
- **Умная колонка или принтер**: убедитесь, что колонка или принтер подключен к той же сети, что и ваше устройство. Убедитесь, что колонка или принтер сопряжен с устройством в приложении AI Life, в котором выполнен вход в тот же аккаунт HUAWEI.

G Откройте главный экран приложения **AI Life**, перейдите в раздел  $\neg^{-}$  и выполните подключение, следуя инструкциям на экране.

- **Наушники или очки**: убедитесь, что они сопряжены с вашим устройством по Bluetooth и подключены к нему.
- **Часы или браслет**: убедитесь, что носимое устройство сопряжено с вашим устройством с помощью приложения Huawei Health (Здоровье) и выполнен вход в один аккаунт HUAWEI.
- Если на вашем устройстве не предустановлены соответствующие приложения, загрузите их из **AppGallery**.

#### **Подключение к ближайшим устройствам и использование функции Суперустройство**

Если вы не можете найти опцию **Суперустройство** на панели управления, нажмите

на значок в правом верхнем углу и выберите опцию **Показать службу Суперустройство**.

#### **На устройствах выполнен вход в один аккаунт HUAWEI**

**1** Проведите вниз от правого верхнего угла экрана устройства, чтобы отобразить

**Панель управления**, нажмите на значок  $\mathbb{Q}$  или  $\circledcirc$  в разделе **Суперустройство**, чтобы выполнить поиск ближайших доступных устройств.

**2** В области функции **Суперустройство** в разделе **Панель управления** на вашем устройстве нажмите на значок устройства, которое хотите подключить, чтобы установить соединение для взаимодействия по умолчанию.

Вы также можете нажать на значок  $\dddot{\bullet}$ , а затем на значок подключаемого устройства и выбрать нужный режим взаимодействия в меню.

Если доступно несколько сценариев взаимодействия, перейдите в раздел

**Суперустройство** и нажмите на значок В правом нижнем углу значка

устройства или нажмите на значок  $\circled{e}$  и на значок подключаемого устройства, чтобы переключиться между сценариями взаимодействия в отображаемом меню.

#### **На устройствах не выполнен вход в один аккаунт HUAWEI**

**1** На телефоне или планшете, который вы хотите подключить, перейдите в раздел **Настройки** > **Суперустройство** > **Это устройство** > **Видимое для** и выберите опцию **Все устройства поблизости**.

**2** Проведите вниз от правого верхнего угла экрана устройства, чтобы отобразить

**Панель управления**, и нажмите на значок  $\circled{\mathbb{R}}$  в разделе **Суперустройство**.

**3** Нажмите на значок  $\overline{\mathcal{A}}$ , выберите устройство, которое хотите подключить, и, следуя инструкциям на экране, завершите подключение.

Чтобы отменить привязку устройства, на котором не выполнен вход в тот же

аккаунт HUAWEI, нажмите на значок **Веразделе Суперустройство**, нажмите и удерживайте значок устройства, затем нажмите на опцию **Удалить**. Либо вы можете перейти в раздел **Настройки** > **Суперустройство**, выбрать устройство, которое хотите отвязать, в разделе **Другие устройства**, а затем нажать на опцию **Удалить**.

- **4** Нажмите на значок подключаемого устройства и выберите сценарий взаимодействия из меню, чтобы инициировать взаимодействие.
- Если доступно несколько сценариев взаимодействия, перейдите в раздел

**Суперустройство** и нажмите на значок В правом нижнем углу значка

устройства или нажмите на значок  $\circledast$  и на значок подключаемого устройства, чтобы переключиться между сценариями взаимодействия в отображаемом меню.

#### **Передача вызовов MeeTime и трансляция аудио и видео на подключенных устройствах**

Используйте функцию **Суперустройство**, чтобы передать воспроизведение видео (например, видео из приложения HUAWEI Видео), воспроизведение музыки или выполнение вызова MeeTime с вашего телефона на другое устройство, и продолжайте выполнение операции с того момента, на котором вы остановились.

**MeeTime**: Эта функция поддерживается только в некоторых странах и регионах.

Вы можете:

- Передавать воспроизведение **видео** на планшеты.
- Передавать **вызовы MeeTime** на устройства Vision.
- Передавать воспроизведение **музыки** на Bluetooth-наушники, колонки, очки, устройства Vision (с выключенным экраном) и автомобильные медиасистемы.
- Типы устройств и передаваемого контента, которые поддерживает функция **Суперустройство**, могут отличаться в зависимости от фактического устройства.
- **1** Для завершения настроек на вашем устройстве и на устройстве, которое хотите подключить, см. раздел «[Настройка функции Суперустройство перед началом](#page-27-0) [использования](#page-27-0)».
- **2** Проведите вниз от правого верхнего угла экрана устройства, чтобы отобразить

**Панель управления**, и нажмите на значок в разделе **Суперустройство**, чтобы

найти доступные рядом устройства, либо перейдите к опции  $\textcircled{\tiny{\textcircled{\tiny$}}} > +$ , чтобы привязать новое устройство.

- **3** На вашем устройстве откройте приложение (например, HUAWEI Видео или HUAWEI Музыка) с задачей, которую вы хотите передать.
- **4** В разделе функции **Суперустройство** в меню **Панель управления** на вашем устройстве нажмите на значок устройства, на которое вы хотите передать задачу. Следуйте инструкциям на экране, чтобы завершить передачу задачи.

Вы также можете нажать на значок  $\textcircled{\odot}$ , перетащить значок нужного устройства на ваше текущее устройство, и, следуя инструкциям на экране, завершить передачу задачи.

#### **Взаимодействие в режиме Мультиэкран на компьютере или планшете**

Подключайте ваш телефон к компьютеру или планшету с помощью функции **Суперустройство** для более эффективной работы с офисными задачами. Вы можете просматривать и редактировать файлы, перетаскивать их между устройствами, копировать и вставлять текст, а также открывать приложения на телефоне, используя окно функции Мультиэкран на вашем компьютере или планшете.

- **1** Для завершения настроек на вашем устройстве и на устройстве, которое хотите подключить, см. раздел «[Настройка функции Суперустройство перед началом](#page-27-0) [использования](#page-27-0)».
- **2** Проведите вниз от правого верхнего угла вашего устройства, чтобы отобразить **Панель управления**, выполните поиск устройства или привяжите устройство, которое хотите подключить, в разделе **Суперустройство**. Для этого следуйте следующим инструкциям.
	- **Поиск компьютеров**. Нажмите на значок  $\mathbb{Q}$  или  $\textcircled{\tiny{\textcircled{\tiny G}}\,}$ , чтобы выполнить поиск расположенных рядом компьютеров, к которым можно подключиться.

<span id="page-30-0"></span>**Поиск планшетов**. Нажмите на значок  $\mathbb{Q}$  или  $\textcircled{\tiny{\textcircled{\tiny{\textcirc}}}}$ , чтобы выполнить поиск расположенных рядом планшетов, к которым можно подключиться, либо

```
перейдите в раздел \circled{3} > +, чтобы выполнить поиск планшета и привязать
его.
```
**3** В области функции **Суперустройство** раздела **Панель управления** на вашем устройстве нажмите на значок устройства, к которому хотите подключиться, чтобы выполнить подключение.

Вы также можете нажать на значок  $\dddot{\odot}$ , а затем на значок устройства, к которому хотите подключиться, и выбрать опцию **Мультиэкран** из меню.

Чтобы завершить взаимодействие в режиме Мультиэкран, снова нажмите на значок подключенного устройства на экране раздела **Суперустройство**.

# **Скриншоты и запись с экрана**

#### **Съемка скриншота**

#### **Съемка скриншота всего экрана костяшкой пальца**

- **1** Чтобы включить эту функцию, используйте один из нижеприведенных способов (в зависимости от модели вашего устройства):
	- Перейдите в раздел **Настройки** > **Специальные возможности** > **Быстрый доступ и жесты** > **Съемка скриншота** и включите функцию **Скриншот костяшкой пальца**.
	- Перейдите в раздел **Настройки** > **Специальные возможности** > **Движения** > **Съемка скриншота** и включите функцию **Умный скриншот**.
- **2** Дважды коснитесь экрана костяшкой пальца, чтобы сделать скриншот всего экрана.

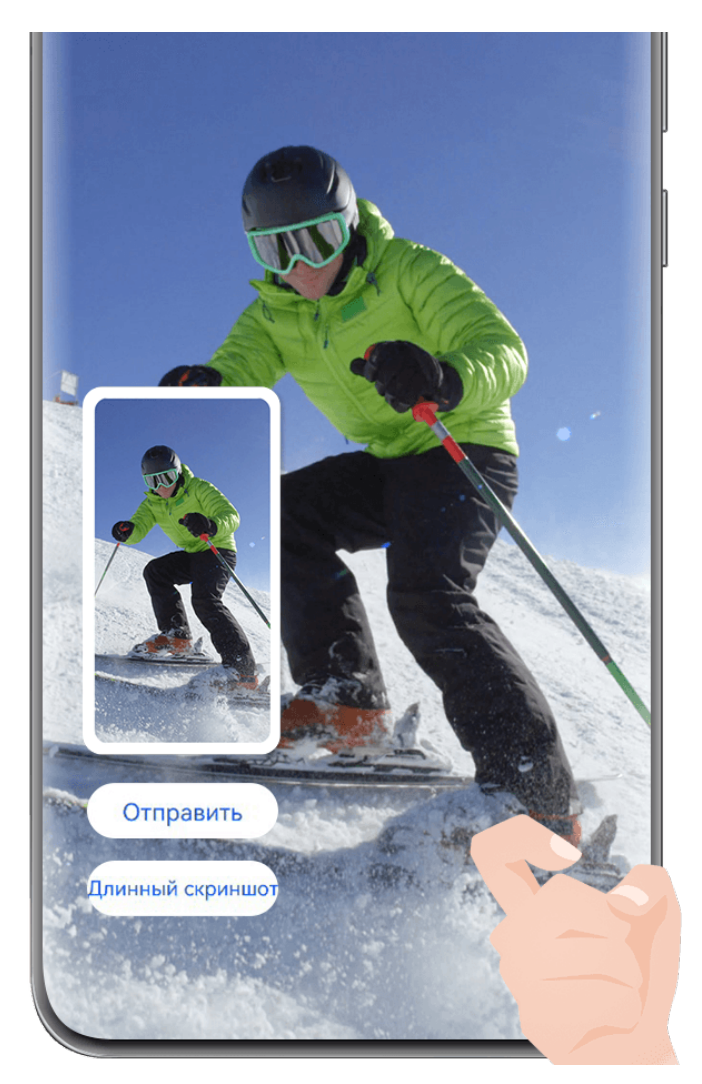

Изображения приведены для справки.

#### **Съемка скриншота нажатием на комбинацию кнопок**

Одновременно зажмите кнопку питания и кнопку уменьшения громкости, чтобы сделать скриншот.

#### **Съемка скриншота с помощью специального значка**

Проведите вниз от правого верхнего края экрана, чтобы отобразить **Панель**

**управления**, нажмите на значок , чтобы расширить панель значков (в зависимости от модели вашего устройства), нажмите на значок **Скриншот**, чтобы снять скриншот.

#### **Съемка скриншота в режиме разделения экрана или плавающего окна**

Когда на устройстве включен режим разделения экрана или плавающего окна, вы можете при необходимости сделать снимок отдельного окна или всего экрана. После съемки скриншота в нижнем левом углу экрана отображается миниатюра сделанного скриншота. Нажмите на значок вверху миниатюры, чтобы выбрать область захвата скриншота.

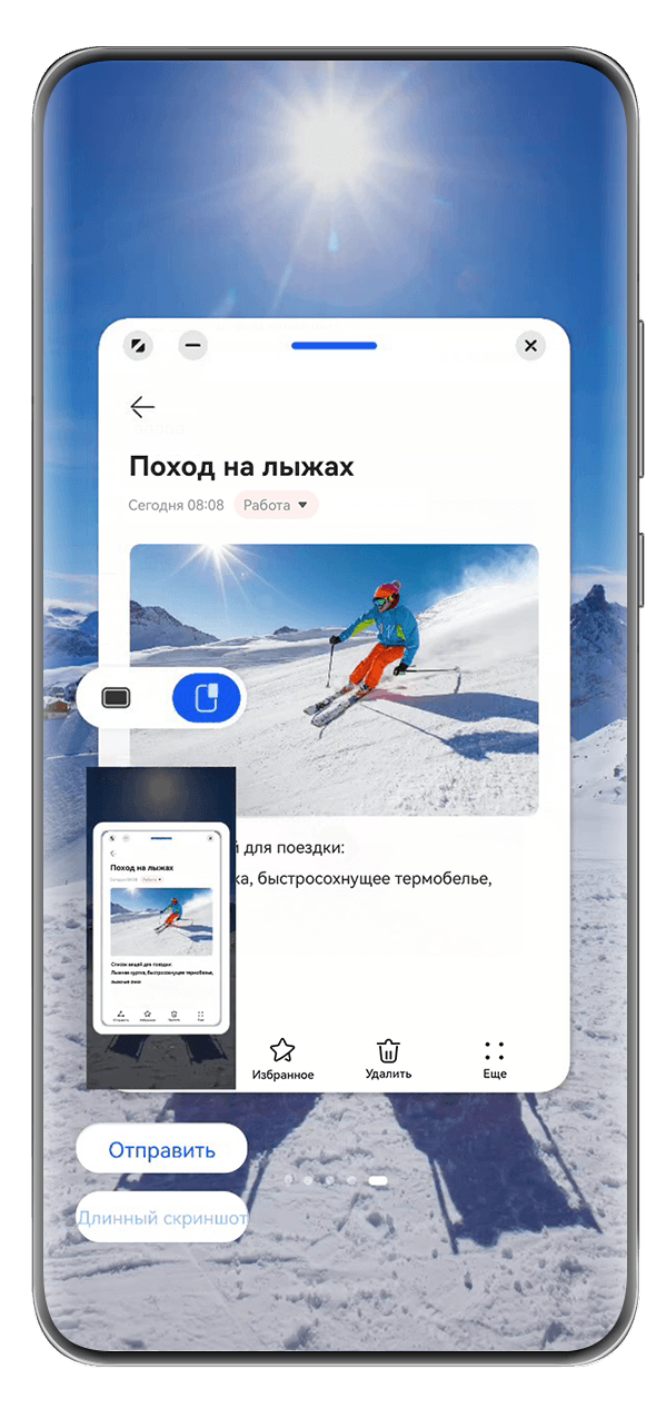

В качестве примера приводится съемка скриншота плавающего окна:

)<sub>:</sub> съемка скриншота всех отображаемых окон.

•<br>リ : съемка скриншота только содержимого плавающего окна.

#### **Редактирование и отправка скриншота, съемка длинного скриншота**

После съемки скриншота в левом нижнем углу экрана отобразится его миниатюра. Далее вы можете:

- Нажать на опцию **Отправить** внизу миниатюры, чтобы выбрать способ отправки скриншота.
- Нажать на опцию **Длинный скриншот** внизу миниатюры, чтобы сделать длинный скриншот.

• Нажать на миниатюру, чтобы отредактировать, удалить или выполнить другие действия со скриншотом.

Скриншоты по умолчанию сохраняются в приложении **Галерея**.

#### **Съемка скриншота проведением вниз по экрану тремя пальцами**

- **1** Перейдите в раздел **Настройки** > **Специальные возможности** > **Быстрый доступ и жесты** > **Съемка скриншота** или **Настройки** > **Специальные возможности** > **Движения** > **Скриншот тремя пальцами** (в зависимости от модели вашего устройства) и убедитесь, что включена функция **Скриншот тремя пальцами**.
- **2** Проведите вниз из центральной части экрана тремя пальцами, чтобы сделать скриншот.

#### **Съемка скриншота части экрана**

Используйте функцию **Скриншот части экрана**, чтобы сделать скриншот части экрана. Вы можете выбрать нужную вам форму скриншота (например, прямоугольник, овал или сердце).

#### **Съемка скриншота части экрана с помощью жестов костяшками пальцев**

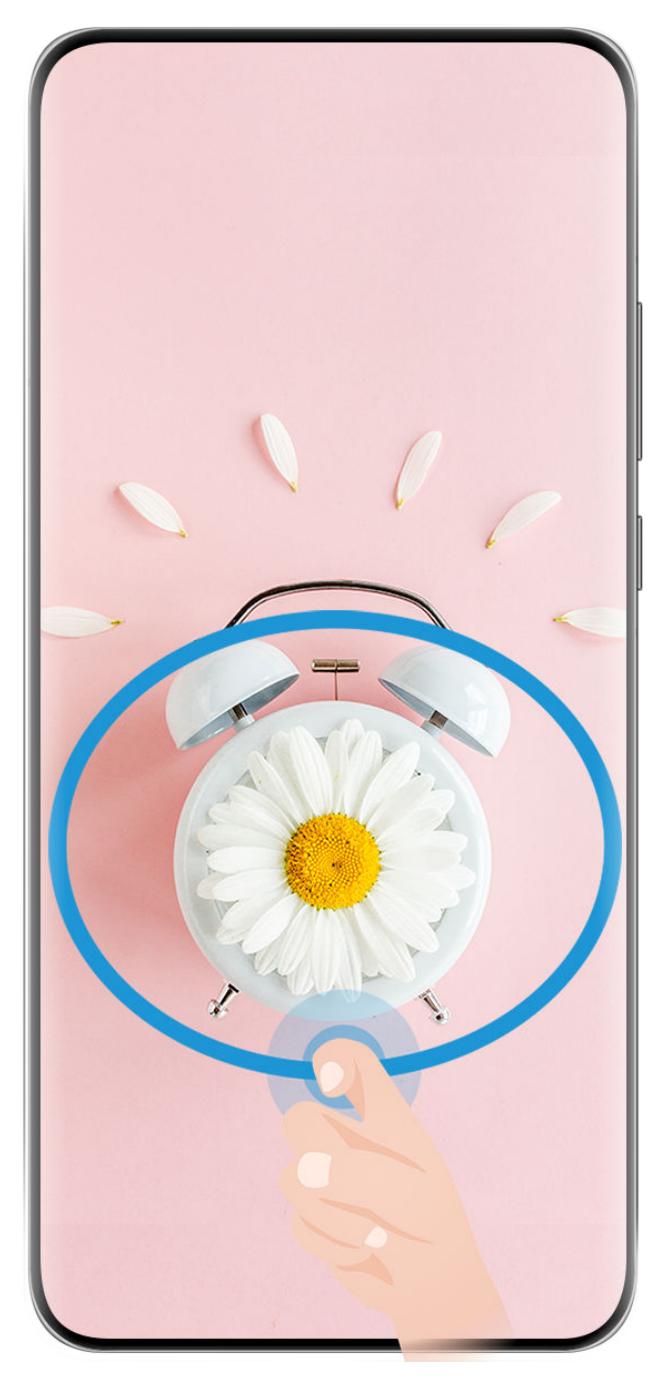

- Изображения приведены для справки.
- **1** Коснитесь экрана костяшкой пальца, удерживайте костяшку на экране, чтобы обвести область экрана, скриншот которой вы хотите сделать. При выделении области не отнимайте костяшку от экрана.
- **2** На экране отобразится область, выделенная костяшкой пальца. Вы можете выполнить следующие действия.
	- Перетащить выделенную область в нужное место или изменить ее размер.
	- Выбрать любую форму из доступных на панели инструментов, чтобы изменить форму скриншота.
- **3** Нажмите на значок  $\Xi$ , чтобы сохранить скриншот.

#### **Съемка скриншота части экрана с помощью значка**

**1** Проведите вниз от правого верхнего угла экрана, чтобы отобразить **Панель**

**управления**, нажмите на значок , чтобы расширить панель значков (в зависимости от модели вашего устройства), нажмите на значок в виде треугольника рядом с опцией **Скриншот** и выберите опцию **Скриншот части экрана** в отображающемся диалоговом окне.

- **2** Следуйте инструкциям на экране и пальцем обведите нужную часть экрана.
- **3** На экране отобразится область, выделенная пальцем. Вы можете выполнить следующие действия.
	- Перетащить выделенную область в нужное место или изменить ее размер.
	- Выбрать любую форму из доступных на панели инструментов, чтобы изменить форму скриншота.
- **4** Нажмите на значок  $\Box$ , чтобы сохранить скриншот.

#### **Съемка длинного скриншота**

Используйте функцию **Длинный скриншот** для съемки скриншота важного чата, статьи или рабочего документа, который не помещается на одном экране. Затем вы можете отправить скриншот другому пользователю.

**Съемка длинного скриншота костяшкой пальца**
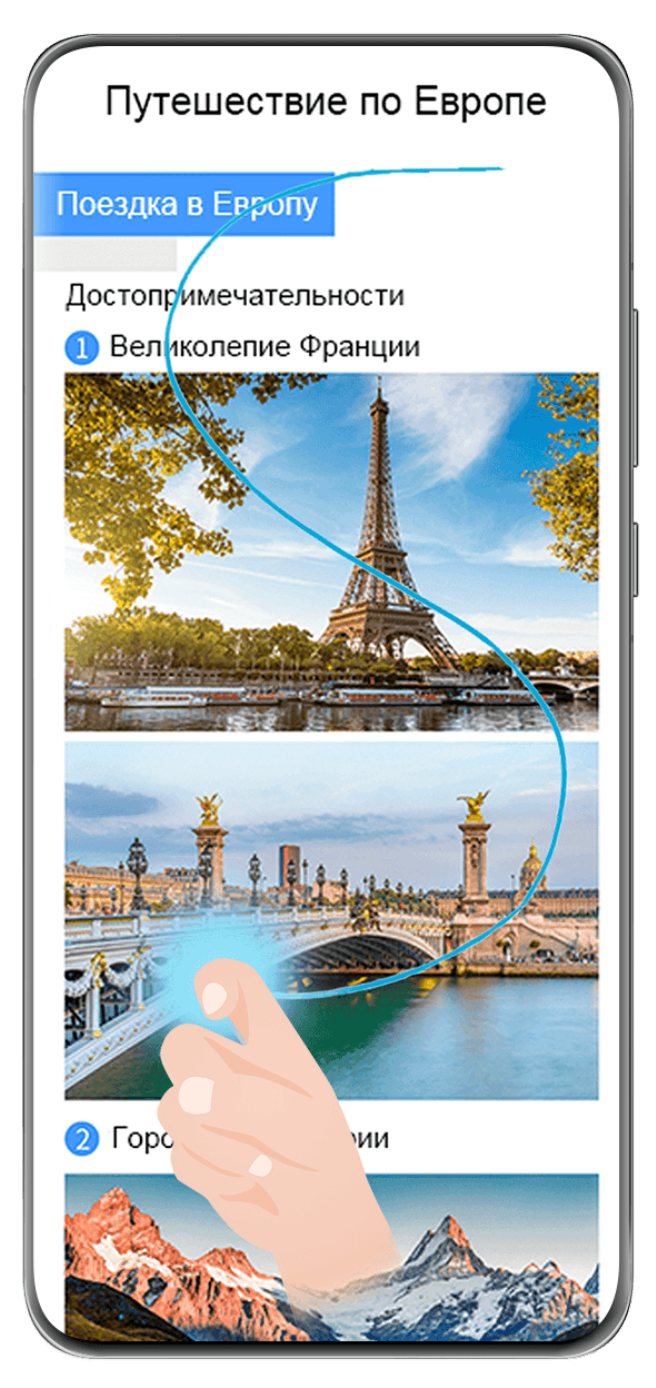

- Изображения приведены для справки.
- **1** Коснитесь экрана костяшкой пальца и начертите латинскую букву «S», чтобы сделать длинный скриншот. Устройство автоматически прокручивает страницу до конца, чтобы захватить весь контент в одном скриншоте.
- **2** Во время прокрутки нажмите на экран в нужный момент, чтобы остановить ее.

#### **Съемка длинного скриншота с помощью специального значка**

**1** Проведите вниз от правого верхнего края экрана, чтобы отобразить **Панель**

**управления**, нажмите на значок , чтобы расширить панель значков (в зависимости от модели вашего устройства), нажмите на значок в виде треугольника рядом с опцией **Скриншот** и выберите опцию **Длинный скриншот** в отображающемся диалоговом окне. Устройство автоматически прокручивает страницу до конца, чтобы захватить весь контент в одном скриншоте.

**2** Во время прокрутки нажмите на экран в нужный момент, чтобы остановить процесс.

#### **Съемка длинного скриншота**

После съемки скриншота в левом нижнем углу экрана отобразится его миниатюра. Далее вы можете сделать длинный скриншот.

- **1** Нажмите на опцию **Длинный скриншот** внизу миниатюры, чтобы автоматически прокрутить экран вниз.
- **2** Во время прокрутки нажмите на экран в нужный момент, чтобы остановить ее.

#### **Запись с экрана**

Записывайте действия, выполняемые на экране, чтобы потом создать инструкцию по использованию какой-либо функции, поделиться своими игровыми навыками и многим другим.

Если вы хотите включить функцию интерактивного вида для записи с экрана, перейдите в раздел **Настройки** > **Уведомления и строка состояния** > **Строка состояния** > **Интерактивный вид** и включите переключатель рядом с опцией **Запись с экрана**.

#### **Начало записи с экрана с помощью комбинации кнопок**

Нажмите и удерживайте кнопку питания и кнопку увеличения громкости, чтобы начать запись с экрана. Чтобы остановить запись с экрана, повторно нажмите и удерживайте кнопку питания и кнопку увеличения громкости.

#### **Начало записи с экрана с помощью значка**

**1** Проведите вниз от правого верхнего края экрана, чтобы отобразить **Панель**

**управления**, нажмите на значок  $\overline{\phantom{a}}$ , чтобы расширить панель значков (в зависимости от модели вашего устройства), нажмите на значок **Запись с экрана**, чтобы начать запись с экрана.

- **2** Чтобы остановить запись с экрана, нажмите на таймер в верхней части экрана.
- **3** Записи с экрана сохраняются в приложении **Галерея**.

#### **Запуск записи с экрана костяшкой пальца**

- **1** Чтобы включить эту функцию, используйте один из нижеприведенных способов (в зависимости от модели вашего устройства):
	- Перейдите в раздел **Настройки** > **Специальные возможности** > **Быстрый доступ и жесты** > **Запись с экрана** и включите функцию **Запись с экрана**.
	- Перейдите в раздел **Настройки** > **Специальные возможности** > **Движения** > **Съемка скриншота** и включите функцию **Умный скриншот**.
- **2** Дважды коснитесь экрана костяшками двух пальцев, чтобы начать запись с экрана. Чтобы остановить запись, повторно дважды коснитесь экрана костяшками двух пальцев.

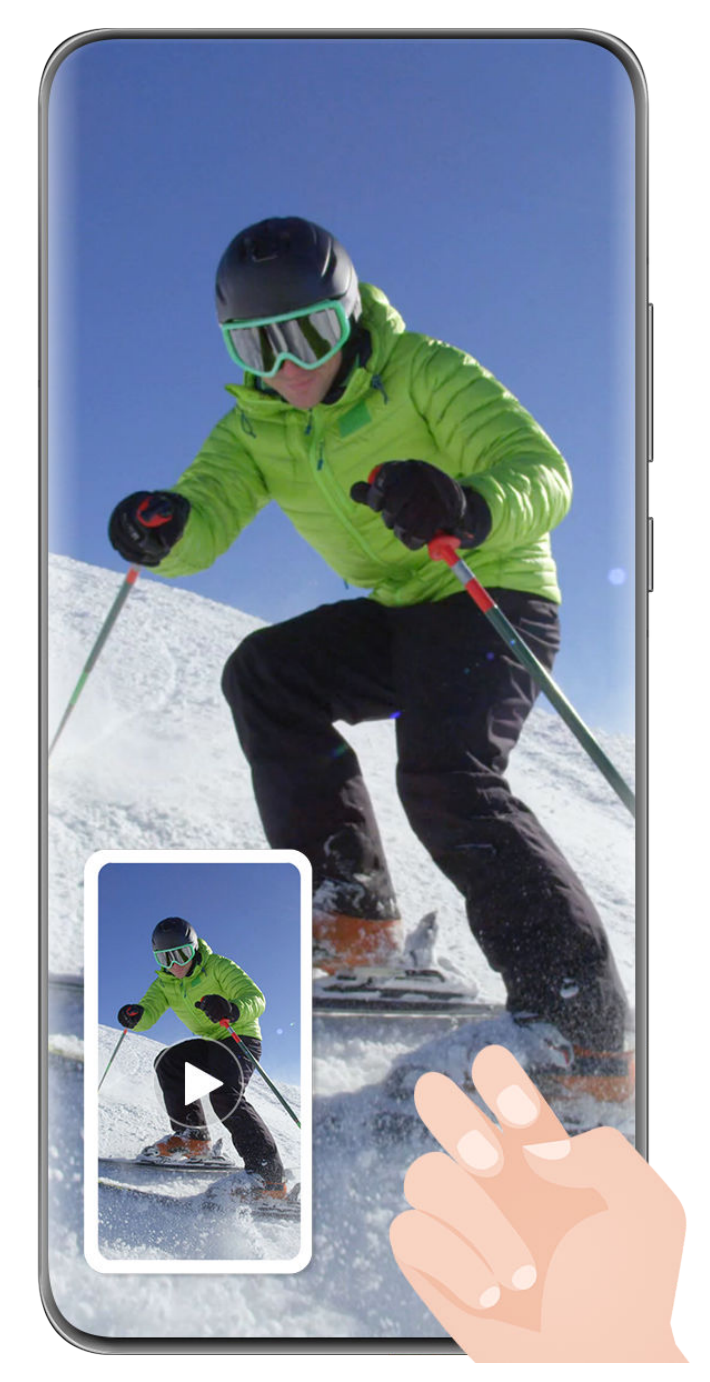

Изображения приведены для справки.

#### **Запись голоса во время записи с экрана**

Нажмите на значок микрофона, чтобы включить или выключить микрофон во время записи с экрана.

- Когда микрофон включен (значок микрофона отображается так: 9), вы можете записать свой голос во время записи с экрана.
- Если микрофон выключен (значок микрофона отображается так:  $\searrow$ ), вы сможете записывать только системные звуки, например музыку или звук видео.

#### **Отображение или скрытие мест нажатий на экран во время записи с экрана**

Во время записи с экрана вы можете выбрать, хотите ли вы, чтобы места нажатия на экран отображались на записи.

**Если функция Интерактивный вид не включена для записи с экрана**: нажмите на

значок • • рядом с красным таймером в верхней части экрана, включите или выключите функцию **Показ нажатий** во время записи.

#### **Если функция Интерактивный вид включена для записи с экрана**: нажмите на

функцию интерактивного вида вверху экрана и нажмите на значок  $\mathbb{R}$  или  $\mathbb{N}$ , чтобы показать или скрыть нажатия во время записи.

- $\cdot$  Значок  $\bullet$  означает, что функция показа нажатий включена.
- Значок  $\sum_{n=1}^{\infty}$ означает, что функция показа нажатий выключена.

## **Режим нескольких окон**

#### **Панель режима нескольких окон**

Панель режима нескольких окон позволяет легко и быстро открывать другое приложение, когда одно приложение уже используется, добавлять и удалять приложения, менять их порядок или создавать панель приложений, которая будет соответствовать вашим потребностям.

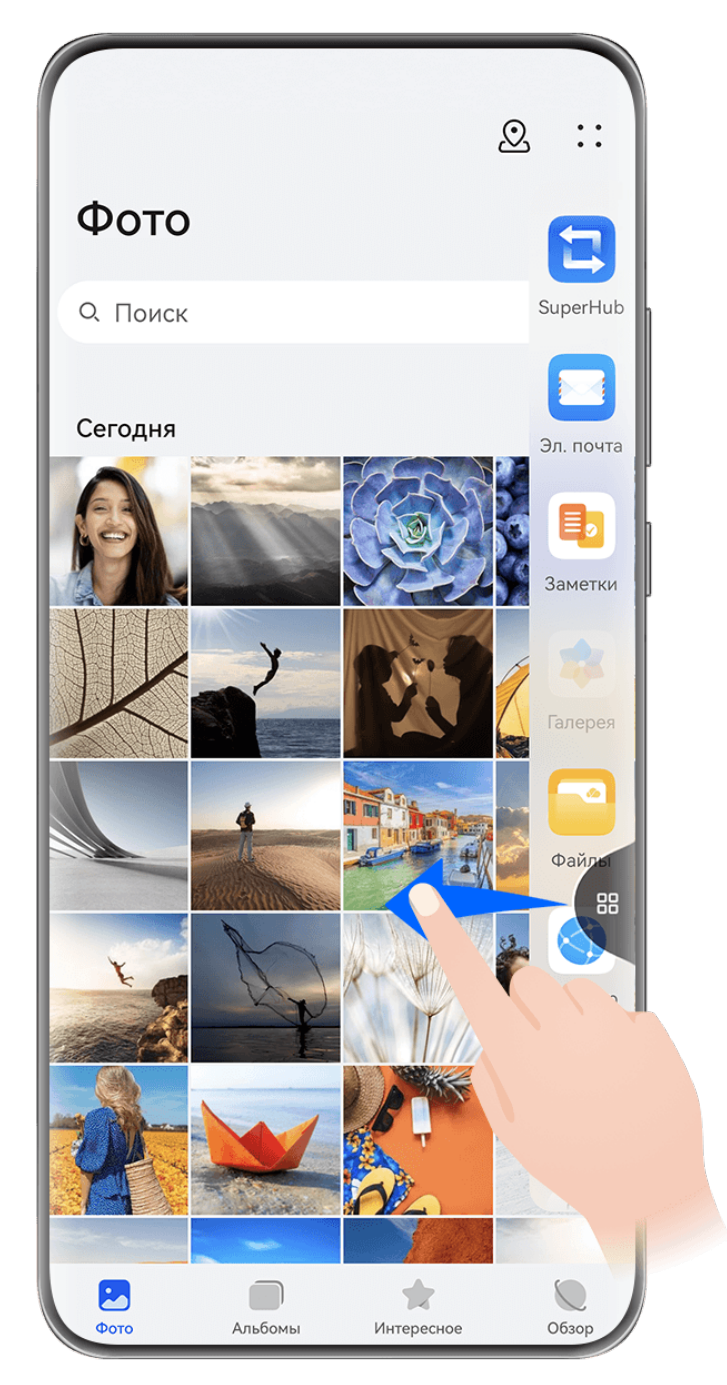

Изображения приведены для справки.

Чтобы использовать эту функцию, перейдите в раздел **Настройки** > **Специальные возможности** > **Несколько окон** и убедитесь, что включена функция **Панель Несколько окон**.

Чтобы открыть панель управления режима нескольких окон, проведите в центр от левого или правого края экрана и не отпускайте палец. Далее вы можете:

• **Проверить, поддерживает ли приложение режим нескольких окон:** нажмите на OO

значок и посмотрите раздел **Другие приложения**.

• **Добавить приложения:** перейдите в раздел  $\overline{O}_\text{O}$  >  $+$ , чтобы открыть экран редактирования. Затем нажмите на приложения, которые вы хотите добавить в

панель нескольких окон, и нажмите на значок .

• **Перемещать приложения**: перейдите в раздел <sup>ОО</sup> > <sup>-</sup>, чтобы открыть экран • редактирования, нажмите и удерживайте значок приложения в панели нескольких

окон, перетащите его на нужное вам место, затем нажмите на значок  $\vee$ .

• **Удалять приложения**: перейдите в раздел  $\overline{OO}$  >  $\overline{+)}$ , чтобы открыть экран

редактирования, нажмите на значок В правом верхнем углу значка приложения

на панели режима нескольких окон, затем нажмите на значок .

Предлагаемые приложения, которые отображены на панели режима нескольких окон, не могут быть удалены.

#### **Использование плавающего окна**

Откройте плавающее окно во время игры, и вы сможете общаться с другом, не пропуская ни секунды игрового процесса.

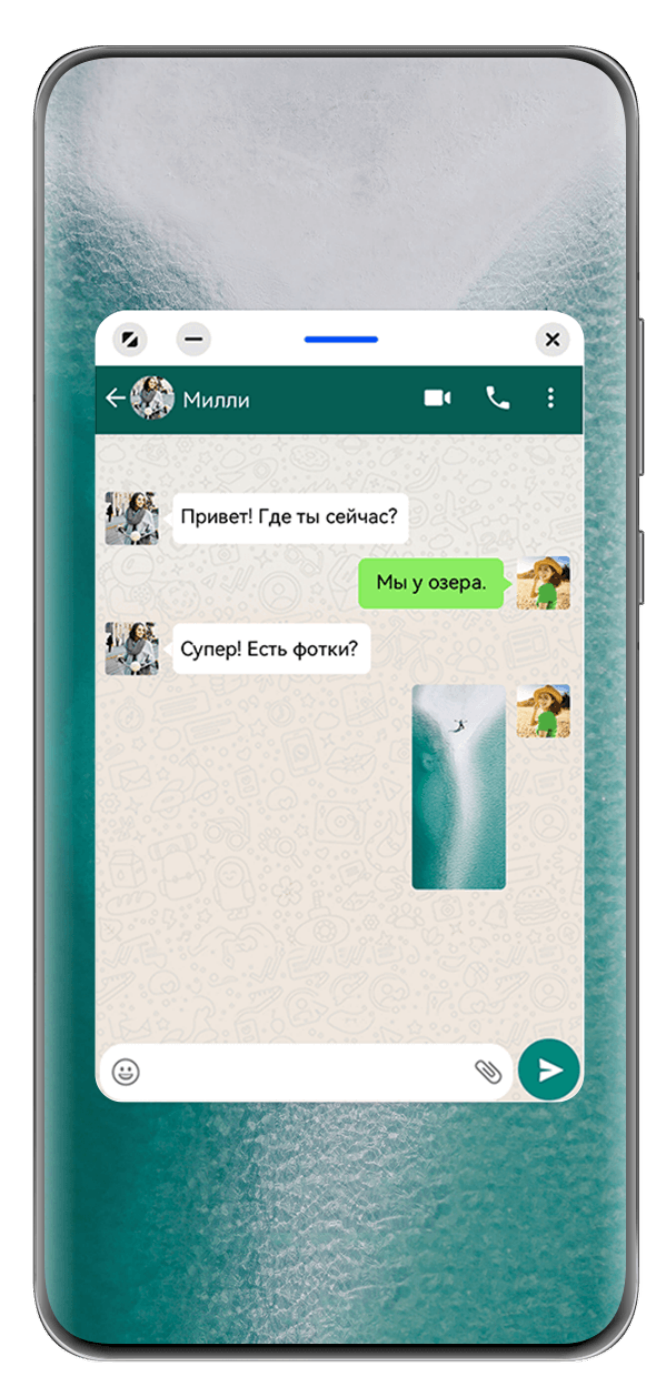

Изображения приведены для справки.

#### **Открытие плавающего окна**

Вы можете открыть плавающее окно одним из следующих способов (в зависимости от модели вашего устройства):

- Проведите вверх от нижней части экрана, чтобы открыть экран Недавние задачи, и нажмите на значок в правом верхнем углу экрана предварительного просмотра приложения, чтобы открыть приложение в плавающем окне.
- Чтобы открыть панель управления режимом нескольких окон, проведите в центр от левого или правого края экрана устройства и не отпускайте палец. Нажмите на любое приложение на панели, чтобы открыть его в виде плавающего окна.

Чтобы использовать эту функцию, перейдите в раздел **Настройки** > **Специальные возможности** > **Несколько окон** и убедитесь, что включена функция **Панель Несколько окон**.

#### **Операции в режиме плавающего окна**

При открытии плавающего окна вам доступны следующие действия:

#### **Перемещение плавающего окна**

Перетащите черту в верхней части плавающего окна, чтобы переместить окно в другое место.

#### **Изменение размера плавающего окна**

Чтобы изменить размер окна, потяните за его нижний край, за две стороны или за нижние углы.

 $\bullet$  Если вы уменьшите плавающее окно до наименьшего возможного размера, а затем отпустите его, окно будет автоматически свернуто в небольшое плавающее окно и закреплено в правом верхнем углу экрана.

#### **Сворачивание плавающего окна**

Вы можете воспользоваться одним из следующих способов.

- $\cdot$  Нажмите на значок  $\overline{\phantom{a}}$  в верхней части плавающего окна.
- Нажмите на значок черты вверху плавающего окна и удерживайте, затем быстро перетащите окно влево или вправо.
- Нажмите на значок черты вверху плавающего окна и удерживайте, затем быстро перетащите окно к левому или правому краю экрана.

#### **Возврат к полноэкранному режиму отображения**

Вы можете воспользоваться одним из следующих способов.

- Нажмите на значок В верхней части плавающего окна.
- Нажмите на значок черты вверху плавающего окна и удерживайте, затем быстро перетащите окно вверх.
- Нажмите на значок черты вверху плавающего окна и удерживайте, затем перетащите окно вверх к строке состояния.

#### **Закрытие плавающего окна**

Вы можете воспользоваться одним из следующих способов.

- Нажмите на значок  $\overline{\mathcal{B}}$  в верхней части плавающего окна.
- Нажмите на значок черты вверху плавающего окна и удерживайте, затем быстро перетащите окно вниз.
- Нажмите на значок черты вверху плавающего окна и удерживайте, затем перетащите

окно вниз экрана к значку .

#### **Переключение в режим разделения экрана**

Если вы находитесь не на рабочем экране, нажмите на значок черты вверху плавающего окна и перетащите окно, не отпуская черту, влево или вправо (при горизонтальной ориентации экрана) либо вверх или вниз (при вертикальной ориентации экрана).

#### **Поиск и переключение между плавающими окнами приложений**

Вы можете выполнять быстрый поиск и переключение между плавающими окнами приложений с помощью функции управления плавающими окнами.

- **1** Убедитесь, что вы открыли плавающие окна для нескольких приложений и свернули их в плавающую панель управления.
- **2** Коснитесь плавающей панели управления, чтобы открыть предпросмотр плавающих окон.
	- **Поиск нужного плавающего окна в меню предпросмотра.** Проведите вверх или вниз, чтобы найти плавающее окно приложения, которое вы ищете.
	- **Отображение плавающего окна приложения.** Нажмите на предпросмотр плавающего окна приложения, чтобы отобразить плавающее окно полностью.
	- **Закрытие плавающего окна приложения.** Нажмите на значок  $\left| \times \right|$  на предпросмотре плавающего окна, чтобы закрыть его.

### **Разделение экрана для работы в режиме многозадачности**

Открывайте приложения в режиме разделения экрана, чтобы эффективно выполнять несколько задач одновременно.

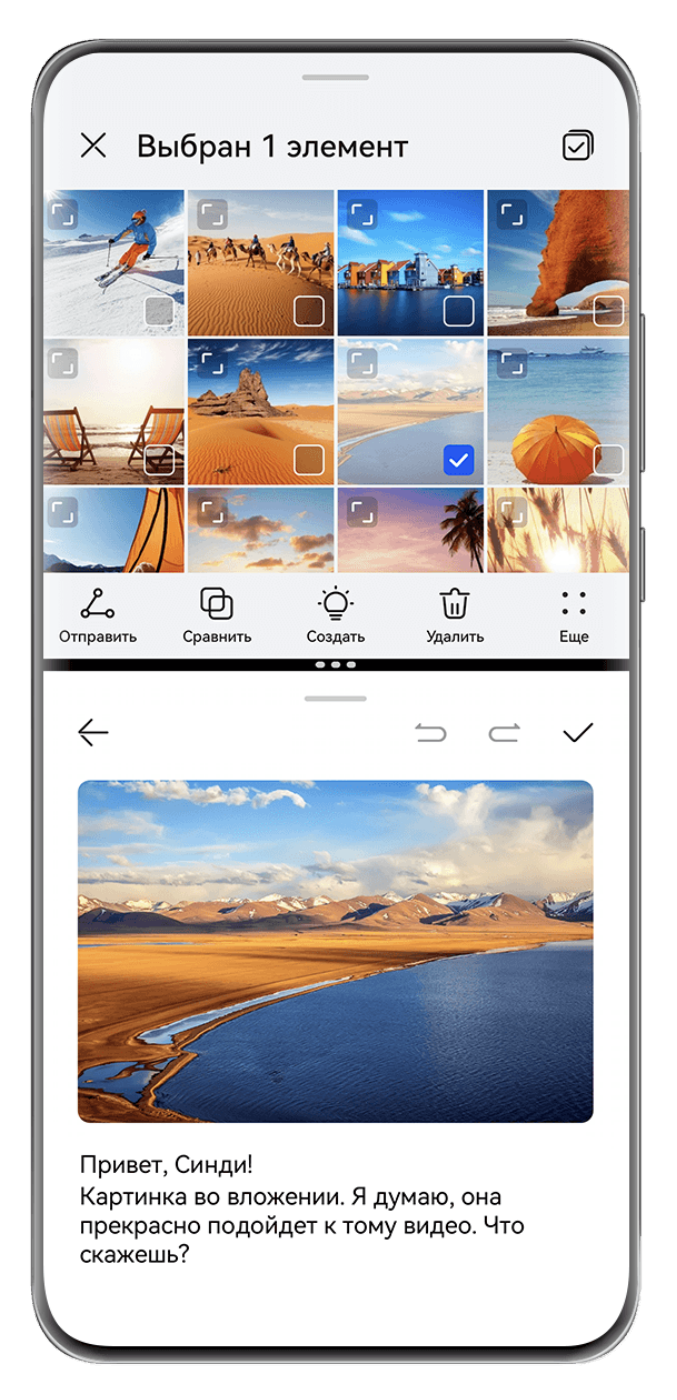

- Изображения приведены для справки.
	- Режим разделения экрана поддерживается только некоторыми приложениями.

#### **Разделение экрана**

Вы можете включить функцию создания заметок в режиме разделения экрана одним из предложенных способов (в зависимости от модели вашего устройства):

• Когда приложение отображается в полноэкранном режиме, проведите по нему снизу

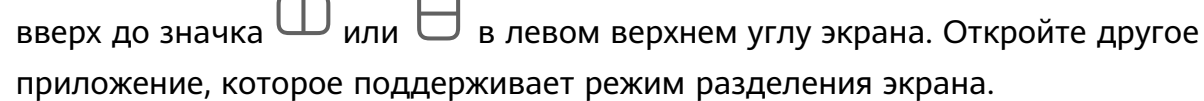

• Когда приложение открыто в полноэкранном режиме, проведите в центр от левого или правого края экрана устройства и не отпускайте палец, чтобы отобразить панель управления режимом нескольких окон. Нажмите на приложение в панели и удерживайте его, а затем переместите приложение на экран и отпустите.

Чтобы использовать эту функцию, перейдите в раздел **Настройки** > **Специальные возможности** > **Несколько окон** и убедитесь, что включена функция **Панель Несколько окон**.

#### **Доступные действия в режиме разделения экрана**

В режиме разделения экрана вам доступны следующие действия:

- **Переключение между окнами разделенного экрана**. Нажмите на значок черты в верхней части окна разделенного экрана и удерживайте, пока окно не уменьшится, затем перетащите окно в другую часть экрана и отпустите черту, чтобы переключиться между окнами.
- **Регулировка соотношения сторон разделенного экрана**. Перетащите черту между окнами разделенного экрана, чтобы настроить размер каждого окна.
- **Переключение между режимом разделения экрана и плавающим окном**.

Нажмите и удерживайте значок черты вверху окна разделенного экрана, затем перетащите его вправо или влево (при вертикальной ориентации экрана) либо к нижнему краю (при горизонтальной ориентации экрана).

• Выход из режима разделения экрана. Перетащите черту или и между двумя окнами разделенного экрана так, чтобы одно из окон исчезло.

#### **Сохранение комбинаций разделения экрана**

Вы можете сохранить на рабочий экран часто используемые комбинации режима разделения экрана и открывать их одним нажатием.

В режиме разделения экрана нажмите на значок черты или • между двумя окнами разделенного экрана, затем нажмите на опцию **Сохранить комбинацию**, чтобы сохранить комбинацию разделения экрана на рабочем экране.

На рабочем экране нажмите на значок комбинации разделения экрана, чтобы применить комбинацию.

#### **Перетаскивание данных между приложениями в режиме нескольких окон**

Используйте режим нескольких окон, чтобы быстро перетаскивать изображения, текст и документы между приложениями.

- Перетаскивание изображения. Во время создания заметки с помощью приложения **Заметки** откройте приложение **Файлы**, выберите фото, которое хотите добавить, и перетащите его на экран создания текста в приложении **Заметки**.
- Перетаскивание текста. Во время отправки SMS-сообщения откройте приложение **Заметки**, нажмите и удерживайте текст, который хотите отправить, затем перетащите его в поле ввода текста сообщения.
- Перетаскивание документа. Во время написания электронного письма откройте приложение **Файлы**, выберите документ, который хотите приложить, и перетащите его на экран создания электронного письма.
- $\bullet$  Не все приложения полностью поддерживают функцию перетаскивания в режиме нескольких окон.

#### **Режим нескольких окон для одного приложения**

Вы можете открыть два окна одного приложения (например, **Эл. почта** и **Заметки**) и перемещать изображения, текст и документы между окнами.

Эта функция не поддерживается некоторыми приложениями.

В качестве примера использовано приложение **Эл. почта**.

#### **Режим нескольких окон для одного приложения:**

- **1** На рабочем экране откройте приложение **Эл. почта**.
- **2** Чтобы открыть панель управления режима нескольких окон, проведите в центр от левого или правого края экрана и не отпускайте палец.
- **3** Нажмите на значок приложения Эл. почта на панели, переместите его на экран и отпустите, чтобы открыть два окна одного приложения.

## **Перемещение изображений, текста или документов между окнами одного приложения:**

- **Перемещение изображений.** Выберите изображение в одном из окон разделенного экрана приложения Эл. почта и переместите его в другое окно.
- **Перемещение текста.** В одном из окон разделенного экрана приложения Эл. почта нажмите на текст и удерживайте его, чтобы выбрать нужную часть текста. Затем снова нажмите на текст и удерживайте его, чтобы перетащить текст в другое окно.
- **Перемещение документов.** Выберите документ в одном из окон разделенного экрана приложения Эл. почта и переместите его в другое окно.

## **Сворачивание окна приложения и использование режима разделения экрана**

В полноэкранном режиме вы можете отобразить окно приложения в виде плавающего окна или открыть еще одно приложение в режиме разделенного экрана.

Эта функция не поддерживается некоторыми приложениями.

Перед использованием этой функции перейдите в раздел **Настройки** > **Система и обновления** > **Системная навигация** и выберите опцию **Жесты**.

#### **Уменьшение окна приложения**

Когда приложение отображается в полноэкранном режиме, проведите по нему снизу

вверх до значка  $\Box$  в правом верхнем углу экрана, чтобы отобразить приложение в маленьком плавающем окне. Маленькое плавающее окно автоматически отобразится в горизонтальном режиме при сворачивании приложения с видео или игрой,

отображаемой в горизонтальном режиме.

Отображение маленького плавающего окна в горизонтальном режиме экрана поддерживается только в некоторых приложениях.

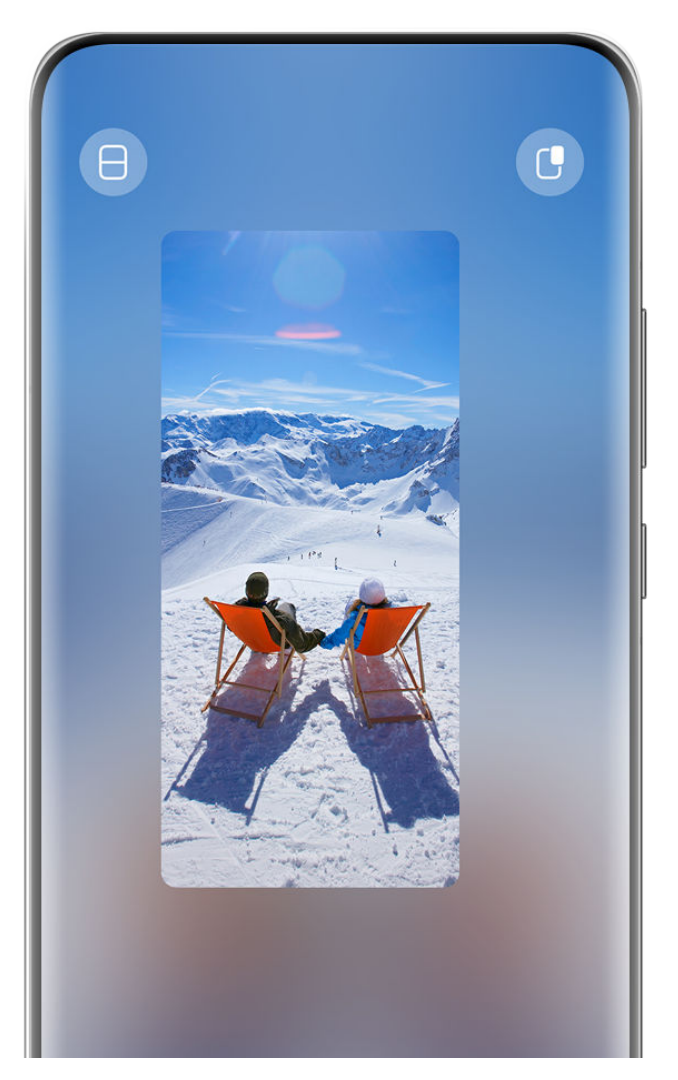

Изображения приведены для справки.

Выполните следующие действия.

- **Чтобы свернуть плавающее окно**, удерживайте его и перетащите к левому или правому краю экрана либо быстро перетащите его влево или вправо.
- **Чтобы закрыть плавающее окно**, удерживайте и перетащите его к значку WHO внизу экрана или быстро перетащите его вниз.
- **Чтобы открыть окно в полноэкранном режиме**, удерживайте его и перетащите вверх экрана или просто быстро перетащите вверх.
- **Чтобы увеличить маленькое плавающее окно**, нажмите на него.
- Если вы перетащите нижний край, боковые края или нижние углы стандартного плавающего окна, чтобы уменьшить его до маленького размера, а затем отпустите окно, то оно автоматически превратится в маленькое плавающее окно, которое будет закреплено в правом верхнем углу экрана.

#### **Разделение экрана**

- **1** Когда приложение отображается в полноэкранном режиме, проведите по нему снизу вверх до значка  $\Box$  или  $\Box$  в левом верхнем углу экрана.
- **2** Затем, чтобы отобразить оба приложения в режиме разделенного экрана, откройте другое приложение, которое поддерживает эту функцию.

## **Отображение даты и времени на выключенном экране**

#### **Экран постоянного отображения**

Когда включена функция **Постоянное отображение**, на заблокированном экране будет отображаться время, дата и другая информация. Вы можете настроить стиль экрана постоянного отображения согласно вашим предпочтениям.

#### **Включение функции постоянного отображения**

- **1** Перейдите в раздел **Настройки** > **Рабочий экран** > **Постоянное отображение**, нажмите на значок в правом верхнем углу и включите функцию **Постоянное отображение**.
- **2** Следуйте инструкциям на экране, чтобы настроить **Режим отображения**.

#### **GIF-изображение или живое фото**

Вы можете выбрать локальное изображение (например, GIF-изображение или живое фото) для экрана постоянного отображения, чтобы сделать его уникальным и выразительным.

**1** В разделе Изображения на экране Постоянное отображение выберите  $\overline{\phantom{a}}$  >

**Выбор изображения** > .

После выбора GIF-изображения или живого фото вы можете выбрать опцию **Изменить** > **Изменить**, чтобы отредактировать это изображение.

**2** При необходимости вы можете настроить другие параметры, доступные на экране, и нажать **Применить**.

#### **Настройка заставки постоянного отображения с информацией о погоде**

Узнайте прогноз погоды, просто взглянув на экран! Добавьте нужный параметр на заставку постоянного отображения.

**1** На экране **Постоянное отображение** выберите стиль отображения прогноза погоды в разделе **Изображения**.

Если эта функция используется впервые, следуйте инструкциям на экране, чтобы загрузить заставку постоянного отображения с прогнозом погоды. Нажмите на опцию **Предпросмотр**, чтобы посмотреть стиль отображения заставки.

- **2** Нажмите на опцию **Применить**.
- Чтобы обеспечить точность предоставляемой информации о погоде, убедитесь, что вы установили ваше местоположение в приложении Погода.

#### **Установка заставки постоянного отображения с анимацией**

Используйте обои или изображение из приложения Галерея для создания динамических эффектов для заставки постоянного отображения.

- **1** На экране меню функции **Постоянное отображение** выберите опцию анимации в разделе **Изображения**.
- **2** Нажмите на опцию **Изменить изображение**. Далее вы можете:
	- Выбрать опцию **Использовать текущие обои**, чтобы применить текущие обои рабочего экрана к заставке постоянного отображения с анимацией.
	- Выбрать опцию **Выбрать из Галереи**, выбрать нужное изображение и нажать на опцию **Применить**.
- **3** Примените любые нужные настройки параметров, нажмите на опцию **Предпросмотр**, чтобы выполнить предпросмотр эффекта заставки постоянного отображения.
- **4** Нажмите на опцию **Применить**.
- Выбранное изображение будет применено к заставке постоянного отображения, обоям экрана блокировки и обоям рабочего экрана.

#### **Добавление граффити**

Сделайте вашу заставку постоянного отображения уникальной с помощью настроек отображения текста, выбрав нужную цветовую гамму и добавив стикеры.

- **1** На экране **Постоянное отображение** выберите стиль граффити в разделе **Граффити**.
- **2** Введите текст в поле **Ввод текста** и настройте параметры стиля, такие как **Цвет**, следуя инструкциям на экране.
	- Вы также можете добавить **Стикеры**. Перетащите стикер, чтобы изменить его

расположение на экране, перетащите значок , чтобы отрегулировать размер и

направление положения стикера, либо нажмите на значок  $\left\vert \mathbf{x}\right\rangle$ , чтобы удалить стикер.

**3** Нажмите на опцию **Применить**.

## **Создание изображения c художественными эффектами для экрана постоянного отображения**

Для выбора доступно несколько стилей современного искусства. Вы также можете выбрать определенную цветовую гамму художественного изображения, сделав фото или выбрав из ваших любимых фотографий. Цвета на фотографии образуют цветовую палитру для художественного изображения.

- **1** На экране функции **Постоянное отображение** в разделе **Художественные эффекты** выберите стиль, который хотите использовать.
- **2** Задайте соответствующие параметры стиля в разделе **Художественные эффекты**, например **Вид**.

При настройке параметра **Цвет** устройство может анализировать цвета на определенной фотографии и применять палитру с абстрактными цветами к изображению с художественными эффектами.

Нажмите на значок , сделайте фото или выберите фото в приложении Галерея,

затем нажмите > **Выделить цвета**.

**3** Нажмите на опцию **Применить**.

#### **Стиль часов**

Для экрана постоянного отображения вы можете выбрать стиль **Аналоговые часы** или **Цифровые часы**

- **1** На экране функции **Постоянное отображение** в разделе **Аналоговые часы** или **Цифровые часы** проведите влево или вправо, чтобы просмотреть стили часов и выбрать понравившийся.
- **2** Задайте соответствующие параметры стиля часов, например параметр **Отображение даты**.
- **3** Нажмите **Применить**.

**Настройка стиля экрана при включенной функции постоянного отображения**

На экране **Постоянное отображение** выберите опцию **Мои заставки** или **Другие заставки**.

## **Зарядка**

### **Зарядка в режиме Турбозарядка**

Включите режим **Турбозарядка**, чтобы быстро зарядить устройство, когда это очень необходимо.

- **1** Перейдите в раздел **Диспетчер** > <sup>20</sup> и убедитесь, что включена функция Умная **настройка**.
- **2** Используйте для зарядки стандартное зарядное устройство и кабель HUAWEI SuperCharge из комплекта поставки вашего устройства.
- **3** Вы можете включить режим **Турбозарядка** одним из следующих способов:
	- До исчезновения анимации эффекта зарядки, когда отображается опция **Нажмите и удерживайте в центре экрана, чтобы включить Турбозарядку**, нажмите на центр экрана и удерживайте, дождитесь вибрации устройства и отображения названия режима **Турбозарядка**.

• Разблокируйте экран, проведите вниз от левого верхнего угла экрана, чтобы открыть панель уведомлений, и нажмите на опцию **Турбозарядка** в сообщении режима **Турбозарядка**.

Если вы хотите выключить режим **Турбозарядка**, нажмите на опцию **Остановить турбозарядку** в сообщении режима **Турбозарядка** на панели уведомлений или отключите и снова подключите кабель зарядки. Если вы нажали на опцию **Пропустить**, после перезагрузки телефона на экране снова появится уведомление режима

#### **Турбозарядка**.

Когда устройство заряжается в режиме **Турбозарядка**, его температура может слегка повыситься. Это нормальное явление, которое не указывает на проблему в работе вашего устройства.

# **Интеллектуальные функции**

# **Суперустройство**

## **Переключение между экранами устройств с помощью функции Суперустройство**

Используйте функцию **Суперустройство** для установления взаимодействия между устройствами в одно касание. Превратите ваши умные устройства в единое суперустройство. Например, когда вы возвращаетесь домой, вы можете передать текущий вызов MeeTime на HUAWEI Vision; по возвращении в офис вы можете продолжить редактирование тех же документов на рабочем компьютере прямо с того места, на котором вы остановились на вашем устройстве.

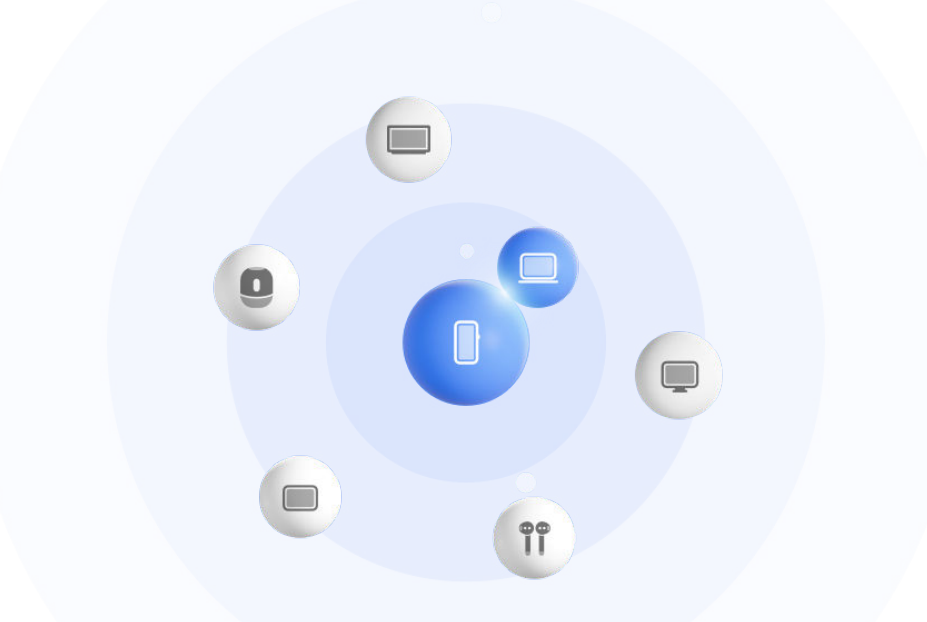

Изображения приведены для справки.

### **Настройка функции Суперустройство перед началом использования**

Перед использованием функции **Суперустройство** включите Bluetooth и Wi-Fi на вашем устройстве и войдите в ваш аккаунт HUAWEI.

Убедитесь, что экраны других устройств включены, и выполните следующие настройки на этих устройствах.

- Поддержка функции **Суперустройство** зависит от фактического устройства.
- **Телефон**: включите Bluetooth и Wi-Fi.
	- Только телефоны с поддержкой режима Мультикамера могут быть подключены. Проверьте, поддерживается ли режим Мультикамера, перейдя в раздел **Камера** > **Еще** .
- **Планшет**: включите Bluetooth и Wi-Fi.
- **Планшет с экраном на базе электронных чернил**: включите Bluetooth и Wi-Fi и убедитесь, что выполнен вход в тот же аккаунт HUAWEI, что и на вашем устройстве.
- **Компьютер**: включите Bluetooth и Wi-Fi и убедитесь, что выполнен вход в тот же аккаунт HUAWEI, что и на вашем устройстве.
- **Устройство Vision или монитор**: включите Bluetooth и Wi-Fi.
- **Умная колонка или принтер**: убедитесь, что колонка или принтер подключен к той же сети, что и ваше устройство. Убедитесь, что колонка или принтер сопряжен с устройством в приложении AI Life, в котором выполнен вход в тот же аккаунт HUAWEI.

Откройте главный экран приложения AI Life, перейдите в раздел  $\dashv$  и выполните подключение, следуя инструкциям на экране.

- **Наушники или очки**: убедитесь, что они сопряжены с вашим устройством по Bluetooth и подключены к нему.
- **Часы или браслет**: убедитесь, что носимое устройство сопряжено с вашим устройством с помощью приложения Huawei Health (Здоровье) и выполнен вход в один аккаунт HUAWEI.
- Если на вашем устройстве не предустановлены соответствующие приложения, загрузите их из **AppGallery**.

#### **Подключение к ближайшим устройствам и использование функции**

#### **Суперустройство**

Если вы не можете найти опцию **Суперустройство** на панели управления, нажмите

на значок в правом верхнем углу и выберите опцию **Показать службу Суперустройство**.

#### **На устройствах выполнен вход в один аккаунт HUAWEI**

**1** Проведите вниз от правого верхнего угла экрана устройства, чтобы отобразить

**Панель управления**, нажмите на значок  $\mathbb{Q}$  или  $\circledcirc$  в разделе **Суперустройство**, чтобы выполнить поиск ближайших доступных устройств.

**2** В области функции **Суперустройство** в разделе **Панель управления** на вашем устройстве нажмите на значок устройства, которое хотите подключить, чтобы установить соединение для взаимодействия по умолчанию.

Вы также можете нажать на значок , а затем на значок подключаемого устройства и выбрать нужный режим взаимодействия в меню.

Если доступно несколько сценариев взаимодействия, перейдите в раздел

**Суперустройство** и нажмите на значок В правом нижнем углу значка

устройства или нажмите на значок  $\textcircled{\ }$  и на значок подключаемого устройства, чтобы переключиться между сценариями взаимодействия в отображаемом меню.

#### **На устройствах не выполнен вход в один аккаунт HUAWEI**

- **1** На телефоне или планшете, который вы хотите подключить, перейдите в раздел **Настройки** > **Суперустройство** > **Это устройство** > **Видимое для** и выберите опцию **Все устройства поблизости**.
- **2** Проведите вниз от правого верхнего угла экрана устройства, чтобы отобразить

Панель управления, и нажмите на значок <sup>(</sup> в разделе Суперустройство.

**3** Нажмите на значок  $\top$ , выберите устройство, которое хотите подключить, и, следуя инструкциям на экране, завершите подключение.

Чтобы отменить привязку устройства, на котором не выполнен вход в тот же

аккаунт HUAWEI, нажмите на значок <sup>1</sup> в разделе **Суперустройство**, нажмите и удерживайте значок устройства, затем нажмите на опцию **Удалить**. Либо вы можете перейти в раздел **Настройки** > **Суперустройство**, выбрать устройство, которое хотите отвязать, в разделе **Другие устройства**, а затем нажать на опцию **Удалить**.

- **4** Нажмите на значок подключаемого устройства и выберите сценарий взаимодействия из меню, чтобы инициировать взаимодействие.
- Если доступно несколько сценариев взаимодействия, перейдите в раздел

**Суперустройство** и нажмите на значок В правом нижнем углу значка

устройства или нажмите на значок  $\textcircled{\ }$  и на значок подключаемого устройства, чтобы переключиться между сценариями взаимодействия в отображаемом меню.

## **Передача вызовов MeeTime и трансляция аудио и видео на подключенных устройствах**

Используйте функцию **Суперустройство**, чтобы передать воспроизведение видео (например, видео из приложения HUAWEI Видео), воспроизведение музыки или выполнение вызова MeeTime с вашего телефона на другое устройство, и продолжайте выполнение операции с того момента, на котором вы остановились.

**MeeTime**: Эта функция поддерживается только в некоторых странах и регионах.

Вы можете:

- Передавать воспроизведение **видео** на планшеты.
- Передавать **вызовы MeeTime** на устройства Vision.
- Передавать воспроизведение **музыки** на Bluetooth-наушники, колонки, очки, устройства Vision (с выключенным экраном) и автомобильные медиасистемы.
- Типы устройств и передаваемого контента, которые поддерживает функция **Суперустройство**, могут отличаться в зависимости от фактического устройства.
- **1** Для завершения настроек на вашем устройстве и на устройстве, которое хотите подключить, см. раздел «[Настройка функции Суперустройство перед началом](#page-27-0) [использования](#page-27-0)».
- **2** Проведите вниз от правого верхнего угла экрана устройства, чтобы отобразить

**Панель управления**, и нажмите на значок в разделе **Суперустройство**, чтобы

найти доступные рядом устройства, либо перейдите к опции  $\textcircled{\tiny 8}\,$  >  $\textup{--}$  чтобы привязать новое устройство.

- **3** На вашем устройстве откройте приложение (например, HUAWEI Видео или HUAWEI Музыка) с задачей, которую вы хотите передать.
- **4** В разделе функции **Суперустройство** в меню **Панель управления** на вашем устройстве нажмите на значок устройства, на которое вы хотите передать задачу. Следуйте инструкциям на экране, чтобы завершить передачу задачи.

Вы также можете нажать на значок  $\textcircled{\tiny{\textcircled{\tiny{\textcirc}}}}$ , перетащить значок нужного устройства на ваше текущее устройство, и, следуя инструкциям на экране, завершить передачу задачи.

#### **Взаимодействие в режиме Мультиэкран на компьютере или планшете**

Подключайте ваш телефон к компьютеру или планшету с помощью функции **Суперустройство** для более эффективной работы с офисными задачами. Вы можете просматривать и редактировать файлы, перетаскивать их между устройствами, копировать и вставлять текст, а также открывать приложения на телефоне, используя окно функции Мультиэкран на вашем компьютере или планшете.

- **1** Для завершения настроек на вашем устройстве и на устройстве, которое хотите подключить, см. раздел «[Настройка функции Суперустройство перед началом](#page-27-0) [использования](#page-27-0)».
- **2** Проведите вниз от правого верхнего угла вашего устройства, чтобы отобразить **Панель управления**, выполните поиск устройства или привяжите устройство, которое хотите подключить, в разделе **Суперустройство**. Для этого следуйте следующим инструкциям.
	- **Поиск компьютеров**. Нажмите на значок  $\mathbb{Q}$  или  $\textcircled{\tiny{\textcircled{\tiny{\textcirc}}}}$ , чтобы выполнить поиск расположенных рядом компьютеров, к которым можно подключиться.
	- $\cdot$  **Поиск планшетов**. Нажмите на значок  $\heartsuit$  или  $\textcircled{\tiny{\textcircled{\tiny{\textcirc}}}}$ , чтобы выполнить поиск расположенных рядом планшетов, к которым можно подключиться, либо

перейдите в раздел  $\circled{3}$  >  $+$ , чтобы выполнить поиск планшета и привязать его.

**3** В области функции **Суперустройство** раздела **Панель управления** на вашем устройстве нажмите на значок устройства, к которому хотите подключиться, чтобы выполнить подключение.

Вы также можете нажать на значок  $\textcircled{\textcircled{\tiny{\textsf{F}}}}$ , а затем на значок устройства, к которому хотите подключиться, и выбрать опцию **Мультиэкран** из меню.

Чтобы завершить взаимодействие в режиме Мультиэкран, снова нажмите на значок подключенного устройства на экране раздела **Суперустройство**.

## **Копирование и вставка текста или изображений на разных устройствах**

Копируйте и вставляйте изображения, текст и другие материалы на телефоне и планшете, используя общий буфер обмена, чтобы было удобно создавать стильный визуальный контент.

#### **Включение общего буфера обмена**

- **1** Войдите в один **Аккаунт HUAWEI** на телефоне и планшете и подключите устройства к одной сети Wi-Fi.
- **2** Перейдите в раздел **Настройки** > **Суперустройство** > **Общий буфер обмена** и убедитесь, что включена функция **Общий буфер обмена**.
- **3** Копируйте текст или изображение на одном устройстве и вставляйте на другом. Эта функция поддерживается в таких приложениях HUAWEI, как Заметки, Эл. почта, Галерея, Браузер, и в определенных сторонних приложениях.

#### **Копирование и вставка текста или изображений на разных устройствах**

#### **Копирование и вставка текста**

**1** Нажмите и удерживайте текст, чтобы выбрать нужную его часть в приложении (например, Заметки, Эл. почта или Браузер) на вашем устройстве, дождитесь, когда

на экране отобразится значок  $\overline{1}$ О.

- Следующие действия, выполняемые после нажатия и удержания текста, могут отличаться в зависимости от приложения. Выполняйте действия согласно инструкциям.
- **2** Перетаскивайте части значка  $\begin{bmatrix} 0 & 1 \ 0 & 0 \end{bmatrix}$ , чтобы выбрать нужную часть текста, либо нажмите на опцию **Выбрать все**.
- **3** Выберите опцию **Копировать** или **Вырезать**.
- **4** На другом устройстве нажмите и удерживайте область приложения (например, Заметки или Эл. почта), в которую хотите вставить текст, и нажмите на опцию **Вставить**.

#### **Копирование и вставка изображений**

**1** Нажмите и удерживайте изображение, которое вы хотите скопировать, в приложении (например, Заметки или Эл. почта) на вашем устройстве и выберите опцию **Копировать**.

Вы также можете выбрать изображение в приложении Галерея и перейти к опции

> **Копировать в буфер обмена**, чтобы скопировать это изображение.

**2** На другом устройстве нажмите и удерживайте область приложения (например, Заметки или Эл. почта), в которую хотите вставить изображение, и нажмите на опцию **Вставить**.

## **Проекция**

## **Беспроводная проекция экрана устройства**

Проецируйте экран вашего устройства беспроводным способом для работы и просмотра фильмов на устройстве с большим экраном (например, на устройстве Vision).

Способ проекции зависит от устройства, на котором будет выполнена проекция. В качестве примера используется проекция на устройство HUAWEI Vision.

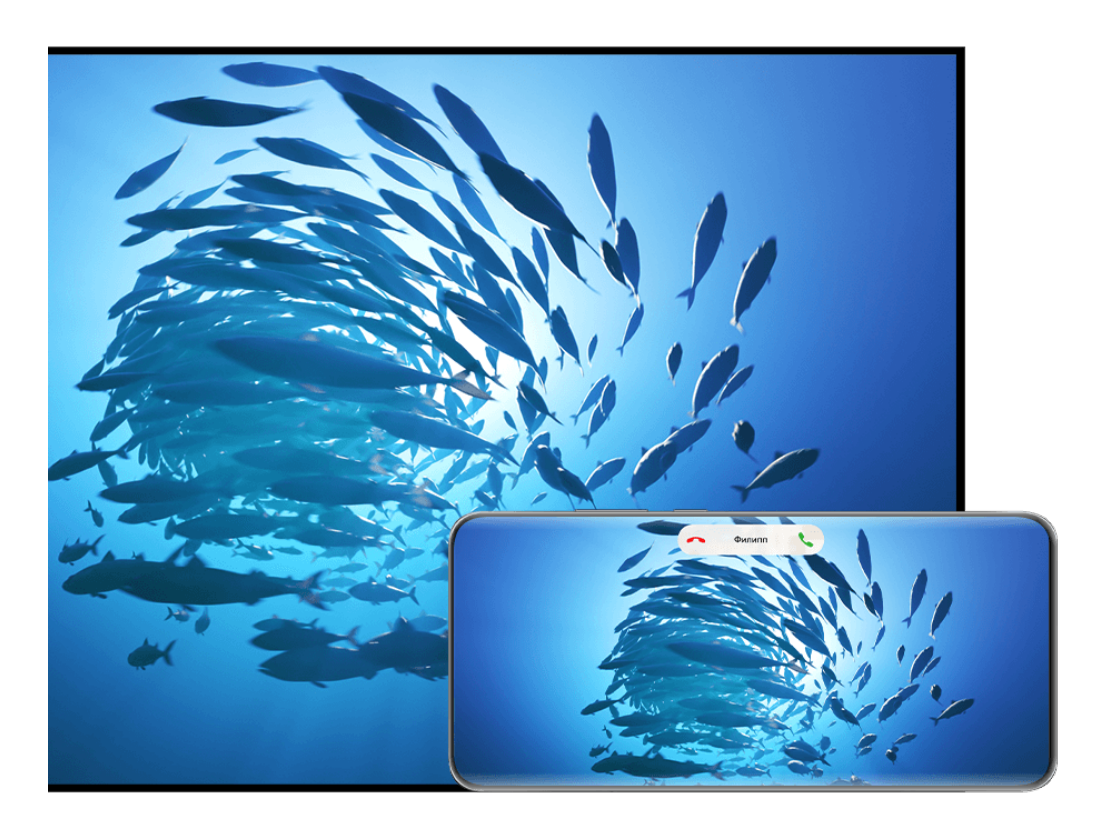

Изображения приведены для справки.

- **1** На рабочем экране устройства Vision перейдите в раздел **Настройки** > **Подключения**, убедитесь, что включена функция **Проекция**.
- **2** Проведите вниз от правого верхнего угла экрана вашего устройства, чтобы открыть

**Панель управления**, нажмите на значок чтобы расширить панель значков (в зависимости от модели вашего устройства), включите режим **Беспроводная проекция** и следуйте инструкциям на экране. Начнется автоматический поиск ближайших доступных устройств Vision.

- Вы также можете перейти в раздел **Настройки** > **Другие соединения** > **Проекция** или **Настройки** > **Другие соединения** > **Беспроводная проекция** и включить функцию **Беспроводная проекция** (в зависимости от модели вашего устройства).
- **3** Из списка доступных устройств выберите устройство Vision, на котором хотите отобразить экран вашего устройства.

Когда проекция будет выполнена, нажмите на значок **во вверху экрана устройства.** В отобразившемся окне выполните следующие действия:

• По умолчанию баннеры с уведомлениями о входящих вызовах, сообщениях, будильниках и окна, открывающиеся в режиме нескольких окон, будут отображаться только на вашем телефоне. На устройстве с большим экраном они отображаться не будут. Чтобы изменить настройки, нажмите на пустую область в открытом окне и выключите опцию **Скрыть уведомления** в отображаемом диалоговом окне.

Функция **Скрыть уведомления** поддерживается только некоторыми устройствами.

• Нажмите на пустую область в командном окне. В отобразившемся диалоговом окне вы можете выбрать, на каком устройстве будут воспроизводиться аудио и видео — на этом устройстве или устройстве с большим экраном.

Для выхода из режима проекции можно использовать один из предложенных ниже способов.

- Нажмите на значок  $\textcircled{\textsf{s}}$  вверху экрана устройства и нажмите на значок  $\begin{pmatrix} \otimes \ & {\textsf{s}} \end{pmatrix}$ в командном окне.
- Проведите вниз от левого верхнего угла экрана устройства, чтобы отобразить панель

уведомлений, и нажмите на значок $\left(\otimes\right)$ 

## **Использование режима рабочего стола для более эффективной работы**

Когда включен **Режим рабочего стола**, ваше устройство и устройство с большим экраном работают независимо друг от друга и могут отображать различный контент. Контент, проецируемый на устройстве с большим экраном, имеет такой же вид, как и на рабочем столе компьютера.

После отображения проекции экрана вашего устройства нажмите на значок **во вверху** экрана, нажмите на пустую область в командном меню, нажмите на опцию **Режим рабочего стола** в отобразившемся окне, чтобы начать работу с устройством с большим экраном.

Например, вы можете редактировать документ на большом экране и переписываться с друзьями в мессенджерах на вашем устройстве. Вы не пропустите вызовы и сообщения: в случае поступления новых уведомлений на панели уведомлений на большом экране отобразится красная точка.

#### **Использование устройства в качестве тачпада**

Когда вы выполняете проекцию экрана вашего устройства на устройство с большим экраном, используя **Режим рабочего стола**, если клавиатура и мышь недоступны, ваше устройство может использоваться как тачпад для выполнения операций ввода, обычно выполняемых с помощью мыши и клавиатуры.

Нажмите на значок **в вверху экрана устройства, затем нажмите на пустую область в** командном окне и нажмите на опцию **Тачпад** в отобразившемся окне. Далее вы можете:

• Использовать жесты для выполнения команд мыши.

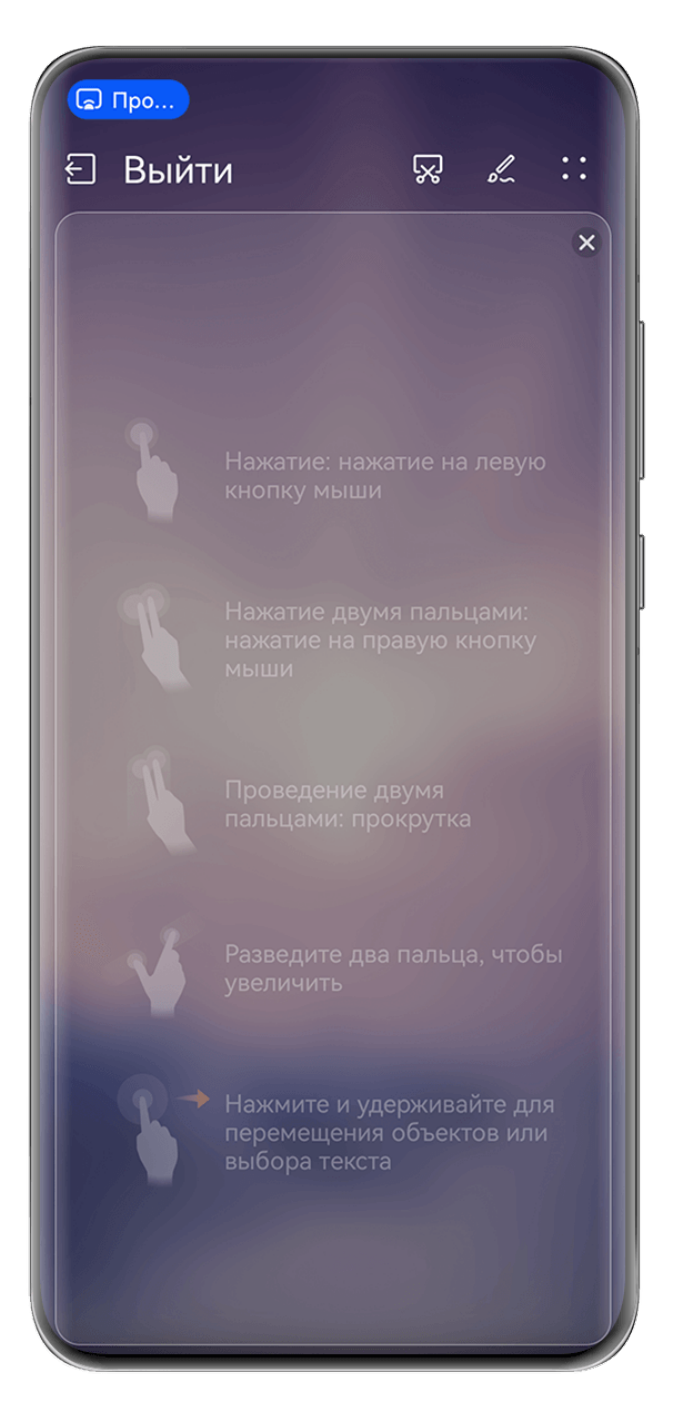

Изображения приведены для справки.

• Вызвать экранную клавиатуру для ввода текста нажатием на окно для ввода текста на устройстве с большим экраном, если внешняя клавиатура не подключена.

Если внешняя клавиатура подключена, экранная клавиатура будет недоступна. Используйте для ввода текста внешнюю клавиатуру.

## **Проекция экрана вашего устройства на устройство с большим экраном для более эффективной работы**

**Режим рабочего стола** поддерживает следующие функции.

- **Отображение нескольких окон.** Можно открыть одновременно несколько окон и работать в режиме многозадачности.
- **Управление файлами.** Можно сохранять файлы на рабочий стол, создавать папки, а также создавать, переименовывать и удалять файлы.
- **Быстрый поиск.** Можно выполнять поиск документов и медиафайлов, запускать приложения с помощью строки поиска меню Пуск.
- **Быстрая проекция приложений.** Нажмите на значок приложения на устройстве и удерживайте его, затем нажмите на меню проекции, чтобы отобразить проекцию приложения на устройство с большим экраном и открыть его.

#### **Выход из режима рабочего стола**

Вы можете выйти из режима рабочего стола одним из следующих способов.

- В режиме **Тачпад** нажмите на значок опции **Выйти** вверху экрана, чтобы выйти из режима рабочего стола.
- Нажмите на значок  $\bullet$  вверху экрана, нажмите на значок  $\circledcirc$  в командном окне,

чтобы выйти из режима рабочего стола, и нажмите на значок  $(\otimes)$ , чтобы выйти из режима беспроводной проекции.

## **Проекция контента с экрана вашего устройства на устройство Vision в одно касание**

Всего в одно касание вы можете отобразить проекцию видео или игр с вашего устройства на экране Vision и наслаждаться всеми преимуществами большого экрана.

- **1** На главном экране устройства Vision перейдите в раздел **Настройки** > **Подключения** > **Взаимодействие устройств** и включите функцию **Взаимодействие устройств**, не выключайте экран.
- **2** Проведите вниз от правого верхнего угла экрана вашего устройства, чтобы

отобразить **Панель управления**, нажмите на значок , чтобы расширить панель значков (в зависимости от модели вашего устройства), и включите функции **NFC**, **Wi-Fi** и **Bluetooth**.

**3** Поднесите устройство областью датчика NFC (расположен рядом с основной камерой) к области без кнопок внизу пульта управления Vision, держите устройства в таком положении 2–3 секунды, следуйте инструкциям на экране вашего устройства, чтобы выбрать устройство для проекции.

**4** При первом подключении подтвердите соединение на вашем устройстве и устройстве Vision.

Чтобы отменить соединение между двумя устройствами, проведите вниз от левого верхнего угла экрана вашего устройства для отображения панели уведомлений и

нажмите на значок  $\circled{\otimes}$  в уведомлении о проекции.

- $\bullet$  Если устройство заблокировано или его экран выключен, то проекция экрана касанием не будет выполнена.
	- Эта функция поддерживается только в некоторых странах и регионах.

## **Мультиэкран**

## **Взаимодействие между вашим устройством и ноутбуком с помощью функции Мультиэкран**

Подключите ваше устройство к ноутбуку и используйте его клавиатуру и мышь для управления вашим устройством, обмена файлами между устройствами и их редактирования. Это позволяет повысить эффективность вашей работы.

- **•** В Действия могут отличаться в зависимости от версии программы PC Manager.
	- Обновите программу PC Manager до последней версии в разделе • > Check for **updates**.

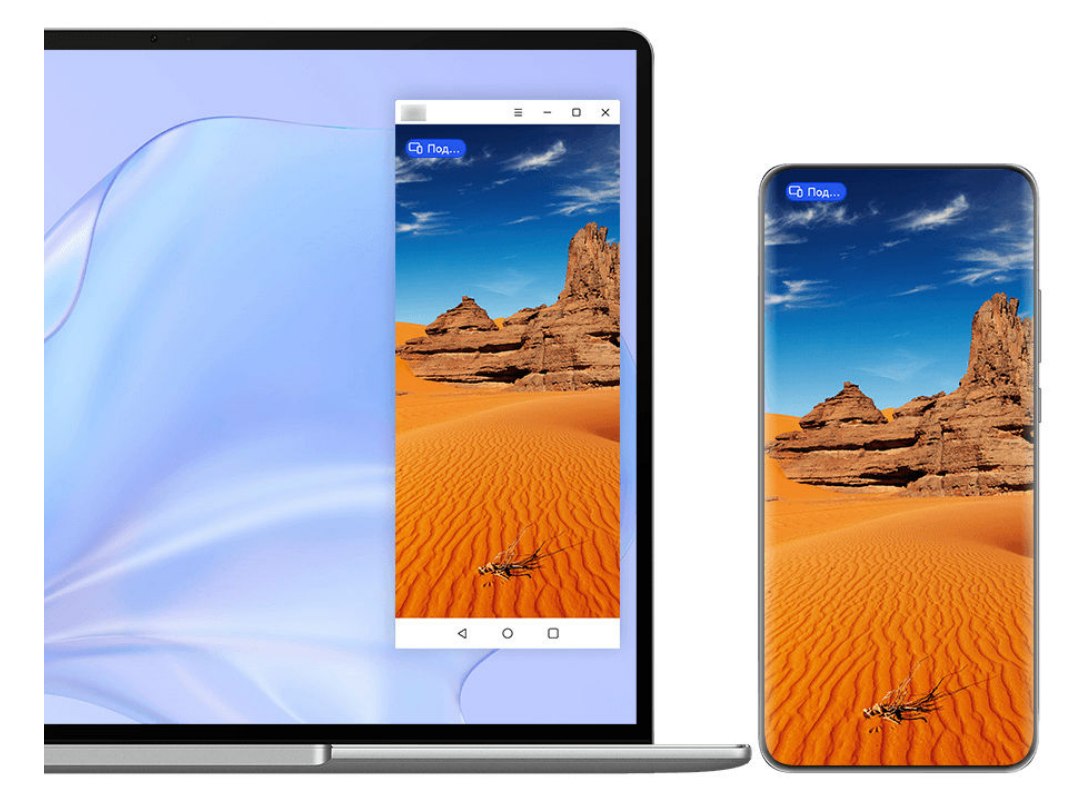

Изображения приведены для справки.

#### **Подключение устройства к ноутбуку с помощью OneHop**

- **1** Убедитесь, что ваш компьютер оснащен датчиком **Huawei Share** или областью с наклейкой .
- **2** На ноутбуке включите Wi-Fi, Bluetooth и откройте программу PC Manager, затем примите условия пользовательского соглашения.
- **3** Проведите вниз от правого верхнего края экрана вашего устройства, чтобы

отобразить **Панель управления**, нажмите на значок , чтобы расширить панель значков (в зависимости от модели вашего устройства), и включите функции **NFC**, **Wi-Fi** и **Bluetooth**.

**4** Поднесите устройство областью датчика NFC (рядом с основной камерой) на задней

панели к датчику **Huawei Share** на вашем ноутбуке либо к области со значком , дождитесь, когда ваше устройство завибрирует или зазвучит сигнал.

**5** Установите соединение между устройством и ноутбуком, следуя инструкциям на экране устройства.

#### **Подключение устройства к ноутбуку с помощью Bluetooth**

- **1** Проведите вниз от правого верхнего края экрана устройства, чтобы отобразить **Панель управления**, и нажмите на значок **Bluetooth**.
- **2** Откройте программу PC Manager на ноутбуке и перейдите в раздел **My devices** > **My Phone** > **Connect**. Поместите устройство над клавиатурой, и ноутбук начнет поиск вашего устройства.
- **3** Установите соединение между устройством и ноутбуком, следуя инструкциям на экране устройства.

#### **Подключение вашего устройства к ноутбуку с помощью сканирования QR-кода**

- **1** Откройте программу PC Manager на вашем ноутбуке, перейдите в раздел **My devices** > **My Phone** > **Connect** и нажмите на QR-код в левом верхнем углу экрана.
- **2** Проведите вниз от правого верхнего края экрана устройства, чтобы отобразить

**Панель управления**, нажмите на значок  $\bigodot$ , чтобы расширить панель значков. Вы

также можете открыть приложение **Камера**, нажать на значок  $\overline{Q}$  и выбрать опцию **Сканер кодов**. Затем отсканируйте QR-код, отображаемый на экране вашего ноутбука.

**3** Установите соединение между устройством и ноутбуком, следуя инструкциям на их экранах.

#### **Подключение вашего устройства к ноутбуку с помощью функции Суперустройство**

**1** Включите Bluetooth и Wi-Fi на ноутбуке и убедитесь, что выполнен вход в тот же аккаунт **Аккаунт HUAWEI**, что и на вашем устройстве.

**2** Проведите вниз от правого верхнего угла экрана вашего устройства, чтобы

отобразить **Панель управления** и нажмите на опцию  $\mathbb{Q}$ , чтобы выполнить поиск расположенных рядом устройств.

**3** В разделе функции **Суперустройство** на вашем устройстве нажмите на значок компьютера, к которому хотите подключиться, чтобы инициировать подключение.

Вы также можете нажать на значок и выбрать значок компьютера, к которому хотите подключиться, затем в меню выбрать функцию **Мультиэкран**.

#### **Подключение устройства к ноутбуку с помощью USB-кабеля**

- **1** С помощью USB-кабеля подключите устройство к ноутбуку.
- **2** Откройте программу PC Manager на вашем ноутбуке.
- **3** Подтвердите подключение на вашем устройстве.
	- Если вы прервали подключение на устройстве и хотите восстановить соединение, откройте программу PC Manager и перейдите в раздел **My devices** > **My Phone** > **Connect** > **Other ways to connect** > **USB**.

#### **Отключение устройства от ноутбука**

После завершения использования функции Мультиэкран отключите устройства одним из следующих способов.

- Откройте программу PC Manager на ноутбуке и перейдите в раздел **My devices** > **My Phone** > **Disconnect**.
- Нажмите на значок  $\blacksquare$  вверху экрана устройства и нажмите на значок  $\bigotimes$ командном окне.
- Проведите вниз от левого верхнего угла экрана устройства, чтобы отобразить панель уведомлений, и нажмите на значок .
- Если устройство и компьютер подключены через USB-кабель, отсоедините его, чтобы отключить устройство от компьютера.

## **Передача файлов между устройством и ноутбуком путем перетаскивания**

Подключив устройство к ноутбуку, вы можете передавать файлы между ними для удобства выполнения рабочих задач.

- Действия могут отличаться в зависимости от версии программы PC Manager.
	- Обновите программу PC Manager до последней версии в разделе > **Check for updates**.

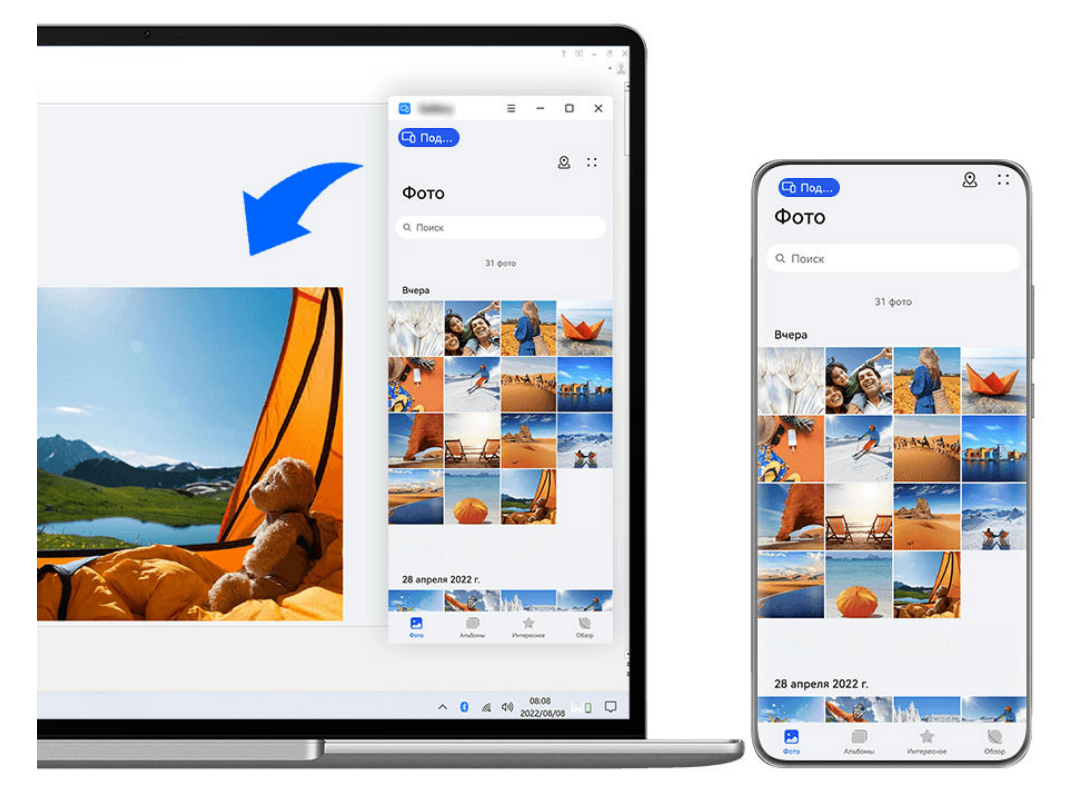

Изображения приведены для справки.

### **Перетаскивание файлов**

После включения функции Мультиэкран для взаимодействия между вашим устройством и ноутбуком вы можете перетаскивать между ними файлы (например, изображения и видео), чтобы обеспечить максимальный комфорт при выполнении ваших задач.

### **Перемещение файлов с вашего устройства на ноутбук**

- В окне с проекцией экрана телефона на ноутбуке откройте приложение **Галерея** или **Файлы**, нажмите и удерживайте изображение или видео, пока не появится значок перемещения, затем перетащите файлы в папку или на рабочий стол на ноутбуке.
- В окне с проекцией экрана телефона на ноутбуке перетащите выделенные изображения или текст в открытый документ на ноутбуке. Вы можете перетащить изображение или текст из приложения Заметки, открытого в окне вашего телефона, в документ офисного редактора, открытый на вашем ноутбуке. Теперь вы можете редактировать этот контент в документе на ноутбуке.

#### **Перемещение файлов с ноутбука на ваше устройство**

- Перетащите изображение или видео с вашего ноутбука в раздел **Галерея** > **Альбомы** в окне телефона на ноутбуке.
- Перетащите файл с вашего ноутбука в приложение **Файлы** в окне телефона на ноутбуке.
	- Файл будет сохранен в папке, открытой в приложении **Файлы**, или по умолчанию в папке **Huawei Share**.

• Перетащите изображение или текст с вашего ноутбука в открытый документ в окне телефона на ноутбуке.

Например, перетащите изображение с вашего ноутбука в открытую заметку в окне телефона и продолжите редактировать ее на вашем устройстве.

## **Доступ к приложениям и файлам устройства с экрана вашего ноутбука**

После включения режима Мультиэкран между телефоном и ноутбуком вы можете использовать мышь и клавиатуру ноутбука для упрощения работы с приложениями и файлами телефона.

- **•** Действия могут отличаться в зависимости от версии программы PC Manager.
	- Обновите программу PC Manager до последней версии в разделе • > Check for **updates**.

#### **Доступ к файлам устройства на ноутбуке**

#### **Быстрое выполнение операций с помощью мыши**

- **Открытие приложения.** Нажмите на приложение в окне устройства, чтобы открыть его.
- **Просмотр веб-страниц.** Используйте колесико прокрутки мыши для просмотра вебстраниц в окне проекции экрана телефона или перехода между вкладками рабочего экрана.

#### **Быстрое выполнение операций с помощью клавиатуры**

- **Ввод текста.** Используйте метод ввода на ноутбуке для ввода текста в окне проекции экрана телефона.
- **Копирование и вставка текста.** Нажмите комбинацию клавиш Ctrl+C на клавиатуре ноутбука, чтобы скопировать текст, нажмите Ctrl+V, чтобы вставить его в окне проекции экрана телефона.
	- Чтобы просмотреть сведения о недавно скопированном тексте, нажмите на Центр уведомлений в PC Manager на ноутбуке, а затем выберите опцию **Clipboard**.
- **Быстрая отправка сообщений.** Нажмите комбинацию клавиш Ctrl+Enter на клавиатуре ноутбука, чтобы быстро отправить сообщение в окне проекции экрана телефона.
- **Выход из приложения.** Нажмите на клавишу ESC на клавиатуре ноутбука, чтобы закрыть приложение, открытое в окне проекции экрана телефона.

#### **Постоянное отображение окна проекции экрана телефона поверх других окон**

В окне проекции экрана телефона на ноутбуке нажмите на значок  $\equiv$  >  $\leftrightarrow$ , чтобы закрепить окно так, чтобы оно всегда отображалось поверх других окон, и нажмите на этот значок еще раз, чтобы отменить закрепление окна.

#### **Ответ на голосовой или видеовызов на ноутбуке**

После включения функции Мультиэкран для взаимодействия между вашим устройством и ноутбуком вы можете использовать ноутбук для ответа на голосовые и видеовызовы (например, в WeChat и MeeTime), поступающие на ваше устройство. Во время вызова аудио и видео можно воспроизводить через компьютер и его аксессуары, такие как динамик и камера.

Проведите вниз от левого верхнего угла экрана устройства, чтобы отобразить панель уведомлений, или нажмите на значок **верху экрана**, нажмите на пустую область в командном окне, чтобы затем переключиться между устройствами воспроизведения.

## **Открытие и редактирование файлов вашего устройства с помощью приложений ноутбука**

После подключения устройства к ноутбуку вы можете открывать и редактировать различные файлы устройства с помощью приложений ноутбука.

- **Документы.** Откройте документ на ноутбуке с помощью программы Microsoft Office.
- **Изображения.** В программе PC Manager выберите **My devices** > **My Phone** для просмотра изображений на устройстве. Вы также можете использовать приложение для просмотра или редактирования фотографий на вашем ноутбуке, например Photoshop, чтобы открывать и редактировать изображения.
- **Аудио- и видеофайлы.** В программе PC Manager выберите **My devices** > **My Phone** для воспроизведения аудио и видеофайлов на вашем устройстве. Для открытия файлов также можно использовать плеер ноутбука, например Windows Media Player.
- **Веб-страницы.** Используйте браузер ноутбука, например IE, для открытия вебстраниц.
- **Архивы.** Используйте программы для архивирования данных на ноутбуке, например WinRAR, для извлечения и открытия файлов архива.

## **Функция Мультиэкран для взаимодействия между телефоном и планшетом**

Подключите телефон и планшет с помощью функции Мультиэкран для выполнения операций между устройствами, например отображения экрана телефона на планшете, использования приложений телефона на планшете, перемещения файлов между двумя устройствами, копирования и вставки текста, редактирования файлов с телефона на планшете.

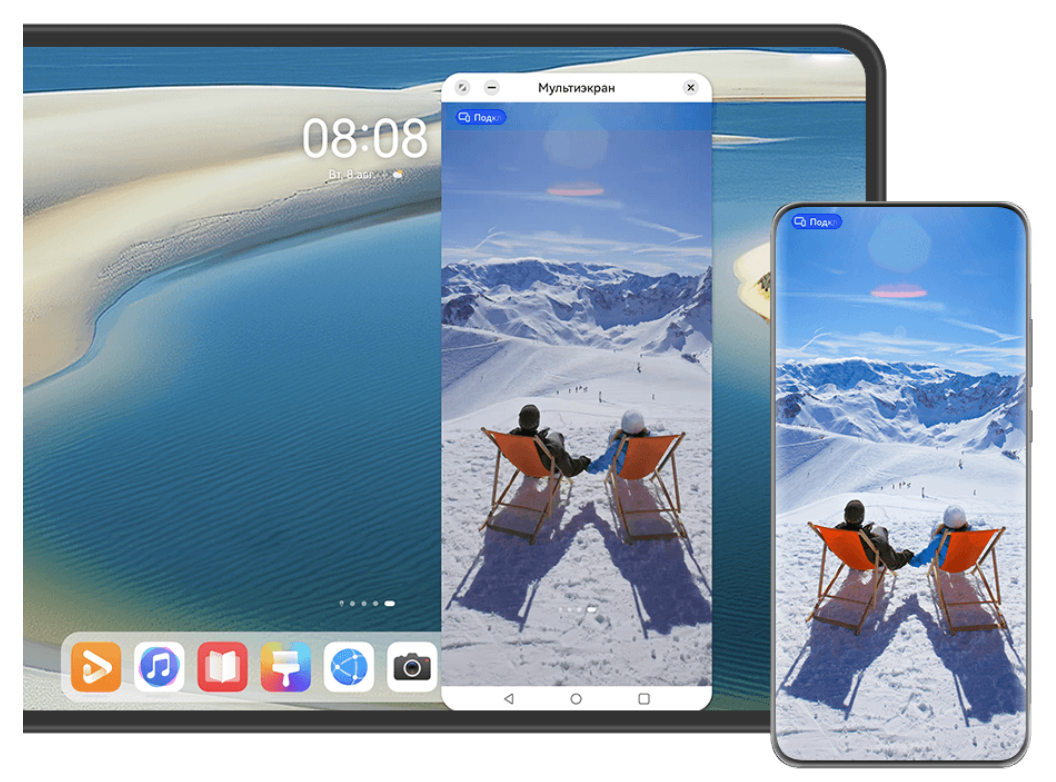

Изображения приведены для справки.

#### **Подключение планшета и телефона**

- Эта функция поддерживается только на некоторых моделях планшетов.
	- Убедитесь, что система устройства была обновлена до последней версии.

Подключите телефон и планшет и включите функцию Мультиэкран, используя один из следующих способов (в зависимости от модели вашего устройства):

#### **Подключение по Bluetooth:**

**1** Проведите вниз от правого верхнего угла экрана планшета, чтобы отобразить

**Панель управления**, нажмите на значок , чтобы полностью открыть панель значков (в зависимости от модели вашего устройства), и включите функцию **Мультиэкран**.

- **2** Проведите вниз от правого верхнего угла экрана телефона, чтобы отобразить **Панель управления**, и включите **Bluetooth**.
- **3** Расположите телефон рядом с планшетом и следуйте инструкциям на экране, чтобы установить соединение между устройствами.

#### **Подключение с помощью сканирования QR-кода:**

- **1** Откройте раздел функции **Мультиэкран** на планшете и нажмите на опцию **Отсканировать для подключения** на экране раздела **Мультиэкран**.
- **2** Убедитесь, что телефон имеет доступ в Интернет, и подключите телефон к планшету, следуя инструкциям на экране сканирования кода на планшете.

#### **Подключение с помощью функции Суперустройство:**

**1** Включите Bluetooth, Wi-Fi и выполните вход в свой аккаунт HUAWEI на телефоне.

- **2** Проведите вниз от правого верхнего угла экрана планшета, чтобы отобразить **Панель управления**, и включите **Wi-Fi** и **Bluetooth**.
	- **В** Если вы не выполнили вход в свой аккаунт HUAWEI на вашем планшете или вы не используете тот же аккаунт HUAWEI, перейдите в раздел **Настройки** > **Суперустройство** > **Это устройство** > **Видимое для** и выберите опцию **Все устройства поблизости**.
- **3** Проведите вниз от правого верхнего угла экрана телефона, чтобы отобразить

**Панель управления**, и нажмите на значок в разделе **Суперустройство**, чтобы

найти доступные рядом устройства, либо перейдите к опции  $\circled{\odot}$  >  $\dashv$ , чтобы привязать новое устройство.

**4** В разделе **Суперустройство** на вашем телефоне нажмите на значок планшета, чтобы завершить подключение.

Вы также можете нажать на значок , затем нажать на значок планшета и выбрать опцию **Мультиэкран** в меню.

#### **Доступ к файлам и приложениям телефона на планшете**

После подключения телефона к планшету можно управлять телефоном с экрана планшета, например выполнять операции с приложениями и файлами, просматривать уведомления (например, SMS-сообщения) и выполнять исходящие вызовы или отвечать на входящие.

Когда экран телефона разблокирован, вы можете выполнять с телефоном на экране планшета следующие действия:

- Открыть приложение **Телефон**, набрать номер и начать вызов.
- Открыть приложение **Сообщения** для просмотра SMS-сообщений и ответа на них.
- Открыть приложение **Галерея** или **Файлы** для просмотра изображений, видео и файлов, работы с ними, а также для воспроизведения видео- или аудиозаписей с вашего телефона.
- Нажать на интерактивный значок  $\blacksquare$  вверху экрана телефона и нажать на пустую область в командном окне. В отобразившемся диалоговом окне вы можете выбрать, на каком устройстве будут воспроизводиться аудио и видео — на телефоне или на планшете.
- Если ваш планшет подключен к внешней клавиатуре или оснащен стилусом, вы можете использовать эти устройства для более удобного ввода текста и управления окном телефона на планшете.

#### **Передача файлов между планшетом и телефоном путем перетаскивания**

**1** Откройте приложение **Галерея** или **Файлы** в окне проекции на планшете или телефоне, нажмите на изображение, видео или другой файл и удерживайте, чтобы перейти на экран выбора нескольких элементов.

**2** При необходимости выберите другие файлы, нажмите еще раз на любой выбранный файл и удерживайте его, дождитесь отображения значка перетаскивания и перетащите файлы.

Вы можете выполнить следующие действия:

- Перетащить изображения или видео из приложения **Галерея** или **Файлы** на вашем планшете в приложение **Галерея** или **Файлы** на вашем телефоне или наоборот.
- Перетащить другие типы файлов из приложения **Файлы**на вашем телефоне в приложение **Файлы** на вашем телефоне или наоборот.
- Перетащить изображение, текст или файл с вашего телефона и поместить его в документ, открытый на вашем планшете, например в документ Microsoft Office, заметку или электронное письмо.

#### **Отключение телефона от планшета**

После завершения использования функции Мультиэкран отключите устройства одним из следующих способов.

- $\cdot$  В окне проекции экрана телефона на вашем планшете нажмите на значок  $\left\vert \times\right\rangle$ .
- Нажмите на интерактивный значок  $\blacksquare$  вверху экрана телефона и нажмите на значок в командном окне.
- Проведите вниз от левого верхнего угла экрана вашего устройства, чтобы отобразить
- панель уведомлений, и нажмите на опцию  $\&$  в уведомлении о взаимодействии.
- Проведите вниз от правого верхнего угла экрана телефона, чтобы отобразить **Панель управления**, и нажмите на значок планшета в разделе **Суперустройство**.

## **Huawei Share**

### **Закрепление часто используемых способов отправки контента**

Закрепите часто используемые способы отправки контента (например, с помощью Bluetooth или по электронной почте) в начале системного меню выбора способов отправки, чтобы быстро делиться файлами с коллегами, друзьями и близкими.

- **1** Нажмите на нужный файл и удерживайте, затем нажмите на значок  $\leq$ о.
- **2** В области выбора способа отправки проведите влево до последнего экрана и нажмите на опцию  $\Box$  или **Bce** >  $\Box$  (в зависимости от модели вашего устройства), чтобы открыть экран редактирования.
- **3** Нажмите на режим отправки, который хотите закрепить в верхней области. Некоторые приложения поддерживают несколько способов отправки контента. При необходимости можно добавить дополнительный способ отправки контента.

**4** В области закрепления удерживайте и перетащите закрепленный режим отправки в нужное вам место, чтобы отрегулировать порядок отображения режимов. Нажмите

на ненужный режим, чтобы открепить его. Затем нажмите на значок  $\blacktriangledown$  или опцию **Готово** (в зависимости от модели вашего устройства).

## **Удобная печать**

## **Печать файлов с помощью функции Huawei Print**

Ваше устройство поддерживают функцию Huawei Print, которая позволяет обнаруживать принтеры, которые находятся рядом, и использовать их для мгновенной печати изображений и документов.

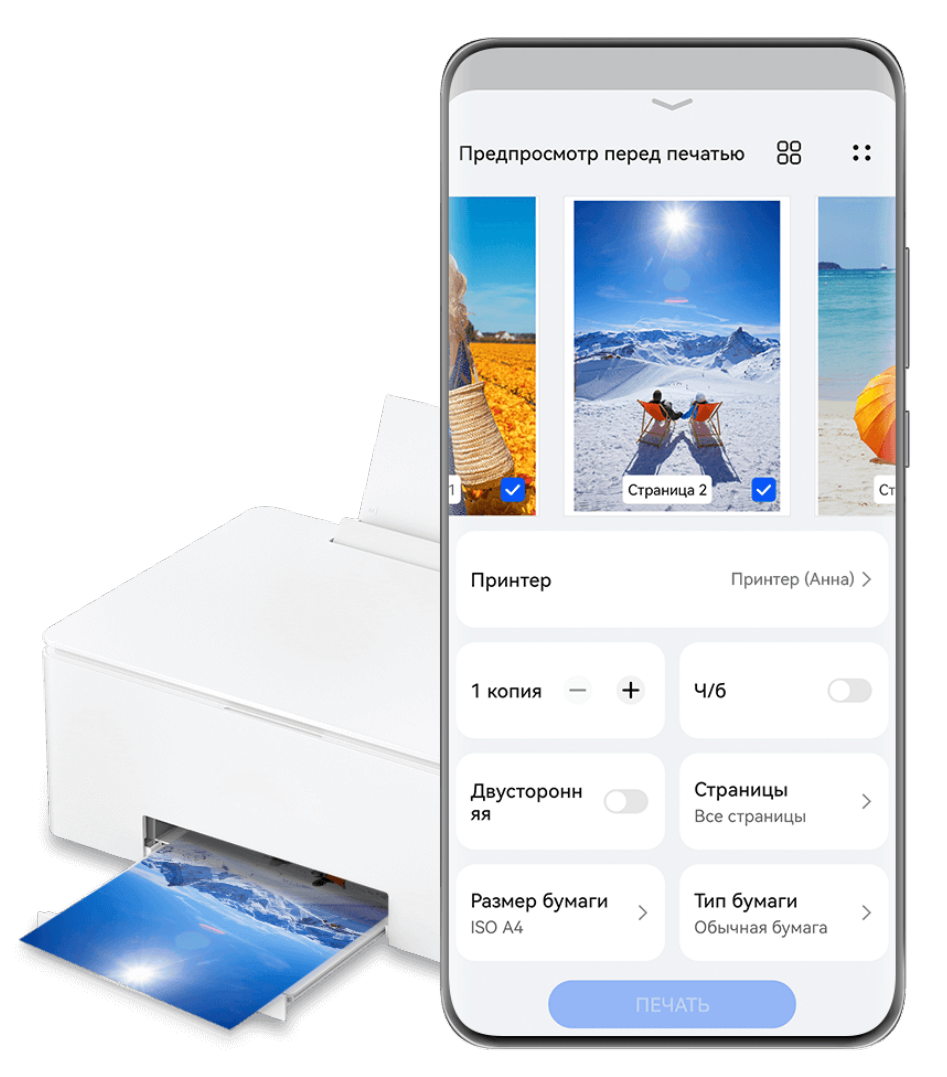

Изображения приведены для справки.

#### **Быстрая печать файлов с помощью функции Huawei Print**

- **1** Включите **Wi-Fi** на вашем устройстве и убедитесь, что принтер подключен к той же сети Wi-Fi, к которой подключено ваше устройство, или что включена функция Wi-Fi Direct.
- **2** Чтобы распечатать файлы, хранящиеся в разных местах на устройстве, выполните следующие действия:
• **Галерея**. Выберите одно или несколько изображений в приложении **Галерея** и

перейдите к опции **Отправить** > или **Еще** > **Печать или экспорт в PDF**.

- **Заметки**. Откройте заметку в приложении **Заметки** и перейдите к опции **Еще** > **Печать**.
- **Файлы**. Выберите один или несколько файлов в приложении **Файлы** и перейдите к опции **Отправить** > **Печать**.
- **3** Нажмите на опцию **Выбор** и выберите нужный принтер из списка принтеров. Затем можно задать количество копий, цвет, размер бумаги и другие параметры на экране предварительного просмотра. Для печати нажмите на опцию **ПЕЧАТЬ**. Если вы уже использовали функцию **Huawei Print**, принтер, который использовался последний раз, будет автоматически подключен для печати.

После начала печати на экране вашего устройства отобразится плавающий шар печати

**О. Э.** Чтобы добавить задачу печати во время процесса печати, откройте нужное изображение или документ, нажмите на значок печати  $\overline{\bullet}$ , а затем на значок  $\overline{\odot}$  в

### **Удаленная печать файлов с помощью функции Huawei Print**

окне печати, чтобы добавить задачу в очередь печати.

Если у вас есть принтер Huawei, вы можете удаленно печать файлы с вашего устройства, используя функцию **Huawei Print**.

- **1** Добавьте принтер в приложение **AI Life** на вашем устройстве.
- **2** Когда вы находитесь далеко от принтера, вы можете выполнять печать удаленно. Подробную информацию о том, как это сделать, см. в разделе «[Быстрая печать](#page-71-0) [файлов с помощью функции Huawei Print»](#page-71-0).
- Если на вашем устройстве не предустановлены соответствующие приложения, загрузите их из **AppGallery**.

# **Камера и галерея**

# **Съемка фото**

# **Съемка фото**

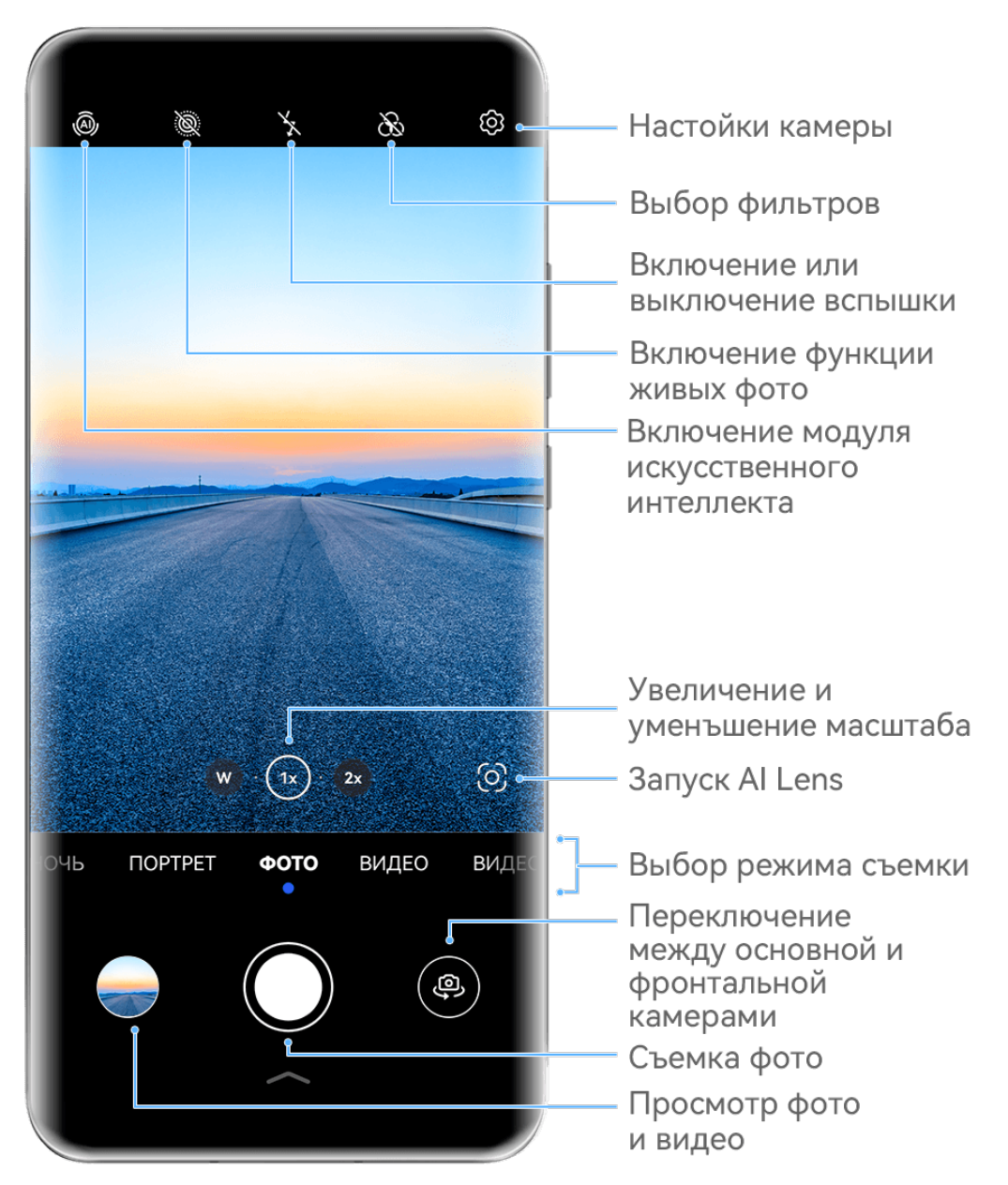

Изображения приведены для справки.

**1** Откройте приложение **Камера**.

- **2** Вам доступны следующие действия.
	- Фокусировка. Нажмите на объект, на котором хотите сфокусироваться.

Нажмите и удерживайте любую область на экране камеры, а затем перетащите соответствующую рамку или кольцо, чтобы настроить фокус и область экспозамера отдельно.

- Настройка яркости. Нажмите на экран камеры. Когда рядом с рамкой фокуса - О́.<br>ПОЯВИТСЯ ЗНАЧОК 1. ПЕРЕТАЩИТЕ ЕГО ВВЕРХ ИЛИ ВНИЗ.
- Увеличение и уменьшение изображения. Чтобы изменить масштаб, на экране камеры сведите или разведите два пальца либо перетащите ползунок настройки масштаба.
- Выбор режима съемки. Проведите вверх, вниз, вправо или влево по шкале с режимами камеры.
- Включение или выключение вспышки. Нажмите на значок  $\sum_{i=1}^{\infty}$  и выберите режим  $\frac{1}{4}$  (Авто),  $\frac{1}{4}$  (Вкл.),  $\stackrel{\text{N}}{\bigstar}$  (Выкл.) или  $\stackrel{\text{O}}{=}$  (Всегда вкл.).

Если вы выбрали режим  $\overline{A}$  (Авто) и камера обнаружила, что вы находитесь в слабоосвещенном месте, то на экране камеры появится значок вспышки, и вспышка сработает автоматически во время съемки.

Эта функция не поддерживается некоторыми режимами съемки.

**3** Нажмите на кнопку съемки, чтобы сделать фото.

### **Регулировка масштаба кадра в приложении Камера**

Во время съемки вы можете увеличить или уменьшить масштаб кадра.

- **1** Откройте приложение **Камера** и нажмите на нужный режим съемки.
- **2** Отрегулируйте масштаб кадра любым из следующих способов:
	- Сведите или разведите пальцы на экране камеры.
	- Нажмите на соответствующие значки масштаба над кольцом зума.
	- Нажмите на кольцо зума и удерживайте его, чтобы расширить область регулировки масштаба кадра. Проведите влево или вправо (при вертикальной ориентации экрана) либо вверх или вниз (при горизонтальной ориентации экрана) до нужного уровня, чтобы метка кольца совпала с точкой в центре. Отпустите палец, и на экране отобразятся кольцо регулировки масштаба и значки уровня масштаба.

Например, если вы хотите сделать фотографии с большого расстояния, вы можете настроить масштаб от 1 до 5, для этого нажмите на кольцо зума и удерживайте, проведите влево (при вертикальной ориентации экрана) или вниз (при горизонтальной ориентации экрана), пока на кольце уровень 5-кратного увеличения не совпадет с точкой в центре. Вы также можете переключиться на нужный уровень зума простым нажатием на значение.

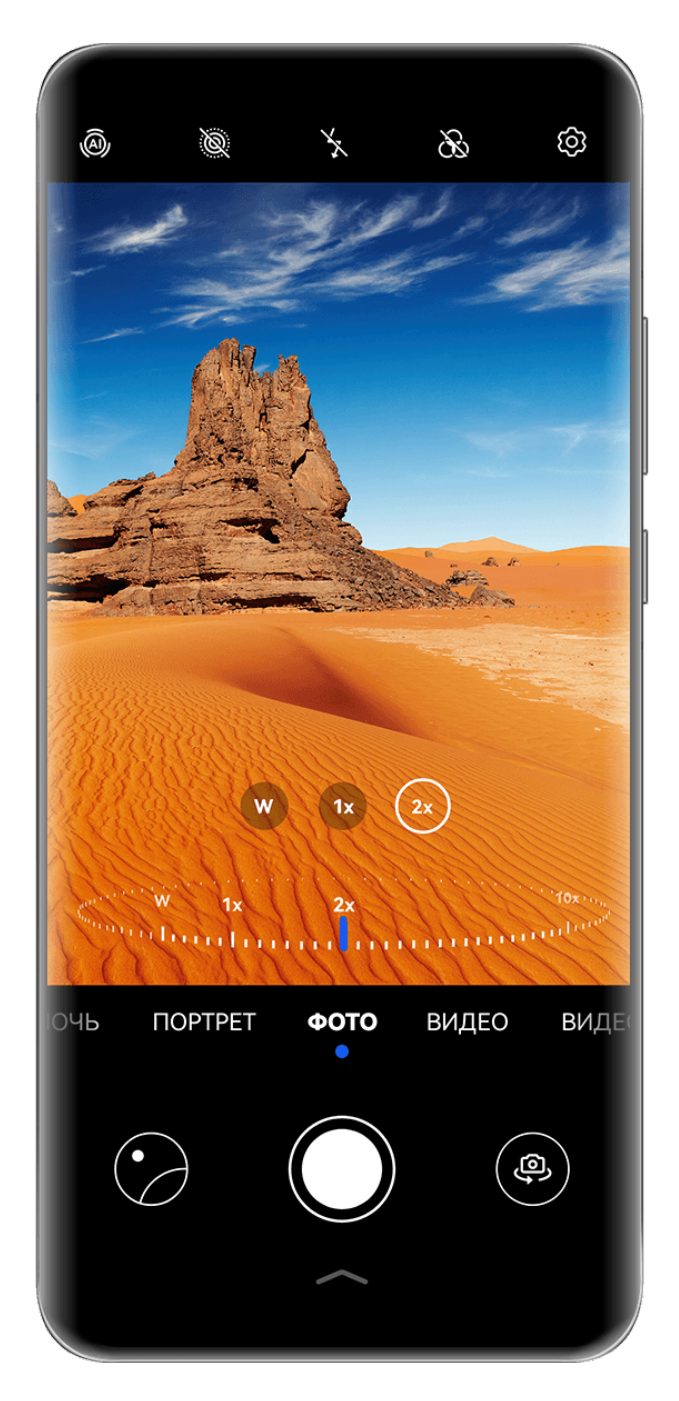

- Изображения приведены для справки.
	- Функция регулировки масштаба кадра поддерживается только при использовании определенных режимов съемки. Доступные уровни зума зависят от модели используемого устройства.

### **Плавающая кнопка съемки для съемки фото**

Вы можете включить плавающую кнопку съемки, чтобы она отображалась на экране камеры, и перетащить ее в любое место, чтобы быстро делать фотографии.

- **1** Перейдите в раздел **Камера** >  $\overline{\textcircled{\textcircled{\textcirc}}}$  и включите функцию **Плавающая кнопка съемки**.
- **2** Плавающая кнопка съемки будет отображаться на экране приложения Камера. Вы можете перетащить ее в любое удобное место на экране.

**3** Нажмите на кнопку, чтобы сделать фото.

### **Съемка серии фото**

В режиме серийной съемки вы можете сделать серию снимков и выбрать лучший из них.

- **1** Перейдите в приложение **Камера**, выберите режим **Фото**, убедитесь, что используется основная камера.
- **2** Чтобы сделать серию фото, нажмите и удерживайте кнопку съемки или нажмите и удерживайте одну из кнопок регулировки громкости. Во время съемки вы увидите счетчик на экране камеры, который показывает, сколько фотографий вы уже сделали.
	- Серийная съемка с помощью кнопки регулировки громкости поддерживается только на некоторых моделях устройств.
- **3** Отпустите палец, чтобы остановить съемку.

### **Выбор фотографий из серии фото**

- **1** Откройте приложение **Галерея**. Нажмите на серию фотографий (она будет отмечена значком  $\Box$ , затем нажмите на значок  $\Box$
- **2** Пролистайте фотографии серии, выберите те, которые хотите сохранить, затем нажмите на значок  $\Box$  и следуйте инструкциям на экране.

Чтобы удалить всю серию, нажмите и удерживайте серию, а затем нажмите на значок

 $\overline{\text{Li}}$ 

### **Съемка фото с таймером**

С помощью таймера вы можете делать снимки с задержкой, чтобы после нажатия на кнопку съемки вы успели занять положение перед камерой.

- **1** Перейдите в приложение **Камера** > > **Таймер** и выберите опцию обратного отсчета.
- **2** Вернитесь на экран камеры, затем нажмите на кнопку съемки. Устройство сделает снимок, когда закончится обратный отсчет.

### **Фотосъемка с помощью функции аудиоконтроля**

Вы можете делать снимки с помощью голосовых команд.

- **1** Перейдите в раздел **Камера** > > **Аудиоконтроль** и выберите опцию.
- **2** Вернитесь на экран камеры и произнесите команду, чтобы сделать фото.

# **Быстрая съемка фото или видео одной рукой**

При съемке фото или видео одной рукой откройте меню быстрого доступа камеры, проведя вверх от нижнего края экрана приложения Камера, чтобы получить доступ к часто используемым функциям.

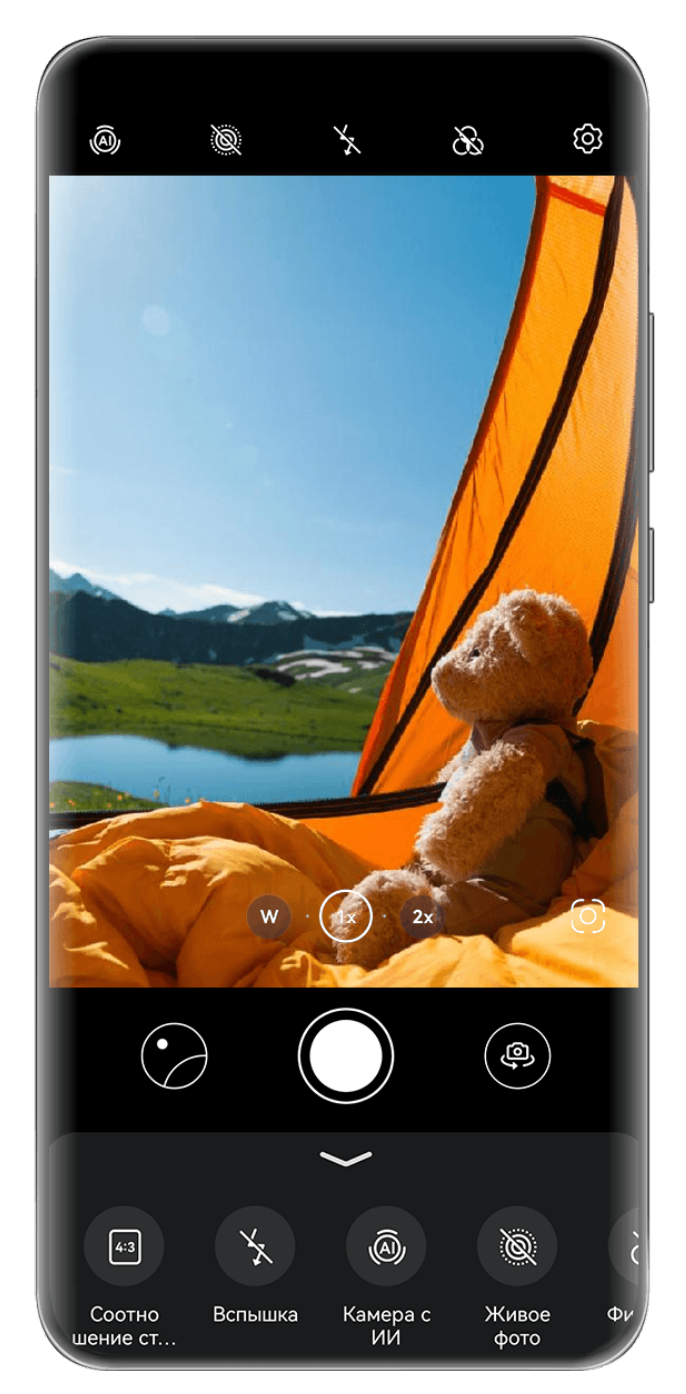

Изображения приведены для справки.

Откройте приложение **Камера**, нажмите на значок под кнопкой съемки или проведите вверх по экрану рядом с кнопкой съемки, чтобы отобразить меню камеры, и нажмите на нужную опцию.

Доступные опции в меню могут отличаться в зависимости от используемого режима

съемки. Если в определенном режиме на экране не отображается значок , значит, этот режим не поддерживает функции меню камеры.

# **Режим портретной съемки**

### **Съемка потрясающих портретов**

Режим Портрет поддерживает эффекты украшения и освещения, которые позволяют делать восхитительные портретные снимки.

- **1** Откройте приложение **Камера** и выберите режим **Портрет**.
- **2** Наведите камеру на объект.

Чтобы сделать селфи, нажмите на значок .

- **3** Затем вы можете:
	- Включить эффекты украшения. Нажмите на значок  $\mathbb{C}$ , чтобы настроить эффекты украшения.

Чтобы выключить эффекты украшения, перетащите ползунок к самому низкому

значению, или нажмите  $\circledcirc$ 

- Настроить эффекты освещения. Нажмите на значок  $\bigcirc$ и выберите нужный эффект.
- Настроить подсветку. При переключении на фронтальную камеру при тусклом освещении нажмите на значок вспышки, чтобы включить функцию подсветки.

Нажмите на значок вспышки и выберите режим  $\overline{A}$  (авто) или  $\subseteq$  (всегда включена).

- Не все устройства поддерживают полный перечень функций.
- **4** Нажмите на кнопку съемки, чтобы сделать фото.

# **Ночной режим**

### **Съемка ночью**

Благодаря ночному режиму фото получаются более четкими и яркими даже при съемке в условиях низкой освещенности или в ночное время.

- **1** Откройте приложение **Камера** или перейдите в раздел **Камера** > **Еще** (в зависимости от модели вашего устройства), выберите режим **Ночь**.
- **2** При съемке на основную камеру некоторые устройства позволяют настраивать

светочувствительность ISO и скорость затвора с помощью нажатия на значки

или  $S$  на экране камеры.

**3** Держите устройство неподвижно и нажмите на кнопку съемки.

**4** Устройство будет автоматически настраивать время замера экспозиции в зависимости от яркости окружающего освещения. Не двигайте устройство до завершения обратного отсчета.

Вы также можете нажать на кнопку схемки, чтобы сделать фото до завершения обратного отсчета.

Некоторые устройства не поддерживают функцию съемки до завершения обратного отсчета.

#### **Восхитительные ночные селфи**

Откройте фронтальную камеру и включите ночной режим для съемки потрясающих селфи ночью или при слабом освещении.

Если на улице или в помещении темно, включите вспышку, чтобы подсветить лицо.

- **1** Откройте приложение **Камера** или перейдите в раздел **Камера** > **Еще** (в зависимости от модели вашего устройства), выберите режим **Ночь**.
- **2** Нажмите на значок , чтобы переключиться на фронтальную камеру. Затем вы можете:
	- Включить вспышку. Для этого нажмите на значок молнии в верхней части экрана
		- и выберите режим  $\frac{1}{4}$  (авто) или  $\equiv$  (всегда включена). Это обеспечивает дополнительную подсветку для лица при съемке селфи в условиях тусклого освещения.
	- $\mathsf H$ ажать на значок  $\mathbb C^1_*$ , чтобы настроить эффекты украшения.

Если значок  $\overline{\mathbb{C}}$ , не отображается на экране камеры, значит, режим украшения не поддерживается на вашем устройстве.

**3** Зафиксируйте устройство и нажмите на кнопку съемки.

# **Режим Диафрагма**

## **Съемка фото в режиме Диафрагма**

### **Съемка фотографий в режиме широкой диафрагмы**

В режиме широкой диафрагмы объект съемки находится в фокусе, а фон размывается.

- **1** Откройте приложение **Камера** или перейдите в раздел **Камера** > **Еще** (в зависимости от модели вашего устройства) и выберите режим **Диафрагма**.
- **2** Нажмите на область или объект, на котором хотите сфокусироваться. Для получения качественных снимков рекомендуется расположить устройство на расстоянии до 2 метров от объекта съемки.
- **3** На экране камеры нажмите на значок  $\bigcirc$  и перетащите ползунок, чтобы настроить параметры диафрагмы. Чем меньше значение диафрагмы, тем более размытым получится фон.
- **4** Нажмите на кнопку съемки, чтобы сделать фото.

### **Редактирование размытого фона на фото, снятых в режиме широкой диафрагмы**

Вы можете настроить фокус и размытость фона на фото, снятых в режиме широкой диафрагмы.

- **1** Перейдите в раздел **Галерея** > **Альбомы** > **Камера**.
- **2** Нажмите на фото, отмеченные значком  $\bigotimes$ , затем нажмите на этот значок  $\bigotimes$  в верхней части фото.
- **3** Нажмите на фото, чтобы настроить фокус. Перетащите ползунок внизу, чтобы настроить диафрагму.
- **4** Нажмите на значок  $\checkmark$ , чтобы сохранить настройки.

# **Камера с искусственным интеллектом**

### **Съемка фотографий профессионального качества**

Мастер ИИ — предустановленная функция камеры, которая использует искусственный интеллект для определения объекта и места съемки (например, еда, пляжи, небо, зелень, а также тексты) и автоматически регулирует параметры цвета и яркости для повышения качества снимков.

- Мастер ИИ на некоторых устройствах отображается как Фотосъемка на базе ИИ или Модуль ИИ.
- **1** Откройте приложение **Камера** и выберите режим **Фото**.
- **2** Нажмите на значок  $\overset{\textcircled{\textcircled{\tiny M}}}{\longrightarrow}$ , чтобы включить эту функцию.
- **3** Наведите камеру на объект. Когда камера распознает объект съемки, система автоматически предложит режим (например, зелень или текст).
- **4** Чтобы выключить рекомендованный режим, нажмите на значок  $\times$  напротив названия режима или выключите режим  $\overline{\mathbb{Q}}$ , нажав на этот значок.

# **Фотосъемка с различными настройками зумирования**

### **Создание широкоугольных или длиннофокусных снимков**

Функции масштабирования позволяют запечатлеть на снимках широкие пространства или отдаленные объекты.

### **Съемка широкоугольных фотографий**

- **1** Откройте приложение **Камера** и выберите режим **Фото**.
- **2** Направьте камеру на объект и увеличьте либо уменьшите масштаб с помощью боковой панели или путем сведения либо разведения двух пальцев на экране. Чем меньше значение, тем шире угол обзора. Можно также использовать режим **Суперширокоугольный** (доступен только на определенных моделях).

На экране режима съемки **Фото** должен быть включен режим . Наведите камеру на нужный объект. Если устройство обнаруживает высотные или другие здания, оно автоматически порекомендует вам режим **Суперширокоугольный**. Нажмите на опцию **Широкий**, чтобы увеличить угол обзора.

**3** Нажмите на значок  $\heartsuit$ , чтобы сделать фото.

### **Автоматическое переключение на широкоугольный режим съемки селфи**

Когда фронтальная камера распознает несколько людей в кадре, она автоматически переключается на режим широкоугольной съемки, чтобы на фото поместилось больше людей.

**1** Откройте приложение **Камера**, выберите режим **Фото** или **Портрет** (либо

**Украшение**) (в зависимости от модели вашего устройства) и нажмите на значок для переключения на фронтальную камеру.

**2** После переключения из вертикального режима в горизонтальный камера автоматически переключается на режим широкоугольной съемки. Когда в кадре три человека или более, камера автоматически выбирает самый широкий угол в режиме широкоугольной съемки.

Чтобы вручную настроить масштаб кадра, переместите ползунок кольцевой шкалы зума.

**3** Нажмите на значок  $\heartsuit$ , чтобы сделать фото.

### **Съемка фото с большого расстояния**

- **1** Откройте приложение **Камера** и выберите режим **Фото**.
- **2** Направьте камеру на удаленный объект и увеличьте либо уменьшите масштаб с помощью боковой панели или путем сведения либо разведения двух пальцев на экране.

Если ваше устройство поддерживает 15-кратное увеличение масштаба и больше, для удобства фокусировки на экране камеры отображается область предпросмотра в режиме Картинка-в-картинке, когда для зума задано значение 15x или выше.

Некоторые устройства не поддерживают режим Картинка-в-картинке.

**3** На экране камеры нажмите на место фокусировки и нажмите на кнопку  $\mathbb{U}$ , чтобы сделать фото.

# **Макро**

### **Режим супермакросъемки**

Погрузитесь в мир мелких деталей, включив режим супермакросъемки.

#### **Съемка фото крупным планом в режиме Супермакро**

- **1** Вы можете включить режим **Супермакро** (в зависимости от модели вашего устройства) одним из следующих способов.
	- Откройте приложение **Камера** и выберите режим **Фото**. Затем наведите камеру на объект, расположив устройство близко к этому объекту. Когда камера находится достаточно близко, она автоматически переходит в режим **Супермакро**, фокусируется на объекте съемки, и на экране камеры отображается

обозначение режима .

.

- Перейдите в раздел **Камера** > **Еще** и выберите режим **Супермакро**. Камера будет автоматически фокусироваться на объекте съемки. Вы также можете нажать на опцию автофокуса **AF** и переместить ползунок шкалы зума, чтобы выполнить фокусировку вручную, или нажать на экран для автоматической фокусировки.
- **2** Чтобы настроить фокусное расстояние, переместите ползунок шкалы зума либо сведите или разведите два пальца на экране камеры. Чем выше значение, тем больше приближение.
- **3** Нажмите на кнопку  $\mathbb{Q}$ , чтобы сделать фото.
- В режиме **Фото**, чтобы выйти из режима съемки **Супермакро**, нажмите на значок
	- Если на устройстве поддерживается широкоугольный режим съемки, вы также можете перемещать ползунок зума, чтобы делать макроснимки при зуме менее  $1x.$

### **Съемка видео крупным планом в режиме Супермакро**

- **1** Вы можете включить режим **Супермакро** (в зависимости от модели вашего устройства) одним из следующих способов.
	- Откройте приложение **Камера** и выберите режим **Видео**. Затем наведите камеру на объект, расположив устройство близко к этому объекту. Когда камера

находится достаточно близко, на экране камеры отобразится значок  $\left(\sum_{i=1}^{\infty}\right)^{n}$ 

Нажмите на значок (У), чтобы перейти в режим **Супермакро**. Камера будет автоматически фокусироваться на объекте в кадре.

• Перейдите в раздел **Камера** > **Еще** и выберите режим **Супермакро**, затем

нажмите на значок  $\textcircled{1}$ , чтобы включить режим видеосъемки. Камера будет автоматически фокусироваться на объекте съемки. Вы также можете нажать на опцию автофокуса **AF** и переместить ползунок шкалы зума, чтобы выполнить фокусировку вручную, или нажать на экран для автоматической фокусировки.

- **2** Чтобы настроить фокусное расстояние, переместите ползунок шкалы зума либо сведите или разведите два пальца на экране камеры. Чем выше значение, тем больше приближение.
- **3** Нажмите на значок  $\odot$ , чтобы начать запись.

В режиме **Видео**, чтобы выйти из режима съемки **Супермакро**, нажмите на значок .

# **Живые фото**

## **Съемка живых фото**

Бывает так сложно запечатлеть идеальный момент. Благодаря функции живых фото, которые позволяют запечатлеть движение и звук в кадре до и после нажатия на кнопку съемки, вы не упустите «то самое мгновение».

### **Съемка живых фото**

- **1** Откройте приложение **Камера** > **Фото** и нажмите на значок , чтобы включить функцию съемки живых фото, либо перейдите в раздел **Камера** > **Еще** и выберите опцию **Живое фото** (в зависимости от модели вашего устройства).
- **2** Нажмите на кнопку съемки, чтобы сделать снимок.

### **Воспроизведение живых фото**

Живые фото сохраняются в формате JPG в приложении **Галерея**.

Перейдите в меню **Галерея** > **Альбомы** > **Камера**, нажмите на живое фото, а затем

нажмите на значок в верхней части фото для воспроизведения.

Воспроизведение живых фото автоматически завершится после окончания записи.

Также можно остановить воспроизведение, нажав на экран.

### **Сохранение живого фото как файла GIF или видео**

Чтобы сохранить живое фото как файл GIF или видео, нажмите на живое фото в альбоме, затем нажмите и выберите **Сохранить как видео** или **Сохранить как файл GIF**.

### **Отправка живых фото**

Отправляйте живые фото на ваши устройства HUAWEI с помощью Bluetooth или Huawei Share.

Перейдите в раздел **Галерея** > **Альбомы** > **Камера**, нажмите и удерживайте живое

фото, которое вы хотите отправить, и нажмите на значок  $\sim$  для отправки. Следуйте инструкциям на экране, чтобы завершить процесс.

При отправке живых фото сторонним приложениям или устройствам, которые не поддерживают эту функцию, они будут отображаться как статичные изображения.

# **Профессиональный режим**

## **Создание профессиональных снимков**

В режиме Профи можно выполнять профессиональную обработку фото и видео, а также настраивать параметры светочувствительности (ISO), фокуса и другие параметры.

## **Снимайте как профессионал с режимом Профи**

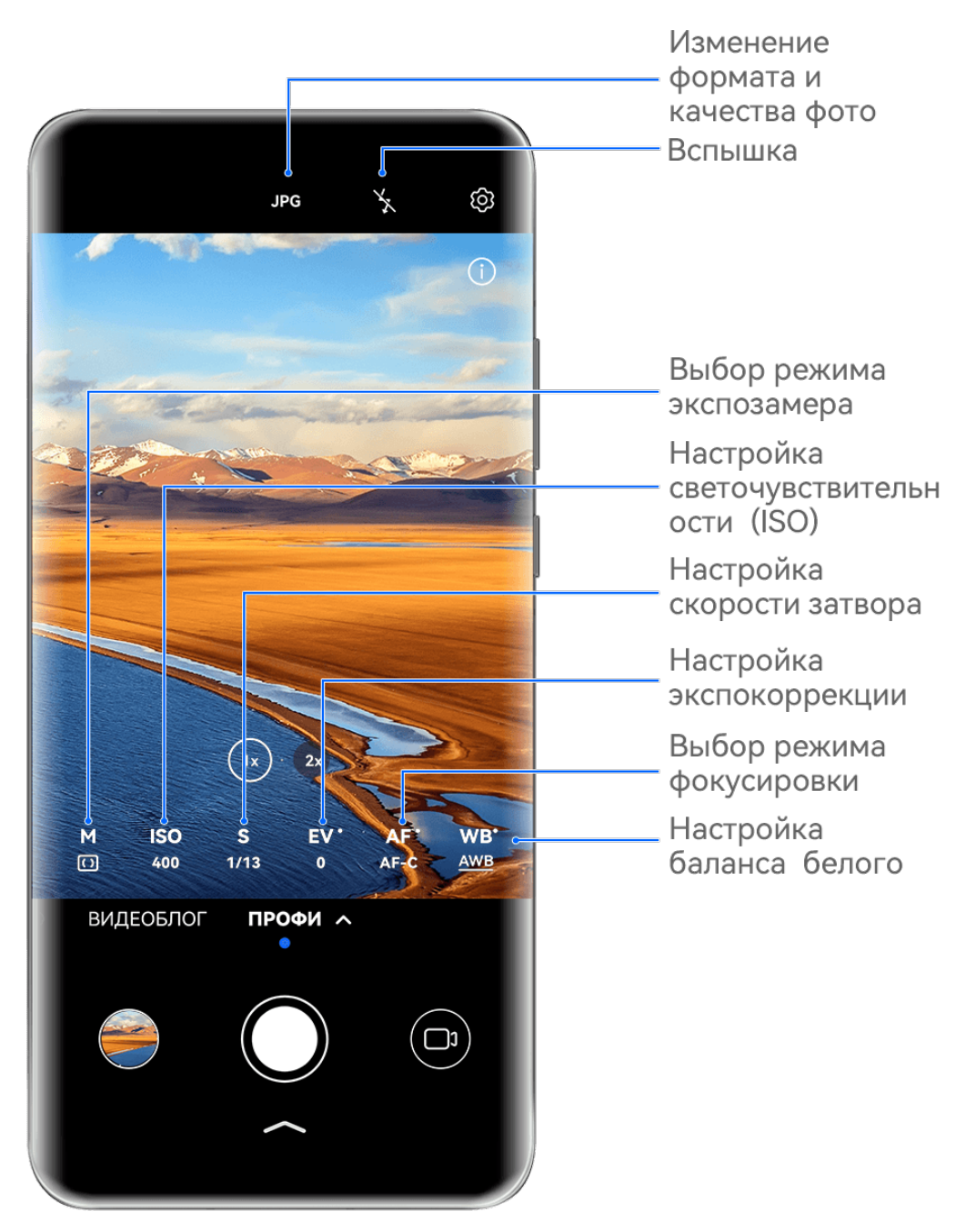

- Изображения приведены для справки.
- **1** Откройте приложение **Камера** или перейдите в раздел **Камера** > **Еще** (в зависимости от модели вашего устройства), выберите режим **Профи**.
- **2** Здесь вам доступны следующие возможности.
	- Выбор режима экспозамера. Нажмите на опцию **M** и выберите режим экспозамера.

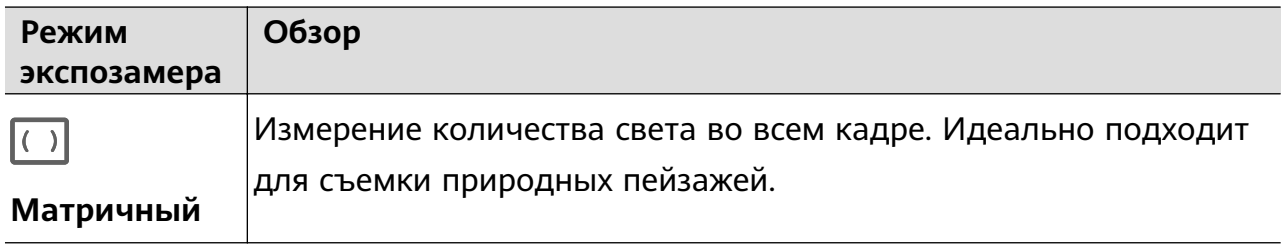

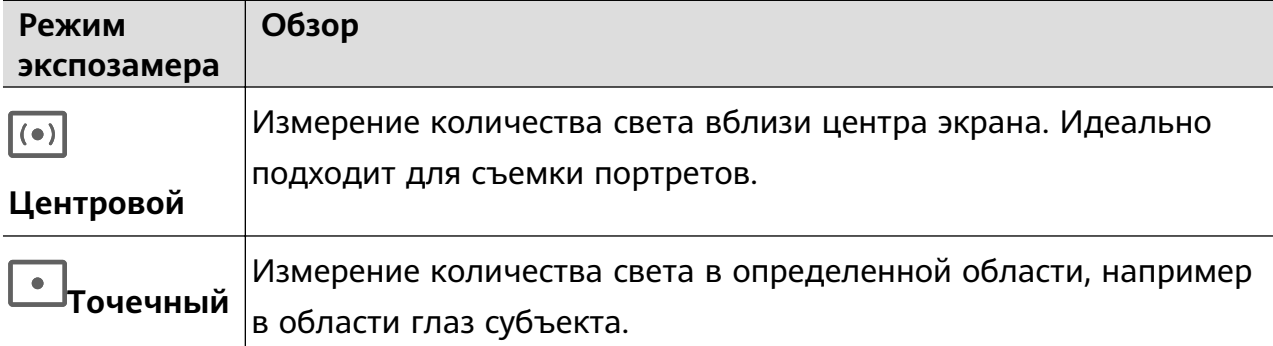

• Настройка светочувствительности (ISO). Нажмите на опцию **ISO** и перетащите ползунок регулировки.

При слабом освещении обычно требуется увеличить чувствительность ISO. При хорошем освещении вы захотите уменьшить значение ISO, чтобы избежать шума на изображении.

• Настройка скорости затвора. Нажмите на опцию **S** и перетащите ползунок регулировки.

С помощью настройки скорости затвора вы можете управлять количеством света, которое попадает в объектив камеры. При съемке статичных сцен или портретов рекомендуется настроить более низкую скорость затвора. При съемке динамичных сцен или быстродвижущихся объектов необходимо увеличить скорость затвора.

• Настройка экспокоррекции (EV). Нажмите на опцию **EV·** и перетащите ползунок регулировки.

Рекомендуется увеличивать значение экспокоррекции в условиях слабого освещения и уменьшать его в хорошо освещенных местах.

• Настройка фокуса. Нажмите на опцию **AF·** и выберите режим фокусировки.

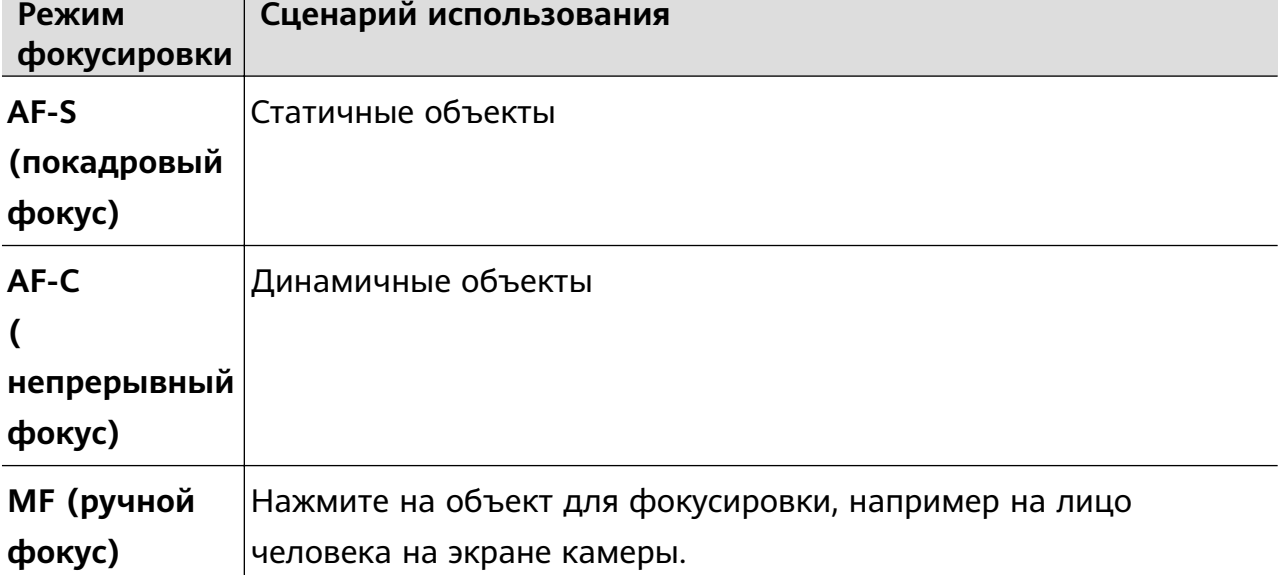

• Настройка цветовых оттенков. Нажмите на опцию **WB·** и выберите режим.

При съемке в условиях яркого дневного освещения выберите режим,

обозначаемый значком  $\mathcal{C}^{\infty}$ . При съемке в условиях слабого освещения или в

облачную погоду выберите режим, обозначаемый значком  $\triangle$ .

 $\Box$ <br>Нажмите на значок  $\blacktriangleright$ 4, чтобы настроить цветовую температуру.

• Выбор формата фото. Режим **Профи** позволяет сохранять фото в разных

форматах. Нажмите на значок <sup>JPG</sup> на экране камеры, чтобы выбрать формат фото.

- **3** Нажмите на кнопку съемки, чтобы сделать фото.
- Эти функции поддерживаются только на определенных моделях устройств.
	- Изменение определенного параметра иногда приводит к изменению и других параметров. Настраивайте параметры в зависимости от фактического сценария съемки.

#### **Использование режима Профи для записи видео**

- **1** В режиме **Профи** выберите  $\bigcirc$ , чтобы перейти в режим Видео. Здесь можно выполнить следующие действия:
	- Настройка режима экспозамера: Коснитесь **M** и выберите режим экспозамера.

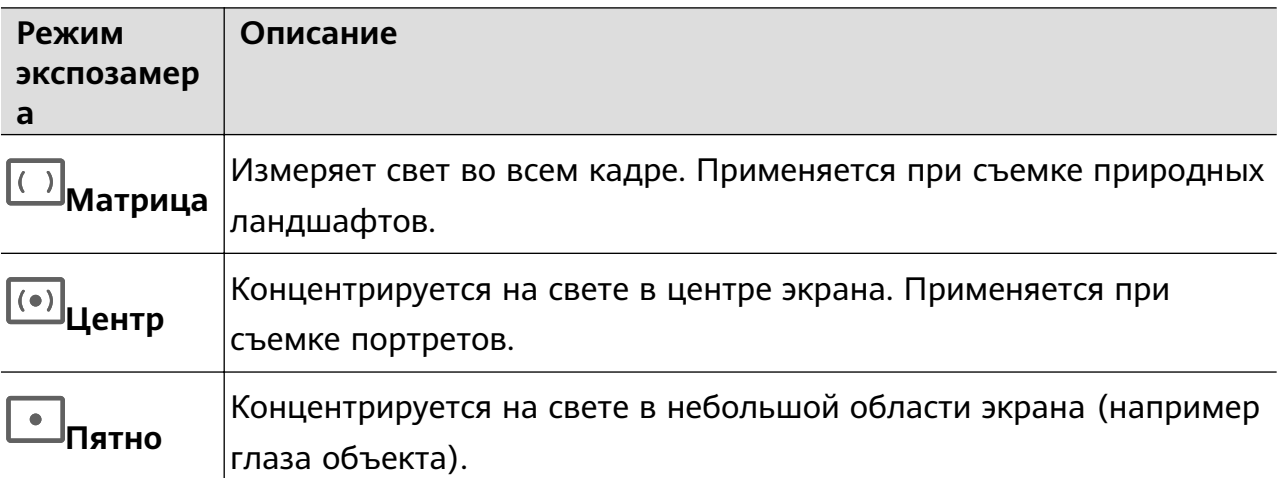

- Настройка чувствительности ISO: Коснитесь **ISO** и перетащите ползунок. При слабом освещении увеличьте чувствительность ISO. При хорошем освещении уменьшите чувствительность ISO, чтобы избежать шума на изображении.
- Настройка скорости затвора: Коснитесь **S** и перетащите ползунок. Скорость затвора влияет на количество света, который попадает в объектив камеры. Если вы снимаете стационарные сцены или портреты, уменьшите скорость затвора. Если вы снимаете движущиеся сцены или объекты, увеличьте скорость затвора.
- Настройка экспокоррекции EV: Коснитесь **EV·** и перетащите ползунок.

Увеличьте значение EV при слабом освещении и уменьшите значение EV при хорошем освещении.

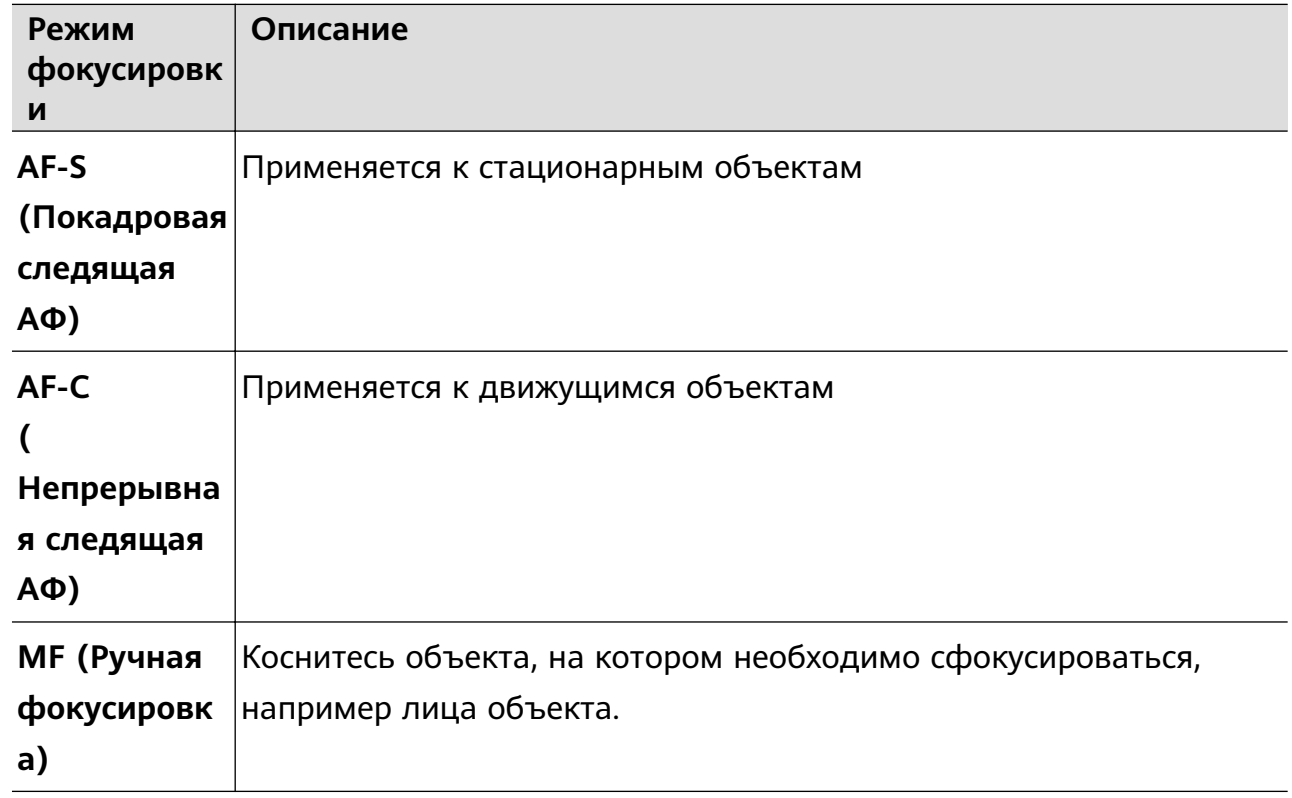

• Настройка фокуса: Коснитесь **AF·** и выберите режим фокуса.

• Настройка цветового оттенка: Коснитесь **WB·** и выберите режим.

نَّ جُنْبَ Во время съемки при ярком освещении выберите ........ При плохом освещении

выберите $\bigcirc$ .

Коснитесь  $\Box$ , чтобы настроить цветовую температуру.

- **2** Нажмите  $\odot$ , чтобы начать запись.
- Не все устройства поддерживают эти функции.
	- Изменение конкретного параметра иногда приводит и к изменению других настроек. Настройте их в соответствии с фактическими требованиями.

# **Запись видео**

## **Запись видео**

- **1** Откройте приложение **Камера** и выберите режим **Видео**.
- **2** Настройте следующие параметры.
	- Увеличение и уменьшение масштаба кадра: на экране камеры сведите или разведите два пальца либо перетащите ползунок настройки масштаба.
- Фокусировка: нажмите на область или объект, на котором хотите сфокусироваться. Нажмите и удерживайте экран приложения Камера, чтобы зафиксировать значения экспозиции и фокуса.
- Включение или выключение вспышки: нажмите на значок  $\sum_{i=1}^{\infty}$  и выберите вариант  $\subseteq$  (вспышка всегда включена) или  $\searrow$  (вспышка выключена). При использовании фронтальной камеры для записи видео в условиях низкой

освещенности можно выбрать режим вспышки  $\overline{a}$  (всегда включена). Камера поможет компенсировать недостаток освещенности.

- Настройка эффекта украшения: нажмите на значок  $\left(\frac{1}{2}\right)$  и перетащите ползунок, чтобы отрегулировать эффект украшения.
- Настройка разрешения видео и частоты кадров: перейдите в раздел  $\{\odot\}$  > **Разрешение видео** и выберите нужное разрешение. Чем выше разрешение, тем лучше качество видео и больше размер записанного файла.

Вы можете открыть раздел > **Частота кадров**, чтобы выбрать нужную частоту кадров.

выбор формата для экономии места в памяти: нажмите на значок  $\widehat{\odot}$  и включите опцию **Эффективный формат видео**. Когда эта функция включена, устройство будет применять формат видеофайла, который занимает меньше месте в памяти устройства. Однако не все устройства смогут воспроизвести видеофайлы, сохраненные в этом формате. Учитывайте это при включении данной функции.

- Некоторые из этих функций могут не поддерживаться вашим устройством. Изменение конкретного параметра иногда приводит и к изменению других настроек.
- **3** Нажмите на значок  $\odot$ , чтобы начать запись.

Нажмите на значок  $\mathbb{C}$ , чтобы сделать снимок текущего кадра.

4 Нажмите на значок  $\blacksquare$ , чтобы приостановить съемку, и на значок  $\blacksquare$ , чтобы завершить съемку.

### **Переключение между фронтальной и основной камерами во время записи видео**

Вы можете переключаться между фронтальной и основной камерами во время съемки видео, не останавливая и не ставя запись на паузу.

**1** Откройте приложение **Камера** и выберите режим **Видео**.

- Некоторые наборы параметров записи не поддерживают переключение между фронтальной и основной камерами без прерывания записи. Фактическая работа функции может отличаться.
- **2** Нажмите на значок  $\odot$ , чтобы начать запись.

Во время записи нажмите на значок , чтобы переключиться между фронтальной и основной камерами, не останавливая и не ставя запись на паузу.

**3** Нажмите на значок  $\blacksquare$ , чтобы приостановить запись, и на значок  $\blacksquare$ , чтобы завершить запись.

### **Запись видео в ультравысоком разрешении в формате 4K**

Ваше устройство поддерживает запись видео в формате 4K Ultra HD (UHD), позволяя делать невероятно четкие кадры.

- **1** Откройте приложение **Камера** и выберите режим **Видео**.
- **2** Перейдите в раздел > **Разрешение видео** и выберите разрешение 4K. Режим Украшение и фильтры не поддерживаются при записи видео в формате 4K. Эти опции будут автоматически выключены, если вы выберите разрешение 4K.
- **3** Вернитесь к экрану Видео и нажмите на значок  $\textcircled{\bullet}$ , чтобы записать видео.
- Чем выше разрешение, тем выше качество видео, однако воспроизведение в высоком разрешении требует большого объема памяти.

### **Видеоблог: создание культовых видео**

Делая запись для вашего видеоблога, переключайтесь между разными режимами съемки и накладывайте фоновую музыку и фильтры, чтобы сделать ваш ролик более интересным и запоминающимся.

### **Видеоблог: съемка с разных ракурсов**

**1** Перейдите в раздел **Камера** > **Видеоблог** > **Линзы**. Затем вы сможете:

• Выбрать режим съемки. Следуйте инструкциям на экране и выберите режим съемки: с фронтальной камеры, с основной камеры или с фронтальной и основной камер.

Во время записи нажмите на значок и выберите другую опцию, чтобы переключиться между режимами съемки, или нажмите на значок , чтобы в любое время переключиться между фронтальной и основной камерами без необходимости останавливать запись видео.

Изменить фоновую музыку. Нажмите на значок  $\mathcal{F}$ , чтобы выбрать фоновую музыку.

Применить фильтр. Нажмите на значок **Велики и домините фильтр.** 

Доступность функции зависит от устройства.

**2** Нажмите на значок  $\| \cdot \|$ , чтобы приостановить запись, или нажмите на значок чтобы завершить запись.

#### **Видеоблог: добавление захватывающих эффектов**

Добавляйте интересные захватывающие эффекты в видео, чтобы сделать ваш видеоблог уникальным.

- **1** Перейдите в раздел **Камера** > **Видеоблог** > **Эффекты**.
- **2** Выберите режим съемки, например **Фокус на ближнем объекте**, **Непрерывный фокус** или **Видеопортрет** (в зависимости от модели вашего устройства). Если вы выберите режим **Непрерывный фокус** для записи видео, камера будет отслеживать перемещение объекта в кадре в режиме реального времени. Вы можете выбрать другого человека в кадре, чтобы изменить объект отслеживания.

# **Замедленная съемка**

### **Замедленная видеосъемка**

Используйте режим замедленной съемки, чтобы не упустить красоту мимолетных мгновений. Настройте желаемую степень замедления. Более высокая скорость смены кадров обеспечивает более замедленное видео.

Степень замедления отличается в зависимости от характеристик устройства.

- 256x: подходит для съемки стрельбы, взрыва или других экстремально быстрых сцен действий.
- 128х или 64х: подходит для записи ударов мячу и гонок.
- 32х или 16х: подходит для записи лопания пузырьков и брызг воды.
- 8x или 4x: подходит для съемки быстрых движений, например ныряния в воду или удара по мячу. Вы можете задать общее время продолжительности видеозаписи и время отрезка замедления.

Для достижения наилучших результатов снимайте замедленное видео при ярком естественном освещении.

### **Замедленная видеосъемка**

- **1** Перейдите в раздел **Камера** > **Еще** и выберите режим **Замедление**.
- **2** Нажмите значок и выберите скорость замедленной съемки.
- **3** Наведите камеру на объект, чтобы он отображался на экране съемки, нажмите на значок $\left( \circlearrowright)$ , чтобы начать запись.

### **Автоматическая съемка в режиме Замедление**

Некоторые параметры режима замедленной съемки поддерживают функцию распознавания движения. С помощью этой функции ваша камера сможет отслеживать и снимать движущиеся объекты, которые попадают в кадр, когда вы нажимаете на кнопку съемки.

- **1** Включите режим Замедление, нажмите на значок (ивыберите скорость.
- **2** Если выбранная скорость поддерживает функцию обнаружения движения, на экране появится значок . Нажмите на значок , чтобы убедиться, что функция обнаружения движения включена. После этого на экране камеры отобразится рамка распознавания движущихся

объектов. Переместите рамку в нужное место.

**3** Направьте камеру так, чтобы объект попадал в эту рамку. Нажмите на значок , чтобы начать съемку. Камера будет отслеживать объект в кадре и автоматически делать снимки при его движении.

чтобы записать видео вручную, нажмите на значок , чтобы отключить функцию

распознавания движения, затем нажмите на значок  $\textcircled{\tiny{}}$ , чтобы начать запись.

### **Замедленная видеосъемка с помощью фронтальной камеры**

Вы можете использовать фронтальную камеры для съемки замедленных видео, чтобы записать, например, как у вас развеваются волосы на ветру.

- **1** Перейдите в раздел **Камера** > **Еще**, выберите режим **Замедление**, нажмите на значок , чтобы переключиться на фронтальную камеру.
- **2** Если устройство позволяет, нажмите на значок **и выберите степень замедления.**
- **3** Нажмите на значок  $\odot$ , чтобы начать запись.

# **Режим Отрезок времени**

### **Режим Отрезок времени для создания коротких видео**

Вы можете использовать режим Отрезок времени, чтобы записать длинное видео (несколько минут или даже часов), а затем создать из него короткий видеоклип. Это позволяет запечатлеть красоту природы: раскрытие цветов, бег облаков и прочее.

- **1** Перейдите в раздел **Камера** > **Еще** и выберите режим **Отрезок времени**.
- **2** Зафиксируйте устройство. Во время съемки рекомендуется использовать штатив.

**3** Нажмите на значок  $\odot$ , чтобы начать запись, нажмите на значок  $\Box$ , чтобы остановить запись.

Записанное видео автоматически сохраняется в приложении Галерея.

# **Создатель истории**

### **Расскажите свою историю при помощи режима Создатель истории**

В режиме **Создатель истории** вы можете выбрать шаблон и следовать инструкциям на экране, чтобы создать увлекательные кадры с помощью камеры без использования ручной фокусировки и приближения.

- **1** Перейдите в раздел **Камера** > **Еще** или в раздел **Камера** > **История**(в зависимости от модели вашего устройства) и выберите режим **Создатель истории**.
- **2** Нажмите на шаблон, чтобы посмотреть пример. Нажмите на значок  $\textcircled{\tiny{\textcircled{\tiny{\textcirc}}}}$ , чтобы начать съемку.
- **3** На экране появятся инструкции, чтобы вы сделали несколько кадров. Перед съемкой на экране будет отображаться пример для каждого кадра. Нажмите на

значок  $\bullet$ , чтобы закрыть экран предпросмотра.

Нажмите на значок  $\langle \bullet \rangle$ , чтобы начать запись. Устройство самостоятельно будет управлять фокусировкой и приближением. По истечении заданного времени запись

будет остановлена. Вы можете нажать на значок  $\overline{\langle}$  и записать следующий кадр, пока все кадры не будут записаны.

- **4** Чтобы выполнить съемку в другом режиме, закройте приложение Камера. Ваше устройство автоматически сохранит все кадры. Когда вы снова включите режим **Создатель истории**, вы сможете продолжить запись с кадрами, записанными и сохраненными в последний раз.
- **5** После завершения записи устройство автоматически соединит кадры и преобразует их в видеоклип с музыкой. Если вам не понравится какой-либо из кадров, вы можете

нажать на предпросмотр кадра, затем нажать на значок  $\overline{\mathbb{G}}$  и следовать инструкции на экране, чтобы снять кадр снова.

Если вам не понравились все кадры, нажмите на значок  $\mathbb X$ , чтобы удалить все кадры и повторить запись кадров.

**6** По завершении нажмите на значок  $\Box$ , чтобы экспортировать видео в альбом **Видео**.

# **Мультикамера**

## **Переключение на режим Мультикамера**

Режим Мультикамера позволяет снимать стильные кинематографичные видео и делает процесс съемки простым и увлекательным. После подключения нескольких телефонов и планшетов HUAWEI переключайтесь между камерами устройств на основном устройстве, чтобы сделать кадры с любых ракурсов.

- Функция Мультикамера поддерживается только на некоторых устройствах и в некоторых приложениях.
	- Рекомендуется располагать основное устройство на расстоянии не более 10 м от подключенных к нему устройств.

### **Начало работы**

Войдите в **Аккаунт HUAWEI** на этом устройстве и включите Bluetooth и Wi-Fi на этом устройстве и на подключенном.

Если на обоих устройствах не выполнен вход в один **Аккаунт HUAWEI** или на подключенном устройстве не выполнен вход ни в один **Аккаунт HUAWEI**, перейдите в раздел **Настройки** > **Суперустройство** > **Это устройство** > **Видимое для**, выберите опцию **Все устройства поблизости** на обоих устройствах.

### **Возможности приложения Камера**

Включите режим Мультикамера в приложении Камера, чтобы переключаться между камерами на этом устройстве и подключенным устройством для съемки с разных ракурсов.

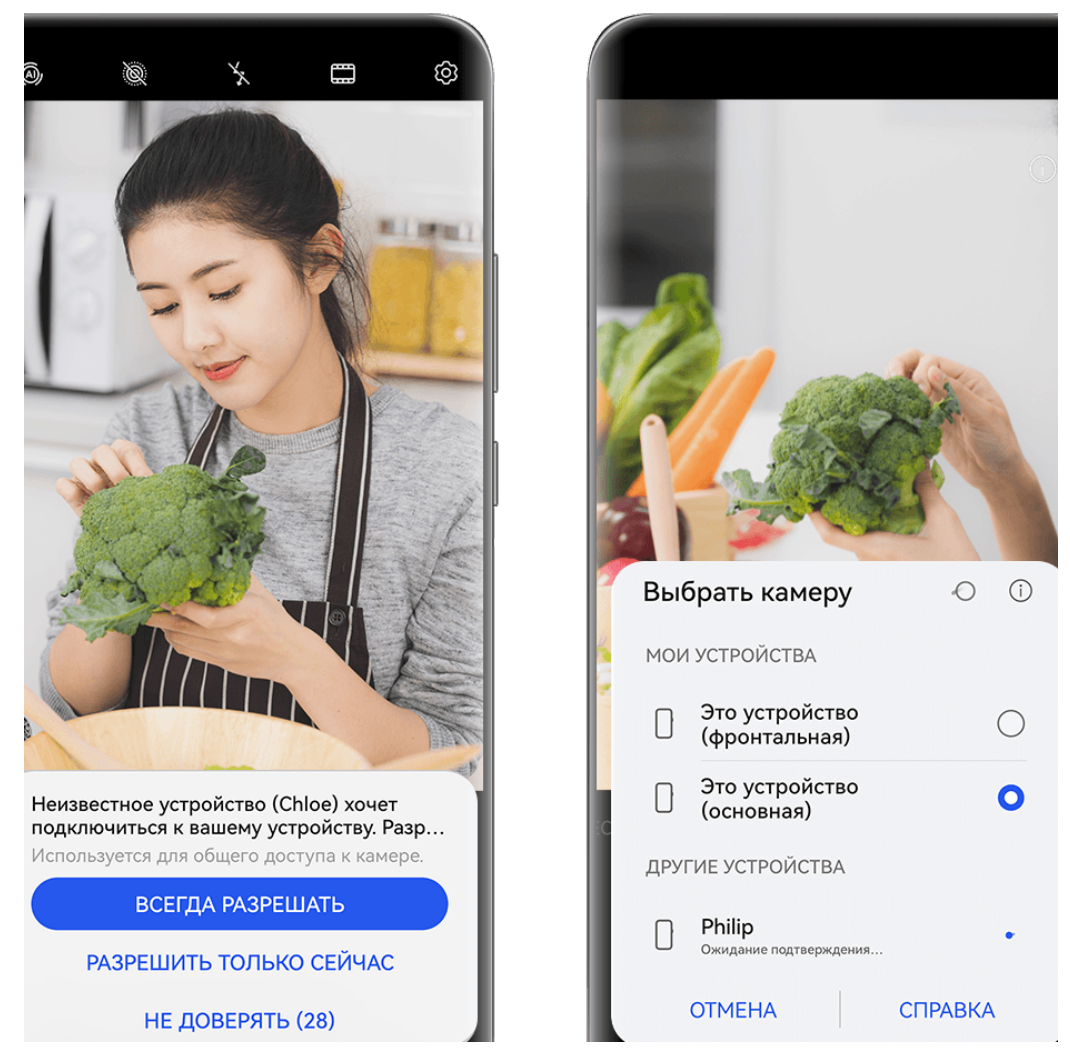

- Изображения приведены для справки.
- **1** На этом устройстве перейдите в раздел **Камера** > **Еще** и включите функцию **Мультикамера**.
- **2** Это устройство начнет поиск доступных устройств, имена которых будут отображаться на экране. Выберите устройство, которое хотите подключить, и, следуя инструкциям на экране, завершите подключение.
- **3** После успешного подключения на этом устройстве будет отображен экран камеры подключенного устройства. Далее вы можете начать съемку или выполнить следующие действия.
	- Нажмите на опцию **Выбрать камеру**, чтобы переключиться между камерами вашего устройства и подключенного устройства.
	- Нажмите на значок  $\Box$ <sup>3</sup>, чтобы переключиться на режим записи видео. Звук записывается на этом устройстве.

Чтобы завершить подключение, нажмите на значок  $\overline{\mathbb{X}}$  или  $\bullet$  на подключенном устройстве.

В режиме **Мультикамера** можно настроить только некоторые параметры съемки.

### **Сторонние приложения для съемки фото и видео или онлайн-трансляций**

Мгновенно переключайтесь между камерами устройств при использовании сторонних приложений для онлайн-трансляций, съемки фото и видео или видеовызовов.

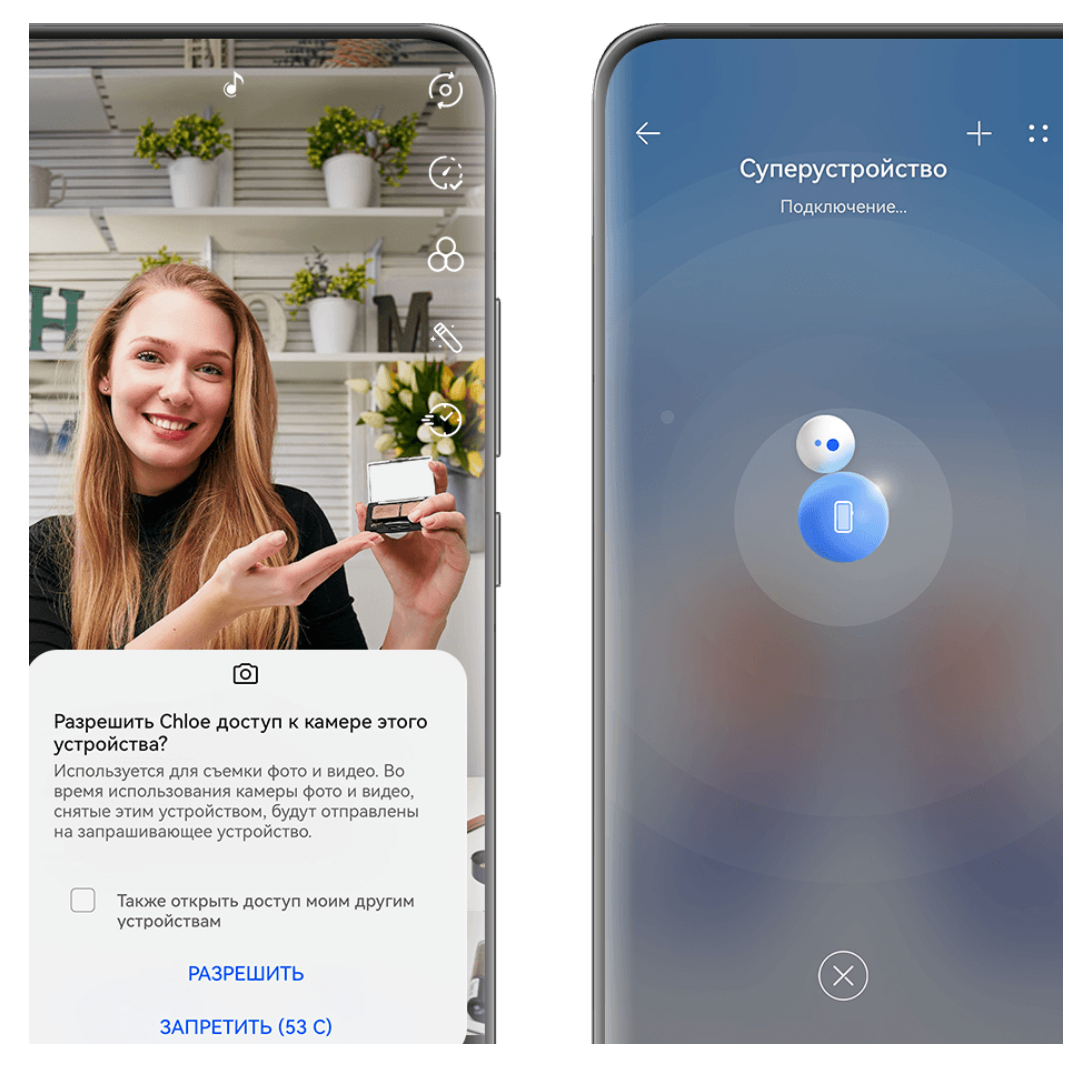

Изображения приведены для справки.

- **1** Проведите вниз от правого верхнего края этого устройства, чтобы отобразить **Панель управления**. Далее вы можете подключить устройства любым из следующих способов:
	- В разделе **Суперустройство** нажмите на устройство, к которому вы хотите подключиться.
	- В разделе **Суперустройство** нажмите на значок и перетащите устройство, к которому вы хотите подключиться, на это устройство.

• Если на подключаемом устройстве не выполнен вход в **Аккаунт HUAWEI** или выполнен вход в другой **Аккаунт HUAWEI** (не как на этом устройстве),

нажмите на значок на экране функции **Суперустройство**, а затем нажмите на значок  $\Box^-$  в верхней части экрана. После этого начнется автоматический поиск доступных устройств, имена которых будут отображаться на экране. Нажмите на устройство, к которому хотите подключиться, и следуйте инструкциям на экране, чтобы завершить соединение. После установления соединения перетащите значок подключаемого устройства на значок этого устройства на экране функции **Суперустройство**.

- Если вы пытаетесь использовать эту функцию на телефоне и планшете с поддержкой функции Мультиэкран, перетащите значок нужного устройства на значок вашего устройства, нажмите на значок подключаемого устройства на экране функции **Суперустройство** на этом устройстве и выберите опцию использования камеры подключаемого устройства.
- **2** После успешного подключения экран камеры подключенного устройства будет отображен на этом устройстве во время онлайн-трансляции или съемки фото в стороннем приложении. Звук записывается на этом устройстве.
- **3** Для переключения устройств во время съемки используйте на этом устройстве один из следующих способов:
	- Нажмите на значок вверху экрана и нажмите на имя устройства в отображаемом списке.
	- Проведите вниз от правого верхнего края экрана вашего устройства, чтобы отобразить **Панель управления**, затем на экране функции **Суперустройство** нажмите на имя устройства, которое хотите подключить.
	- На экране функции **Суперустройство** нажмите на значок . Затем перетащите значок подключенного устройства в сторону от значка этого устройства и перетащите значок нового устройства на значок этого устройства.

Чтобы завершить подключение, нажмите на значок **X** или **о на подключенном** устройстве.

Если функция **Суперустройство** не отображается в меню **Панель управления**,

перейдите в раздел > **Показать службу Суперустройство** на экране меню **Панель управления**.

# **Настройка параметров камеры**

## **Настройка параметров камеры**

Вы можете настроить параметры камеры так, чтобы снимать фото и видео более удобно и быстро.

Эта функция не поддерживается некоторыми режимами съемки.

### **Настройка соотношения сторон**

Перейдите в раздел **Камера** > > **Соотношение сторон** и выберите соотношение сторон.

Эта функция не поддерживается некоторыми режимами съемки.

### **Включение тега места**

Чтобы включить параметр **Тег места**, сначала включите на вашем устройстве службы

определения местоположения, затем перейдите в приложение **Камера** >  $\bigodot$ , Ваши фотографии и видео будут отмечены тегом с информацией о местоположении.

Проведите вверх по фото или видео в Галерее, чтобы посмотреть сведения о месте съемки.

Для включения службы определения местоположения на телефоне выполните следующие действия:

• Проведите вниз от правого верхнего края экрана устройства, чтобы отобразить

Панель управления, коснитесь значка , чтобы расширить панель значков (в зависимости от модели вашего устройства), и включите функцию **Геоданные**.

• Перейдите в раздел **Настройки** > **Данные о местоположении** и включите функцию **Доступ к данным о местоположении**.

### **Добавление водяных знаков устройства**

Включите функцию **Добавление водяного знака**. К фото и видео, снятым на основную камеру, будут автоматически добавляться водяные знаки.

На некоторых устройствах добавление водяных знаков к видео не поддерживается.

### **Использование сетки при съемке фото**

Используйте сетку для получения идеальных снимков.

- **1** Включите функцию **Сетка**. На экране камеры появится вспомогательная сетка.
- **2** Для достижения наилучшего результата поместите объект съемки на одну из точек пересечения, затем нажмите на кнопку съемки.

#### **Зеркальное отражение**

При использовании фронтальной камеры нажмите на значок  $\{\odot\}$ , затем включите или выключите функцию **Зеркальное отражение**.

Когда функция **Зеркальное отражение** включена, изображение на фотографии будет таким, как вы видите его на экране камеры.

Когда функция **Зеркальное отражение** выключена, изображение на фотографии будет зеркально отражено в сравнении с тем изображением, которое вы видите на экране камеры.

### **Отключение звука съемки**

Включите функцию **Без звука**, чтобы отключить звук съемки.

Эта функция поддерживается только в некоторых странах и регионах.

#### **Обнаружение улыбки**

Включите функцию **Улыбка**. Камера будет автоматически делать снимок при обнаружении улыбки.

#### **Использование горизонтальной линии для оптимизации композиции**

Включите функцию **Горизонтальный уровень** для отображения горизонтальной линии на экране съемки.

Наложение пунктирной линии на сплошную указывает на то, что камера размещена параллельно горизонту.

### **Редактирование режимов камеры**

Вы можете настроить расположение режимов съемки на экране приложения Камера. Перетащите часто используемые режимы на главный экран камеры или поменяйте их порядок.

- Режимы **Фото**, **Видео** или **Портрет** (либо **Украшение**) нельзя переместить в раздел **Еще**. Фактический опыт использования функций может отличаться.
- **1** Перейдите в приложение **Камера** > Еще и нажмите на значок  $\Box$ , чтобы открыть экран редактирования режимов.
- **2** Нажмите на имя режима и удерживайте, перетащите его в нужное место, затем отпустите палец. Вы можете переместить режим из раздела **Еще** на главный экран камеры, переместить режим с главного экрана камеры в раздел **Еще** или изменить порядок режимов на главном экране в зависимости от частоты их использования.

Режим со значком  $\left(\bigtimes\right)$  можно удалить, нажав на этот значок.

**3** Нажмите на значок  $\checkmark$ , чтобы сохранить настройки.

Чтобы восстановить удаленный режим, перейдите в раздел **Камера** > **Еще**, нажмите на значок и выберите опцию **ДОБАВИТЬ**.

# **Управление Галереей**

# **Сравнение изображений**

Сравнивайте похожие изображения, увеличивайте и уменьшайте масштаб, чтобы сравнить все детали и выбрать лучшее изображение.

- $\bullet\bullet\bullet\bullet\bullet\bullet$  Сравнение не поддерживается для некоторых форматов изображений.
	- Убедитесь, что система устройства была обновлена до последней версии.
- **1** Откройте приложение **Галерея**, нажмите на изображение на вкладке **Фото** или Альбомы и удерживайте, нажмите на значок  $\Box$ .
- **2** На экране сравнения вы можете:
	- **Менять масштаб отображения изображения**: нажмите на изображение и удерживайте одним пальцем, чтобы настроить масштаб. Разведите или сведите пальцы на изображении, чтобы увеличить или уменьшить масштаб. Функция синхронизации включена по умолчанию на вашем устройстве. При изменении масштаба или перемещении одного изображения параметры другого изображения также меняются соответствующим образом. Чтобы выключить

функцию синхронизации, нажмите на значок  $\mathbf{G}$ .

- **Добавить выбранное изображение в избранное**: нажмите на значок  $\heartsuit$  под нужным изображением.
- **Удалить изображение**: нажмите на значок под ненужным изображением.
- **Менять сравниваемые изображения**: нажмите на изображение в списке, отображаемом внизу, чтобы отменить сравнение, и выберите другое изображение для сравнения.
- **Повторно выбрать изображение**: нажмите на значок  $\exists^-$  в левом нижнем углу, выберите или отмените выбор изображения, нажмите на опцию **Готово**.

# **Быстрый поиск в Галерее**

# **Быстрый поиск фото в Галерее**

Быстро находите фото по ключевым словам в приложении Галерея, таким как дата, еда или категория.

- **1** Перейдите в приложение **Галерея**, нажмите на панель поиска в верхней части экрана, затем введите ключевое слово (например, «еда» или «пейзаж») или нажмите на предложенное слово, чтобы начать поиск.
- **2** На экране будут отображены миниатюры фотографий, связанных с этим ключевым словом, а также будут предложены дополнительные ключевые слова. Нажмите на предложенное ключевое слово или введите другие ключевые слова для получения более точных результатов.

### **Быстрый поиск видео в Галерее**

Ваше устройство автоматически анализирует и распределяет видео по категориям в приложении Галерея, когда ваше устройство заряжается и его экран выключен. Рекомендуемые ключевые слова будут отображаться в строке поиска, чтобы обеспечить быстрые результаты поиска по схожим темам.

- **1** Откройте приложение **Галерея**, нажмите на панель поиска в верхней части экрана, затем введите ключевое слово (например, «еда» или «пейзаж») или нажмите на предложенное слово, чтобы начать поиск.
- **2** Будут показаны миниатюры видео, относящиеся к этому ключевому слову, а также будут предложены дополнительные ключевые слова. Нажмите на предложенное ключевое слово или введите несколько ключевых слов, чтобы получить более точные результаты поиска.

В результатах поиска будут автоматически последовательно воспроизводиться ключевые моменты видео, чтобы вы могли предварительно посмотреть содержимое видео.

**С Скриншоты** не будет анализироваться.

## **Отправка фото и видео**

Откройте приложение **Галерея**, чтобы поделиться фото или видео одним из следующих способов.

- Отправка одного фото или видео. Нажмите на фото или видео, затем нажмите на  $\frac{1}{2}$ значок  $\frac{1}{2}$
- Отправка нескольких фото или видео. В альбоме или на вкладке **Фото** нажмите и удерживайте фото или видео, чтобы выбрать несколько элементов, затем нажмите на

 $\frac{8}{3}$ начок  $\frac{8}{3}$ 

### **Отправка изображений без доступа к персональным данным**

При отправке изображения в приложении Галерея можно удалить персональные данные, такие как место, время и устройство съемки, чтобы сохранить конфиденциальность.

- **1** Откройте приложение **Галерея**.
- **2** Нажмите на изображение или нажмите и удерживайте, чтобы выбрать несколько изображений, затем нажмите на значок  $\mathbb{C}$ о.
- **3** Нажмите на опцию **Параметры конфиденциальности** вверху экрана отправки, следуйте инструкциям на экране, чтобы включить опции **Удаление геоданных** и **Удаление прочих данных**, нажмите **OK**, чтобы отправить изображения.
- Если опция **Тег места** была выключена во время съемки фото, опция **Удаление геоданных** не будет отображаться в разделе **Параметры конфиденциальности**.

### **Систематизация альбомов**

Упорядочите ваши фото и видео, распределив их по альбомам.

### **Добавление альбомов**

- **1** Перейдите в приложение **Галерея** > **Альбомы**.
- **2** Нажмите на значок  $\overline{+}$ , назовите альбом, затем нажмите **ОК**.
- **3** Выберите фото или видео, которые хотите добавить в альбом, затем переместите и скопируйте их в альбом.

### **Сортировка альбомов**

- **1** Перейдите в раздел **Галерея** > **Альбомы** > и нажмите на опцию **Сортировка альбомов**.
- **2** Удерживайте и перетащите значки **рядом с альбомами в нужное место**, чтобы изменить порядок.

Нажмите на опцию **Сброс** или выберите > **Сброс**, чтобы восстановить порядок по умолчанию.

### **Настройка стиля отображения альбома**

перейдите в раздел **Галерея > Альбомы**, нажмите на значок ОО или ОО вверху экрана и выберите стиль отображения альбома.

### **Изменение обложки альбома**

- **1** Перейдите в раздел **Галерея** > **Альбомы** и нажмите на альбом, который вы хотите настроить.
- **2** Перейдите в раздел > **Изменение обложки альбома** и выберите изображение, которое вы хотите установить в качестве обложки альбома.

### **Перемещение фото и видео**

- **1** В альбоме нажмите на фото или видео и удерживайте его, чтобы выбрать объекты, которые вы хотите переместить.
- **2** Выберите опцию > **Переместить в альбом** и выберите альбом, в который вы хотите переместить объекты.
- **3** Перемещенные фото или видео будут недоступны в исходных альбомах.

В альбоме **Все фото** хранятся все изображения приложения Галерея. При перемещении изображений в другой альбом эти изображения продолжат отображаться в альбоме **Все фото** (за исключением скрытых, заблокированных и удаленных объектов).

### **Удаление фото и видео**

Нажмите и удерживайте фото, видео или альбомы, чтобы выбрать нужные, затем перейдите в раздел **Удалить** > **Удалить**.

Некоторые предустановленные альбомы, включая **Все фото**, **Избранное**, **Видео** и **Камера** нельзя удалить.

Удаленные фото и видео будут перемещены в альбом **Недавно удаленное** на определенное время, после истечения которого будут удалены навсегда.

Чтобы навсегда удалить фото и видео до истечения установленного времени, в

альбоме **Недавно удаленное** нажмите и удерживайте фото или видео, чтобы выбрать нужные, и следуйте инструкциям на экране.

#### **Восстановление удаленных фото и видео**

В альбоме **Недавно удаленное** выберите объекты, которые хотите восстановить, затем

нажмите на значок  $\cup$ , чтобы восстановить их в исходных альбомах.

Если исходный альбом удален, будет создан новый альбом.

### **Добавление фото и видео в Избранное**

Откройте фото или видео, затем нажмите на значок .

Объект отобразится в исходном альбоме и в альбоме **Избранное**.

#### **Блокировка альбомов**

Заблокируйте альбомы сторонних приложений, чтобы они не отображались в Галерее.

**1** В списке **Другое** нажмите на альбом, который хотите заблокировать.

- **2** Перейдите в раздел > **Заблокировать этот альбом?**. Заблокированные альбомы можно просмотреть только в приложении **Файлы**.
- **3** Чтобы разблокировать альбом, откройте раздел **Другое**, нажмите **Просмотр заблокированных альбомов**, а затем нажмите на опцию **Разблокировать** напротив альбома.

В разделе **Другое** можно заблокировать только некоторые альбомы.

### **Защита конфиденциальности изображений, видео и альбомов в приложении Галерея**

Скройте конфиденциальные изображения, видео или альбомы в приложении Галерея, чтобы избежать доступа к ним посторонних людей.

Перейдите в раздел **Галерея** > **Альбомы**. Здесь вы можете выполнить следующие действия.

- **Скрытие изображений и видео**: нажмите на альбом, чтобы открыть его, нажмите и удерживайте изображения или видео, чтобы выбрать файлы, которые хотите скрыть, затем выберите > **Скрыть** > **OK**.
- **Скрытие одного альбома**: нажмите на альбом, который хотите скрыть, и выберите
	- > **Скрыть альбом** > **OK**.
- **Просмотр скрытых изображений, видео или альбомов**: на вкладке **Альбомы**

выберите > **Скрытые элементы**.

Вы можете менять тип отображения по мере необходимости, чтобы найти нужные

файлы. В разделе Скрытые элементы нажмите на значок • • и выберите опцию **Фотографии** или **Альбомы**.

• **Отмена скрытия одного альбома**: в разделе **Скрытые элементы** нажмите на

альбом, который хотите снова отобразить, и выберите > **Показать**.

• **Отмена скрытия изображения или видео**: на экране раздела **Скрытые элементы**

нажмите на опцию > **Фотографии**, нажмите на изображения или видео, которые вы хотите снова отображать, и удерживайте их, затем нажмите на опцию **Показать**. Изображения и видео будут снова отображаться в альбомах, в которых они были скрыты.

# **Редактирование изображений и видео**

# **Редактирование изображений**

В приложении Галерея доступен широкий выбор функций редактирования изображений.

## **Основные функции редактирования**

- **1** В приложении **Галерея** нажмите на изображение, которое хотите отредактировать, и нажмите на значок  $\mathbb{Z}$ . Вам будут доступны следующие опции:
	- Чтобы обрезать или повернуть изображение, нажмите на опцию **Обрезка**, выберите рамку кадра, затем перетащите всю сетку или ее углы, чтобы выбрать часть кадра, которую хотите сохранить. Вы можете перетащить изображение в рамке или, используя два пальца, увеличить или уменьшить масштаб кадра, чтобы отрегулировать отображаемую часть изображения.

Чтобы повернуть изображение, выберите опцию **Обрезка** и перемещайте шкалу, чтобы отрегулировать угол поворота.

Чтобы повернуть изображение на 90 градусов или зеркально отразить его,

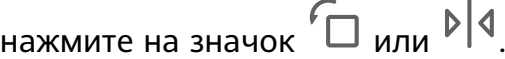

- Для настройки эффектов изображения нажмите на опцию **Настройки** и отрегулируйте яркость, контрастность, насыщенности и другие параметры.
- Чтобы добавить фильтры на изображение, нажмите на опцию **Фильтр** и выберите нужный фильтр.
- Другие опции редактирования изображения: вы можете создать граффити или добавить комментарии.

После завершения редактирования, например в разделах **Настройки** и **Фильтр**, вы можете нажать на опцию **Сравнить**, чтобы сравнить изображение до и после применения эффектов. Функция сравнения доступна не во всех режимах редактирования.

**2** Нажмите на значок или  $\Box$ , чтобы сохранить отредактированное изображение.

### **Добавление стикеров и водяных знаков на изображения**

**1** В приложении Галерея нажмите на изображение, которое вы хотите

отредактировать, затем перейдите в раздел > **Водяные знаки**, чтобы добавить стикеры.

**2** Выберите стикер и перетащите его в нужное место. Удерживайте и перетащите точку, расположенную в углу стикера, чтобы уменьшить или увеличить его. Нажмите

на значок  $\left.\times\right.$ , чтобы удалить стикер. Вы также можете изменить текст на некоторых стикерах и водяных знаках. Нажмите на редактируемую область, которая обычно обведена пунктирной линией, чтобы ввести новый текст.

**3** Затем нажмите на значок  $\checkmark$ , чтобы сохранить внесенные изменения, и нажмите на значок  $\Xi$ , чтобы сохранить отредактированное изображение.

### **Скрытие контента на изображении**

**1** В приложении Галерея нажмите на изображение, которое вы хотите

отредактировать, затем перейдите в раздел > **Мозаика**, чтобы скрыть контент на изображении с помощью пикселизации.

- **2** Выберите стиль и размер мозаики пикселизации, с помощью которой можно скрыть контент на изображении.
- **3** Чтобы удалить мозаику, нажмите на значок  $\heartsuit$  и сотрите ее с изображения.

**4** Затем нажмите на значок  $\checkmark$ , чтобы сохранить внесенные изменения, и нажмите на  $\mathbf{B}$ значок  $\Box$ , чтобы сохранить отредактированное изображение.

### **Переименование фото**

- **1** В приложении Галерея нажмите на миниатюру фото, которое вы хотите переименовать.
- **2** Перейдите в меню > **Переименовать** и введите новое имя.
- **3** Нажмите **OK**.

### **Коллаж**

Используйте функцию Коллаж в приложении Галерея для быстрой комбинации нескольких фото.

- **1** Чтобы использовать функцию Коллаж, воспользуйтесь нижеприведенными способами (в зависимости от модели вашего устройства).
	- На вкладке **Обзор** нажмите **Создать коллаж**, выберите нужные фото и нажмите **Создать**.
	- На вкладке **Фото** или **Альбомы** нажмите и удерживайте нужные фото, затем

выберите  $\overleftrightarrow{=}$  > **Коллаж**.

- **2** Выберите шаблон. Вам будут доступны следующие опции:
	- Перемещение фото. Нажмите и удерживайте фото, чтобы переместить его.
	- Выбор фрагмента фото для отображения. Проведите по фото, сведите или разведите пальцы, чтобы выбрать нужный фрагмент фото.
	- Поворот фото. Нажмите на фото, затем нажмите  $\Box$  для поворота или  $\mathbb{N}$   $\mathbb{N}$  для отражения.
	- Добавление или удаление границ. По умолчанию между фотографиями и вдоль краев сетки отображаются линии границ. Чтобы удалить их, выберите опцию **Рамка**.
- **3** Нажмите на значок  $\Xi$ , чтобы сохранить коллаж. Чтобы посмотреть сохраненный коллаж, перейдите в раздел **Альбомы** > **Коллажи**.

## **Добавление рамок на изображения**

**1** В приложении Галерея нажмите на изображение, которое вы хотите

отредактировать, затем перейдите в раздел > **Рамка**.

**2** Выберите рамку и нажмите на значок  $\Box$ , чтобы сохранить отредактированное изображение.

# **Интересное**

## **Альбомы в разделе Интересное**

Приложение Галерея автоматически создает в разделе **Интересное** альбомы из ваших лучших фото и видео на основе времени, места и темы фото и видео, а также создает короткие видеоролики, чтобы вы могли пережить счастливые события жизни.

Для создания альбома **Интересное** должны быть соблюдены следующие условия:

- Перед съемкой фото или видео выберите **Камера** >  $\{o\}$  и включите функцию **Тег места**. Устройство создаст альбом **Интересное** на основании времени и места съемки.
- При съемке фото потребуется сделать несколько снимков одного места в разное время. Альбомы в разделе **Интересное** не создаются автоматически, если соответствующих фото недостаточно, разные снимки сделаны через слишком короткий промежуток времени или слишком похожие.
- Альбомы в разделе **Интересное** создаются автоматически, когда устройство заряжается (и батарея достаточно заряжена) и подключено к сети Wi-Fi, экран выключен. Создание альбомов может занять некоторое время.

### **Просмотр видео из альбомов Интересное**

- **1** Перейдите в раздел **Галерея** > **Интересное** и нажмите на альбом.
- **2** Нажмите на значок  $\bullet$ , чтобы воспроиизвести видео.

### **Редактирование видео из раздела Интересное**

- 1 Нажмите на значок  $\bullet$ , чтобы воспроизвести видео в разделе Интересное.
- **2** На экране воспроизведения нажмите на значок **и выберите ваш любимый** шаблон. Выполните предпросмотр видео с выбранным шаблоном и нажмите на значок $\vee$
- **3** Нажмите на значок  $\Xi$ , чтобы экспортировать видеоклип.

### **Изменение обложки альбома Интересное**

- **1** На вкладке **Интересное** нажмите на альбом.
- **2** Перейдите в раздел > **Изменить обложку**, выберите фото, затем нажмите на значок .

### **Добавление или удаление изображений и видео из альбома Интересное**

**1** На вкладке **Интересное** выберите альбом **Интересное**.
- **2** Вам доступны следующие действия:
	- Добавление фото или видео. Нажмите на значок  $\Box^-$ , следуя инструкциям на экране, выберите изображения или видео для добавления в альбом.
	- Удаление фото или видео. Нажмите и удерживайте изображение или видео, чтобы выделить все элементы, которые вы хотите удалить, нажмите на значок

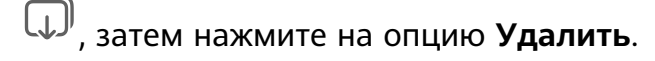

#### **Отправка содержания раздела Интересное**

Вы можете делиться с друзьями видео, полноразмерными изображениями или обложками из раздела **Интересное**.

#### **Отправка видео из раздела Интересное**

- **1** Если вы отредактировали и экспортировали видео из раздела **Интересное**, экспортированное видео можно найти в приложении **Галерея** > **Альбомы** > **Редактор видео**.
- **2** Нажмите на видео и удерживайте, чтобы выбрать его в разделе **Редактор видео**, затем нажмите на значок  $\infty$ , чтобы отправить это видео.

#### **Отправка изображения или обложек из раздела Интересное**

Выберите альбом **Интересное**, который хотите отправить, затем нажмите на значок

и выберите опцию **Полноразмерное изображение** или **Только обложка**.

- Если выбрана опция **Полноразмерное изображение**, устройство создаст полноразмерное изображение из раздела **Интересное**. Следуйте инструкциям на экране, чтобы отправить изображение.
- Если выбрана опция **Только обложка**, устройство создаст изображение (включая обложку и текст) на основе обложки раздела Интересное. Следуйте инструкциям на экране, чтобы отправить изображение.

Вы также можете отправить фото, перейдя в раздел **Галерея** > **Альбомы** > **Коллажи**, где полноразмерные изображения и обложки, созданные для альбомов раздела **Интересное**, сохраняются по умолчанию.

#### **Переименование альбомов Интересное**

**1** На вкладке **Интересное** нажмите на альбом.

**2** Перейдите в меню > **Переименовать** и введите новое имя.

#### **Удаление альбома Интересное**

**1** На вкладке **Интересное** выберите альбом **Интересное**.

- 
- **2** Перейдите в раздел > **Удалить** и нажмите **Удалить**.

После удаления альбома **Интересное** его нельзя восстановить, а фото и видео из альбома **Интересное** останутся в приложении Галерея.

# **Приложения**

# **MeeTime**

### **Вызовы с помощью MeeTime**

Вы можете использовать MeeTime для выполнения голосовых или видеовызовов в формате HD с контактами, у которых есть устройства Huawei (например, телефоны и планшеты). Вы также можете демонстрировать ваш экран во время вызова.

Благодаря технологии GPU Turbo разрешение видеовызовов будет оптимизировано автоматически при слабом сигнале сети. С помощью интеллектуальных алгоритмов собеседник может четко видеть ваше лицо даже при выполнении видеовызова ночью или в темном месте.

- Убедитесь, что система устройства была обновлена до последней версии.
	- Эта функция поддерживается только в некоторых странах и регионах.
	- Если приложение **MeeTime** не предустановленно на вашем устройстве, загрузите его из магазина приложений **AppGallery**.

#### **Информация об использовании трафика данных MeeTime**

- Функции MeeTime используют либо сеть Wi-Fi, либо мобильную передачу данных. Отдельная плата за выполнение вызовов (которая обычно взимается оператором) не взимается. Рекомендуется использовать эту службу при подключении к сети Wi-Fi.
- Если для выполнения видеовызова вы используете мобильную сеть, выполните следующие действия, чтобы сократить расход трафика. На экране **MeeTime** нажмите на ваше фото профиля в правом верхнем углу, чтобы перейти на экран **Настройки**, затем включите переключатель для опции **Экономия трафика**.

#### **Голосовые вызовы или видеовызовы в высоком качестве**

Используйте MeeTime для совершения вызовов в высоком качестве между такими устройствами Huawei, как телефоны и планшеты. Наслаждайтесь кристально чистым качеством видео даже в условиях тусклого освещения. Регулируйте эффект украшения, чтобы отлично выглядеть во время вызовов.

- **1** Откройте приложение **MeeTime** и следуйте инструкциям на экране для активации MeeTime.
- **2** Откройте приложение **MeeTime**, перейдите в раздел **Контакты** > **MeeTime**, нажмите на значок  $\mathbb{C}^3$  или  $\Box$  рядом с контактом, чтобы инициировать голосовой или видеовызов с пользователем, у которого на устройстве включена функция **MeeTime**.
- **3** Во время видеовызова нажмите на экран и затем нажмите на значок чтобы перейти к функции **Гладкость**. Перетащите ползунок влево или вправо, чтобы настроить уровень этого параметра украшения.
	- $\bullet\hspace{0.1mm}$  Для оптимального качества видеовызова держите устройство на расстоянии не более метра от себя и убедитесь, что вокруг достаточно света.
		- Режим Украшение поддерживается только на определенных моделях устройств.
- **4** Нажмите на значок . Затем:

.

- Чтобы отключить микрофон в MeeTime, нажмите на значок .
- <sup>((()</sup> Чтобы использовать динамик для громкой связи, нажмите на значок
- Чтобы переключиться между голосовым или видеовызовом, нажмите на значок
- Чтобы включить демонстрацию экрана, нажмите на значок  $\bigcirc$ .

Чтобы посмотреть журнал вызовов или управлять им, нажмите на раздел **Вызовы**.

#### **Демонстрация экрана во время вызовов MeeTime**

Во время выполнения видеовызова MeeTime на смартфоне или планшете Huawei вы можете включить демонстрацию экрана и даже делать заметки на этом экране. Ваш собеседник сможет видеть ваш экран и то, что вы на нем пишете или рисуете, в режиме реального времени.

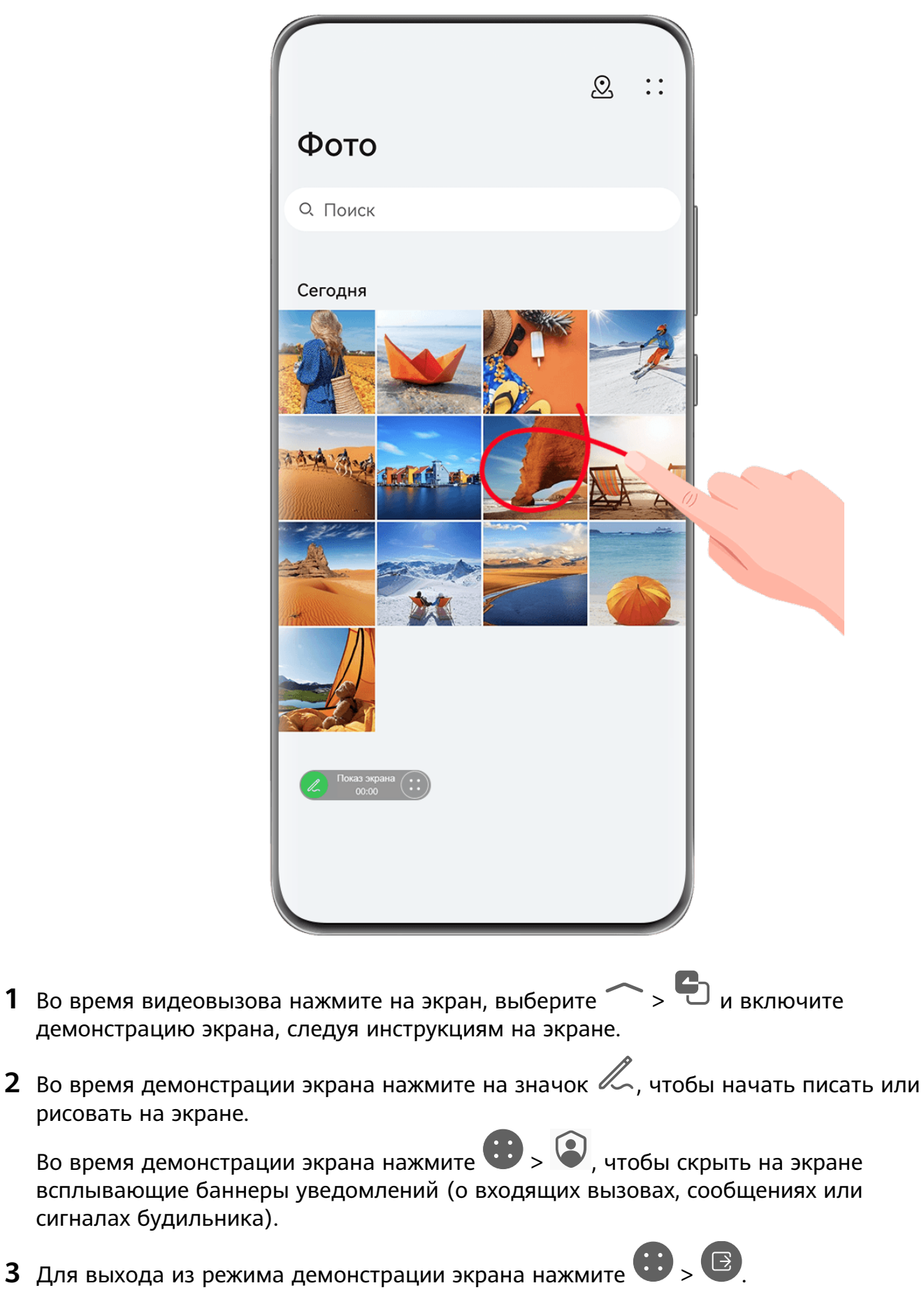

#### **Групповые вызовы MeeTime**

Функция групповых вызовов MeeTime позволяет совершать голосовые и видеовызовы с несколькими пользователями одновременно.

#### Приложения

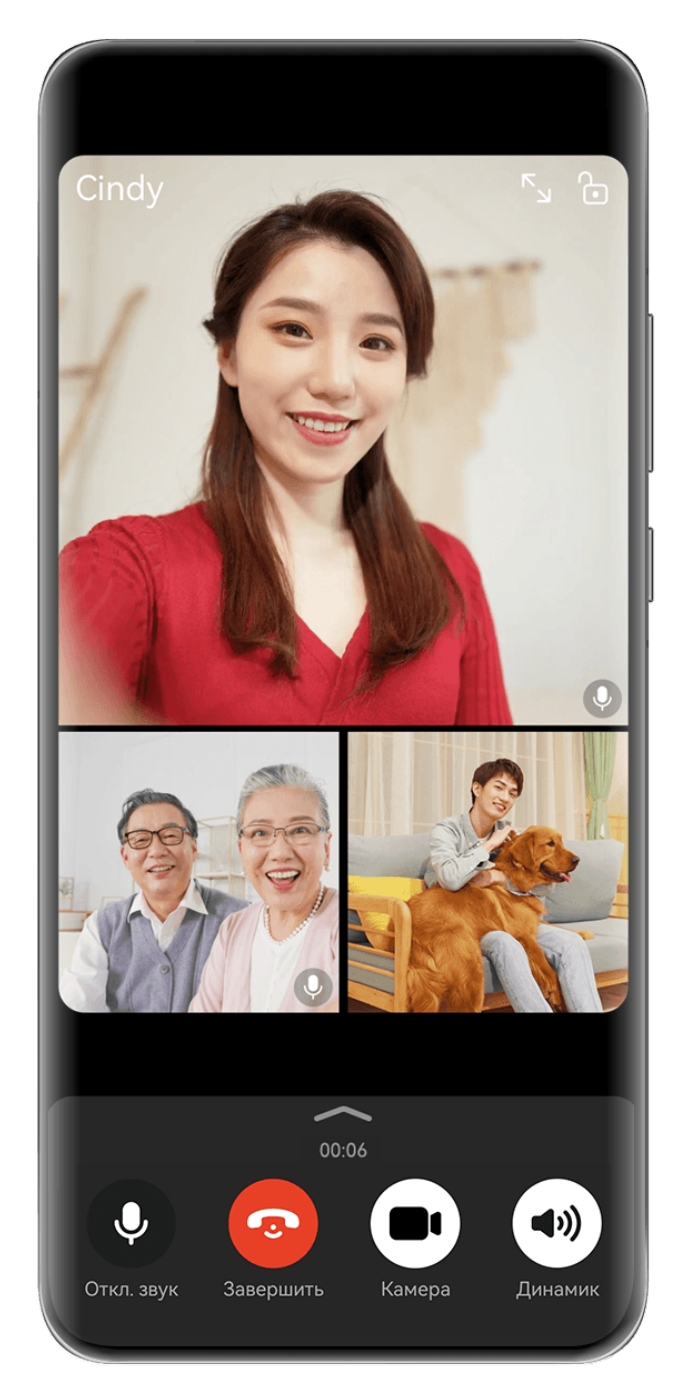

Изображения приведены для справки.

Откройте **MeeTime** и выберите один из следующих способов инициировать групповой вызов.

- Нажмите > **Групповой вызов**, выберите контакты, которые хотите пригласить, и нажмите на опцию **Начать вызов**.
- Во время видеовызова один на один коснитесь экрана и нажмите  $\rightarrow$   $\bullet$ , добавьте контакты, затем нажмите на опцию **Добавить участников в разговор**, чтобы инициировать групповой вызов.
- Во время голосового вызова один на один нажмите  $\rightarrow$   $\bullet$ , добавьте контакты и затем нажмите на опцию **Добавить участников в разговор**, чтобы инициировать групповой вызов.

Во время группового вызова вы можете коснуться экрана и нажать на значок " чтобы отобразить панель значков быстрого доступа. Далее вы можете:

- **Добавить участников вызова**. Нажмите  $\bullet$  > **Добавить участников**, выберите контакты, которые хотите пригласить, и нажмите на опцию **Добавить участников в разговор**.
- **Включить режим Украшение**. Нажмите на значок **XX**, чтобы отрегулировать уровень эффекта украшения во время видеовызова.
- **Включить демонстрацию экрана**. Нажмите на значок , чтобы включить демонстрацию своего экрана для других участников группового вызова.

Во время демонстрации экрана нажмите на значок  $\mathbb Z$  на экране, чтобы написать или нарисовать что-либо на экране.

Во время демонстрации экрана нажмите  $\bigoplus_{i=1}^{\infty}$ , чтобы скрыть на экране всплывающие баннеры уведомлений (о входящих вызовах, сообщениях или сигналах будильника).

Для выхода из режима демонстрации экрана нажмите  $\bigoplus_{i=1}^{\infty}$ 

- Переключаться между голосовыми и видеовызовами. Нажмите на значок **иля** для переключения между голосовым и видеовызовом.
- Некоторые из этих функций поддерживаются только в групповых видеовызовах.
	- Режим Украшение поддерживается только на определенных моделях устройств.

#### **Настройка номеров телефонов в MeeTime**

Вы можете использовать MeeTime с несколькими вашими номерами телефонов.

- **1** На экране функции **MeeTime** нажмите на ваше фото профиля в правом верхнем углу, чтобы перейти на экран раздела **Настройки**.
- **2** Выберите опцию **Настройки номера**. Вы можете:
	- Нажать на значок  $\dashv^-$ , чтобы добавить другой номер телефона, если привязан только один номер телефона.
	- Нажать на значок , чтобы удалить номера или добавить новые, если привязаны несколько номеров.
	- В списке раздела **Исходящий номер (это устройство)** выбрать один из добавленных номеров, чтобы установить его в качестве номера по умолчанию.

# **Заметки**

#### **Создание и редактирование заметки**

Не теряйте ни единой секунды вдохновения с приложением **Заметки**. Вы можете добавлять в заметки контрольные списки, изображения и ссылки на веб-страницы, чтобы сделать заметки более подробными и интересными.

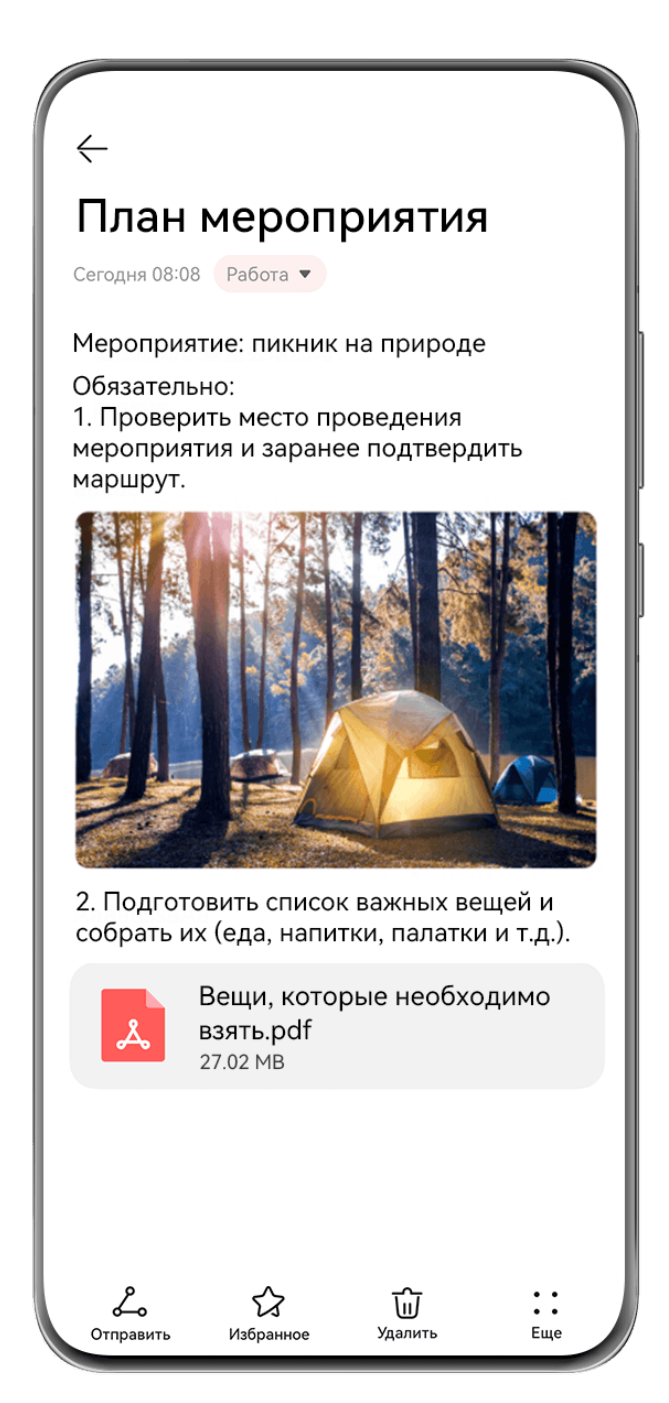

Изображения приведены для справки.

#### **Создание заметки**

- **1** Перейдите в раздел Заметки > Заметки, нажмите на значок **и вредите** заголовок и текст.
- **2** Чтобы изменить стиль текста, цвет или фон, нажмите на значок  $\overline{A}$ .
- **3** Завершив редактирование, нажмите на значок  $\vee$ , чтобы сохранить заметку.

#### **Добавление контрольного списка**

Добавляйте в список рабочие задачи и предметы, которые нужно купить. После создания контрольного списка можно выбрать примечания для более удобной организации ваших рабочих или повседневных планов и дел.

При создании заметки в приложении Заметки нажмите на значок  $\heartsuit$ . Далее вы можете:

- **Добавить задачу в список**. Введите текст после полого кружочка и перейдите к следующей строке, чтобы ввести следующую задачу.
- **Пометить задачу как завершенную**. Нажмите на полый кружок рядом с задачей, чтобы пометить ее как завершенную, и нажмите снова, чтобы отменить операцию.

#### **Добавление изображений и видеофайлов в заметки**

**1** При создании заметки в приложении **Заметки** вы можете:

- Нажать на значок , выбрать опцию **Сделать фото** или **Выбрать из Галереи**, чтобы вставить изображение. Удерживайте добавленное изображение и перетаскивайте его, чтобы изменить его положение в заметке.
- Нажать на значок , выбрать опцию **Документ**, **Аудио**, **Видео** или **Еще**, чтобы вставить вложение. Удерживайте добавленное вложение и перетаскивайте его, чтобы изменить его положение в заметке. Нажмите на вложение для предпросмотра.
- **2** Завершив редактирование, нажмите на значок  $\vee$ , чтобы сохранить заметку.
- Нажмите на вложение, вставленное в заметку, и удерживайте его, затем выберите опцию **Копировать**, **Удалить**, **Сохранить** или **Отправить**.

#### **Добавление контента веб-страницы в заметку**

Добавьте контент веб-страницы или текст в Заметки для быстрого создания заметки. Нажмите на ссылку добавленной веб-страницы в заметке, чтобы открыть веб-страницу и посмотреть подробные сведения.

- Отправка контента поддерживается не во всех приложениях.
- **1** При просмотре веб-страницы выберите контент, который хотите использовать в заметке, например саму веб-страницу или текст на веб-странице.
- **2** Нажмите на кнопку Отправить и выберите приложение **Заметки**.
- **3** Добавьте отправленный контент в существующую заметку или создайте новую заметку, следуя инструкциям на экране.

#### **Создание заметок путем перетаскивания контента из других приложений**

Перетаскивайте текст, изображения и файлы в приложение Заметки из приложений Браузер HUAWEI и Файлы, чтобы быстро создавать информативные заметки. Вы также можете выбрать и перетащить отдельные элементы (например, текст, изображения, аудио- и видеофайлы и документы) между заметками для создания новой заметки. Операции перетаскивания поддерживаются только в некоторых приложениях.

**1** Перейдите в приложение **Заметки** > **Заметки** и нажмите на значок .

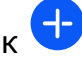

- **2** Выберите и перетащите контент, который вы хотите добавить (из соответствующих приложений), в приложение Заметки.
	- **Перетаскивание контента из других приложений**: откройте приложение Файлы в режиме нескольких окон или плавающего окна, выберите текст, изображения или файлы, удерживайте и перетащите их в нужную заметку.
	- **Перетаскивание контента между заметками**: откройте другую заметку в режиме нескольких окон или плавающего окна, выберите нужные элементы (текст, изображения, аудио-/видеофайлы или документы), удерживайте и перетащите их в нужную заметку.
- **3** При редактировании заметки можно также выбрать несколько типов элементов и, удерживая их, перетащить в нужное место в заметке.
- **4** Нажмите на значок  $\checkmark$ , чтобы сохранить заметку.

#### **Создание задач**

Вы можете создавать задачи, чтобы отслеживать выполнение текущих задач, например списки покупок, задачи по работе и списки домашних дел.

#### **Добавление задач и создание для них напоминаний**

Добавляйте задачи и создавайте для них напоминания на основе времени.

- **1** Перейдите в приложение **Заметки** > **Задачи** и нажмите на значок .
- **2** Введите задачу, нажмите на значок  $\mathbb Q$ , укажите время для задачи и нажмите на опцию **OK**.
- **3** Нажмите на значок , чтобы пометить задачу как важную. Если вы пометили задачу как важную, напоминание будет отображено во весь экран, когда тот заблокирован.
- **4** Нажмите на опцию **Сохранить**.

#### **Настройка сигнала напоминания о задаче**

После добавления задачи вы можете выбрать сигнал напоминания на основе времени напоминания или местоположения, чтобы быть уверенными, что вы не забудете ни об одной задаче.

#### **Настройка сигнала уведомления**:

- **1** Перейдите в раздел **Настройки** > **Звуки и вибрация**, для параметра **Режим звука** выберите опцию **Звук**, нажмите на опцию **Сигнал уведомлений** и выберите вариант **Предустановленное** или **Музыка на устройстве** для сигнала уведомления.
- **2** Перейдите в раздел **Настройки** > **Уведомления и строка состояния**, выберите в списке приложение **Заметки**, включите опцию **Разрешить уведомления**, выберите стиль уведомлений, нажмите на опцию **Сигнал уведомлений**, выберите вариант **Сигнал и вибрация** или **Только сигнал**.

После применения настроек ваше устройство будет воспроизводить сигнал в установленное время или в установленном месте, чтобы напомнить вам о задаче.

#### **Настройка параметров вибрации**:

- **1** Перейдите в раздел **Настройки** > **Звуки и вибрация**, для параметра **Режим звука** выберите опцию **Вибрация**, перейдите в раздел **Сигнал уведомлений** > **Вибрация** и выберите тип вибрации для уведомления.
- **2** Перейдите в раздел **Настройки** > **Уведомления и строка состояния**, выберите в списке приложение **Заметки**, включите опцию **Разрешить уведомления**, выберите стиль уведомлений, нажмите на опцию **Сигнал уведомлений**, выберите вариант **Сигнал и вибрация** или **Только вибрация**.

После применения настроек ваше устройство будет вибрировать в установленное время или в установленном месте, чтобы напомнить вам о задаче.

Если для параметра **Режим звука** выбрана опцию **Без звука**, то устройство не будет воспроизводить сигнал или вибрировать при поступлении уведомления о задаче.

#### **Создание граффити и рукописных заметок**

Поймайте источник вдохновения и создавайте скетчи или пишите от руки, чтобы сделать заметки более яркими и информативными.

**1** Перейдите в меню **Заметки** > **Заметки** и нажмите на значок .

- **2** Нажмите на значок  $\mathbb{Z}$  и нарисуйте или напишите что-нибудь, следуя инструкциям ниже.
	- Нажмите на значок , чтобы выбрать цвет кисти.
	- Нажмите на значок  $\triangle$  или  $\triangle$  (в зависимости от модели вашего устройства), чтобы выбрать размер пера.
- Нажмите на значок  $\mathbb{C}$ , чтобы удалить определенное граффити или рукописный текст. Снова нажмите на значок и выберите опцию **Удалить**, чтобы удалить все граффити и весь рукописный текст.
- Нажмите на значок  $\mathbb Z$  и выберите фон заметки.
- $\Box$ , чтобы отобразить горизонтальные линии.
- Если устройство подключено к стилусу, нажмите на значок  $\mathbb X$ , чтобы заблокировать рисование граффити или ввод рукописного текста пальцем. После этого вы сможете редактировать заметку только с помощью стилуса.

Не все устройства поддерживают полный перечень функций.

**3** Завершив редактирование, нажмите на значок  $\checkmark$ , чтобы сохранить заметку.

#### **Сканирование документа или визитки**

В приложении **Заметки** вы можете использовать камеру устройства, чтобы отсканировать изображение или документ, такой как удостоверение личности, банковская карта или другой сертификат, чтобы сохранить их в приложении Заметки со специальным водяным знаком для защиты от краж данных.

#### **Сканирование документов для создания заметок**

- **1** Откройте приложение Заметки > Заметки, а затем перейдите к опции  $\leftarrow$  >  $\odot$  > **Сканировать документ**.
- **2** Наведите камеру на изображения или документы, которые хотите отсканировать, и нажмите на значок  $\mathbb{C}$ , чтобы отсканировать их по одному или последовательно.
- **3** Затем нажмите **Извлечь текст** > **Сохранить**, выберите опцию **Сохранить**

### **изображения и текст** или **Сохранить только текст** и нажмите на значок .

Если на вашем устройстве нет этой опции, эта функция не поддерживается.

#### **Сканирование визитных карточек и сертификатов для их сохранения**

- **1** Откройте приложение Заметки > Заметки, а затем перейдите к опции  $\leftarrow$  >  $\geq$ **Добавить карту**.
- **2** Наведите камеру на сертификаты, которые хотите отсканировать, и нажмите на значок  $\mathbb{C}$ , чтобы отсканировать их по одному или последовательно. Нажмите на значок  $\heartsuit$ , чтобы предварительно посмотреть отсканированные копии.

**3** (Опционально) Если хотите отредактировать фотографию, нажмите на значок левом верхнем углу, чтобы вернуться к экрану сканирования. Затем нажмите на

миниатюру, вручную отредактируйте фотографию и нажмите на значок  $\vee$ , чтобы предварительно посмотреть отсканированную копию.

- **4** (Опционально) Чтобы добавить водяной знак на отсканированную копию, нажмите на опцию **Полноэкранный водяной знак** или **Одинарный водяной знак**.
- **5** Нажмите на значок , выберите опцию **Переместить в Мои карты** или **Добавить блокировку**, затем нажмите на опцию **OK** и следуйте инструкциям на экране, чтобы завершить операцию.

#### **Поиск и сортировка заметок**

#### **Быстрый поиск заметок**

Используйте ключевые слова, такие как заголовки заметок или конкретное содержимое, для быстрого и легкого поиска заметок в приложении Заметки.

- **1** Откройте приложение **Заметки**, нажмите на строку поиска в верхней части экрана и введите ключевое слово, чтобы начать поиск.
- **2** Заметки будут отображаться в зависимости от результата поиска по ключевым словам. Вы можете продолжать вводить ключевые слова для более точного поиска.

#### **Добавление папки или блокнота**

Создавайте папки или блокноты в приложении Заметки для хранения различных типов заметок и даже добавляйте цветные метки.

Перейдите в раздел **Заметки** и нажмите **Все заметки** или **Все задачи**. Затем вы можете:

- **Создать папку**. Перейдите в раздел **Управление** > **Новая папка**, переименуйте папку и нажмите на опцию **Сохранить**.
- **Создать блокнот**. Откройте любую папку, нажмите на опцию **Создать**, выберите цветную метку, переименуйте блокнот и нажмите на опцию **Сохранить**.

Чтобы переименовать или удалить папку или блокнот, перейдите в раздел **Управление** > **Изменить** и нажмите на имя папки или блокнота, чтобы переименовать или удалить папку или блокнот.

Папки и элементы аккаунтов Exchange нельзя редактировать.

#### **Распределение заметок и задач по категориям**

Распределяйте заметки или задачи в блокноты, разделенные по папкам и категориям, чтобы быстрее находить нужный вам контент.

• **Закрепление заметки вверху списка**. В списке **Все заметки** проведите влево по

заметке и нажмите на значок  $\bullet$ , чтобы закрепить ее вверху списка.

#### • **Добавление заметки в Избранное**. В списке **Все заметки** проведите влево по

заметке и нажмите на значок  $\mathcal{R}$ , чтобы добавить заметку в избранное. Чтобы просмотреть избранные элементы, выберите раздел **Все заметки** и нажмите на опцию **Избранное**.

• **Перемещение заметки или задачи в другой блокнот**. В списке **Все заметки** или **Все**

задачи проведите влево по заметке или задаче, нажмите на значок **и выберите** нужный блокнот.

Нажмите и удерживайте заметку или задачу, которую хотите переместить в определенную категорию, выберите несколько элементов или проведите по

переключателям, нажмите на значок  $\boxed{3}$ , чтобы переместить их вместе в нужную категорию.

#### **Блокировка заметок**

Вы можете использовать функцию блокировки приложений для блокировки приложения Заметки или установить пароль заметки.

- **Чтобы заблокировать приложение Заметки**, перейдите в раздел **Настройки** > **Безопасность** > **Блокировка приложений**, следуя инструкциям на экране, введите пароль блокировки экрана или пользовательский пароль блокировки приложения и включите переключатель рядом с опцией **Заметки**.
- **Чтобы заблокировать одну заметку**, перейдите в раздел **Заметки** > **Заметки**,

откройте заметку, которую хотите заблокировать, выберите опцию > **Добавить блокировку**, следуйте инструкциям на экране, чтобы установить пароль, и нажмите на значок $\overline{\mathbf{e}}$ 

Чтобы снять блокировку заметки, откройте заметку и выберите • • > **Разблокировать**.

Если ваше устройство поддерживает разблокировку при помощи сканирования отпечатка пальца или распознавания лица и вы зарегистрировали данные отпечатка пальца или лица, можно использовать функцию быстрой аутентификации, выполнив

следующие действия. Перейдите в раздел **Заметки** > > **Настройки** > **Блокировка заметок** и включите функцию **Разблокировать сканированием отпечатка** и **Разблокировать распознаванием лица**.

#### **Экспорт и отправка заметок из приложения Заметки**

Делитесь заметками или задачами из приложения **Заметки** с другими пользователями, а также экспортируйте заметки в формате изображения, файла TXT и других форматах.

#### **Отправка заметок или задач**

• **Отправка одной заметки или задачи.** Откройте заметку или задачу, которую хотите

отправить, в списке Все заметки или Все задачи и нажмите на значок <sup>2</sup>о. Следуйте инструкциям на экране, чтобы завершить процесс.

Вы можете поделиться заметкой, выбрав опцию **Заметки** или **Изображение**.

• **Отправка нескольких заметок.** Нажмите и удерживайте заметку, выберите в списке

**Все заметки** несколько заметок, которые хотите отправить, и нажмите на значок  $\mathcal{L}_{\circ}$ . Следуйте инструкциям на экране, чтобы завершить процесс.

#### **Экспорт заметок**

Откройте приложение **Заметки** > **Заметки** и откройте заметку, которую хотите экспортировать. Далее вы можете:

- Экспортировать заметку в виде изображения. Нажмите на значок  $\swarrow$ о, проведите влево или вправо по миниатюре вверху экрана, выберите **Изображение** и нажмите на  $\Xi$ , чтобы сохранить изображение. Экспортированное изображение будет сохранено в приложении **Галерея**.
- Экспортировать заметку в виде документа. Нажмите на опцию • > **Экспортировать как документ** и следуйте инструкциям на экране, чтобы выбрать формат документа и завершить процесс экспорта.

Чтобы посмотреть сохраненные заметки, откройте приложение **Файлы**, выполните поиск по запросу **Documents**.

Функция **Экспортировать как документ** недоступна для заметок, выполненных с помощью рукописного ввода. Другие типы заметок можно экспортировать в формате TXT или HTML, который можно выбрать после нажатия на опцию **Экспортировать как документ**.

#### **Удаление заметки или задачи**

Вы можете удалить заметки и задачи, используя следующие способы.

• На экране раздела **Все заметки** или **Все задачи** проведите влево по заметке или

задаче, затем нажмите на значок **для удаления**.

• Нажмите и удерживайте заметку или задачу, отметьте галочками заметки и задачи,

которые хотите удалить, затем нажмите на значок  $\vec{u}$ .

После удаления элемента нажмите на раздел **Все заметки** или **Все задачи**, выберите опцию **Недавно удаленное**, чтобы посмотреть удаленные элементы. Чтобы

восстановить удаленный элемент, нажмите и удерживайте его или перейдите на экран

сведений и нажмите на значок .

# **Диспетчер**

#### **Очистка памяти устройства**

Используйте функцию **Очистка памяти** в приложении **Диспетчер**, чтобы выполнить поиск неиспользуемых или слишком больших файлов, например остаточных файлов приложений, ненужных установочных файлов, данных WeChat и др. По результатам поиска вы можете принять решение об удалении этих файлов. Этот инструмент также может сжимать дубликаты файлов и редко используемые приложения, чтобы освободить место в памяти.

#### **Сжатие приложений и файлов для освобождения пространства в памяти**

- **1** Перейдите в раздел **Диспетчер** и нажмите **Очистка памяти**.
- **2** После завершения поиска нажмите на опцию **Сжать** в списке **Рекомендовано для сжатия** и следуйте инструкциям на экране, чтобы сжать дубликаты файлов и редко используемые приложения и тем самым освободить место в памяти.
- Сжатие не изменит место хранения, количество или качество файлов и не повлияет на работу приложений.

#### **Удаление ненужных системных файлов вручную**

- **1** Перейдите в раздел **Диспетчер** и нажмите на опцию **Очистка памяти**.
- **2** После завершения поиска файлов нажмите на опцию **Очистить** рядом с разделом **Ненужные файлы**. Вы также можете нажать на опцию **Очистить** рядом с другими элементами, которые хотите удалить, и нажать на опцию **УДАЛИТЬ** .

#### **Удаление повторяющихся файлов**

Приложение **Диспетчер** может определять повторяющиеся файлы на вашем устройстве.

На экране **Очистка памяти** нажмите **Повторяющиеся файлы** , затем выберите ненужные файлы для удаления.

# **Настройки**

# **Другие подключения**

### **Беспроводная проекция экрана устройства**

Проецируйте экран вашего устройства беспроводным способом для работы и просмотра фильмов на устройстве с большим экраном (например, на устройстве Vision).

Способ проекции зависит от устройства, на котором будет выполнена проекция. В качестве примера используется проекция на устройство HUAWEI Vision.

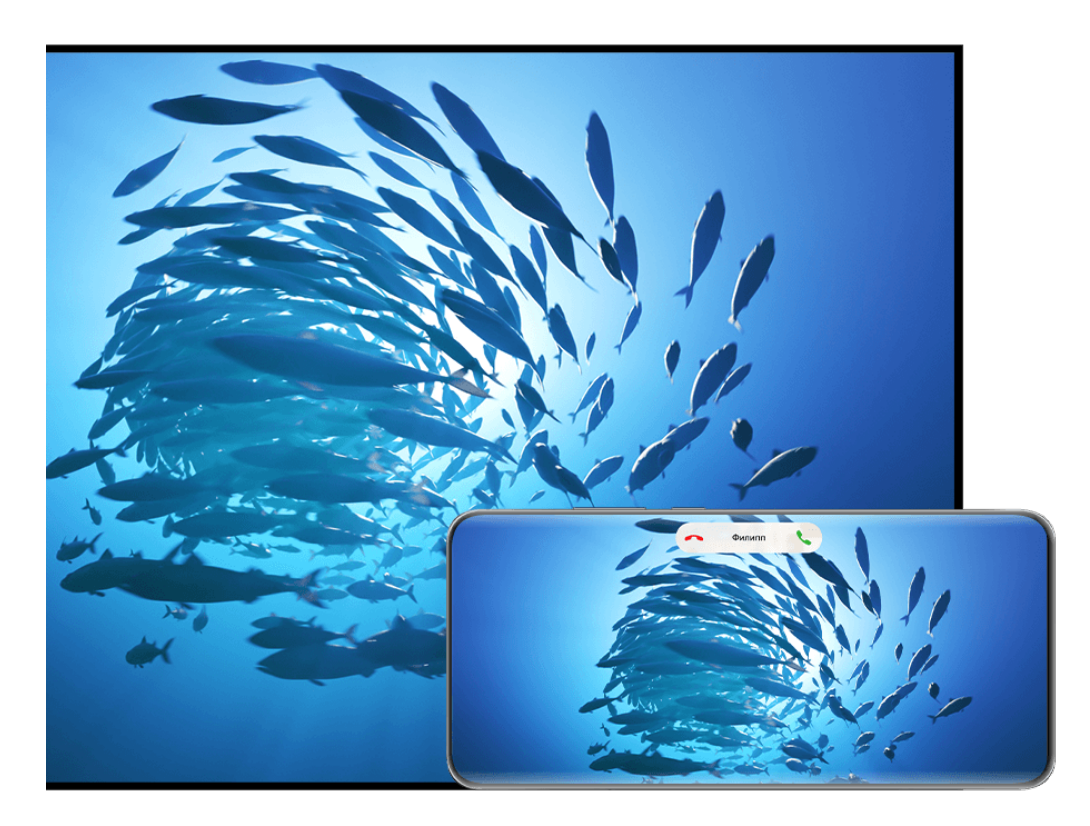

- Изображения приведены для справки.
- **1** На рабочем экране устройства Vision перейдите в раздел **Настройки** > **Подключения**, убедитесь, что включена функция **Проекция**.
- **2** Проведите вниз от правого верхнего угла экрана вашего устройства, чтобы открыть

**Панель управления**, нажмите на значок чтобы расширить панель значков (в зависимости от модели вашего устройства), включите режим **Беспроводная проекция** и следуйте инструкциям на экране. Начнется автоматический поиск ближайших доступных устройств Vision.

Вы также можете перейти в раздел **Настройки** > **Другие соединения** >

**Проекция** или **Настройки** > **Другие соединения** > **Беспроводная проекция** и включить функцию **Беспроводная проекция** (в зависимости от модели вашего устройства).

**3** Из списка доступных устройств выберите устройство Vision, на котором хотите отобразить экран вашего устройства.

Когда проекция будет выполнена, нажмите на значок **во вверху экрана устройства**. В отобразившемся окне выполните следующие действия:

- По умолчанию баннеры с уведомлениями о входящих вызовах, сообщениях, будильниках и окна, открывающиеся в режиме нескольких окон, будут отображаться только на вашем телефоне. На устройстве с большим экраном они отображаться не будут. Чтобы изменить настройки, нажмите на пустую область в открытом окне и выключите опцию **Скрыть уведомления** в отображаемом диалоговом окне.
	- Функция **Скрыть уведомления** поддерживается только некоторыми устройствами.
- Нажмите на пустую область в командном окне. В отобразившемся диалоговом окне вы можете выбрать, на каком устройстве будут воспроизводиться аудио и видео — на этом устройстве или устройстве с большим экраном.

Для выхода из режима проекции можно использовать один из предложенных ниже способов.

- $\bm{\cdot}$  Нажмите на значок  $\bm{\odot}$  вверху экрана устройства и нажмите на значок  $\bigotimes_\mathbf{B}$ командном окне.
- Проведите вниз от левого верхнего угла экрана устройства, чтобы отобразить панель уведомлений, и нажмите на значок $\mathbf{R}$

## **Использование режима рабочего стола для более эффективной работы**

Когда включен **Режим рабочего стола**, ваше устройство и устройство с большим экраном работают независимо друг от друга и могут отображать различный контент. Контент, проецируемый на устройстве с большим экраном, имеет такой же вид, как и на рабочем столе компьютера.

После отображения проекции экрана вашего устройства нажмите на значок **во вверху** экрана, нажмите на пустую область в командном меню, нажмите на опцию **Режим рабочего стола** в отобразившемся окне, чтобы начать работу с устройством с большим экраном.

Например, вы можете редактировать документ на большом экране и переписываться с друзьями в мессенджерах на вашем устройстве. Вы не пропустите вызовы и сообщения: в случае поступления новых уведомлений на панели уведомлений на большом экране отобразится красная точка.

#### **Использование устройства в качестве тачпада**

Когда вы выполняете проекцию экрана вашего устройства на устройство с большим экраном, используя **Режим рабочего стола**, если клавиатура и мышь недоступны, ваше устройство может использоваться как тачпад для выполнения операций ввода, обычно выполняемых с помощью мыши и клавиатуры.

Нажмите на значок **в вверху экрана устройства, затем нажмите на пустую область в** командном окне и нажмите на опцию **Тачпад** в отобразившемся окне. Далее вы можете:

• Использовать жесты для выполнения команд мыши.

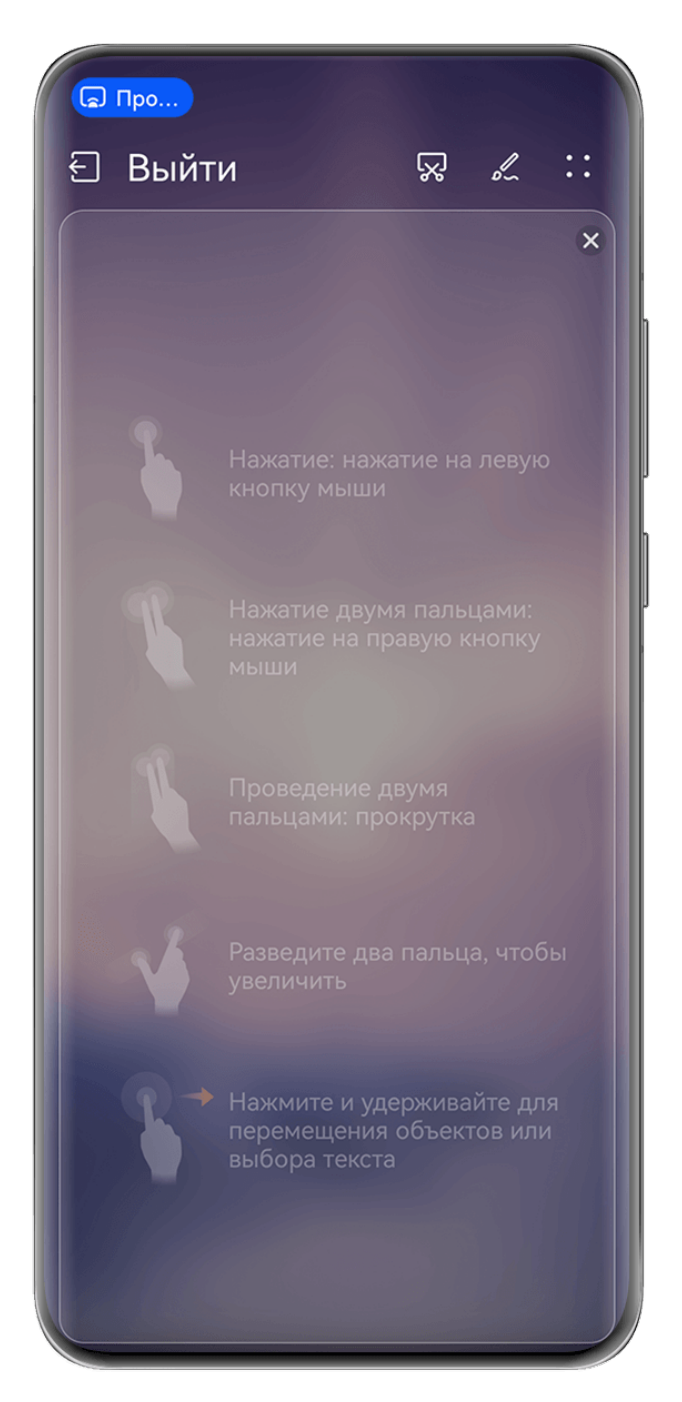

Изображения приведены для справки.

- Вызвать экранную клавиатуру для ввода текста нажатием на окно для ввода текста на устройстве с большим экраном, если внешняя клавиатура не подключена.
	- Если внешняя клавиатура подключена, экранная клавиатура будет недоступна. Используйте для ввода текста внешнюю клавиатуру.

### **Проекция экрана вашего устройства на устройство с большим экраном для более эффективной работы**

**Режим рабочего стола** поддерживает следующие функции.

- **Отображение нескольких окон.** Можно открыть одновременно несколько окон и работать в режиме многозадачности.
- **Управление файлами.** Можно сохранять файлы на рабочий стол, создавать папки, а также создавать, переименовывать и удалять файлы.
- **Быстрый поиск.** Можно выполнять поиск документов и медиафайлов, запускать приложения с помощью строки поиска меню Пуск.
- **Быстрая проекция приложений.** Нажмите на значок приложения на устройстве и удерживайте его, затем нажмите на меню проекции, чтобы отобразить проекцию приложения на устройство с большим экраном и открыть его.

#### **Выход из режима рабочего стола**

Вы можете выйти из режима рабочего стола одним из следующих способов.

- В режиме **Тачпад** нажмите на значок опции **Выйти** вверху экрана, чтобы выйти из режима рабочего стола.
- Нажмите на значок **во вверху экрана, нажмите на значок**  $\bigcirc$  в командном окне,

чтобы выйти из режима рабочего стола, и нажмите на значок  $(\otimes)$ , чтобы выйти из режима беспроводной проекции.

# **Рабочий экран и стиль**

### **Установка стильной темы**

Выберите понравившуюся тему и примените ее к экрану постоянного отображения, обоям экрана блокировки, обоям рабочего экрана и значкам. Вы можете выбрать изображение, стиль отображения и персонализированные цвета значков, чтобы создать свой уникальный вид экрана.

#### **Установка обоев Анимированная погода**

Благодаря обоям Анимированная погода вы сможете быстро узнать актуальный прогноз погоды. Посмотрите на ваше устройство под разным углом и рассмотрите интересные эффекты обоев.

Попробуйте расположить ваше устройство следующим образом:

- Экраном вверх (например, можно положить устройство на стол).
- Экраном вниз (например, можно поднять устройство над головой).
- Вертикально экраном к вам.

Дважды коснитесь экрана, чтобы повторно включить анимацию.

- **1** Перейдите в раздел **Настройки** > **Рабочий экран** > **Темы** и выберите опцию **Immersive Weather** в разделе **Интерактивные**. При первом использовании обоев Анимированная погода следуйте инструкциям на экране для загрузки и установки обоев.
- **2** Нажмите на опцию **Настроить** и следуйте инструкция на экране, чтобы отрегулировать параметры опций **Погода** (например, выбрать вариант **Реальная погода**) и **Длительность эффекта реальной погоды**.
- **3** Нажмите на значок **Применить**.
- Если вы выбрали опцию **Реальная погода**, убедитесь, что вы выбрали свой город в качестве места для отображения информации в приложении Погода.
	- Чтобы удалить загруженный пакет обоев, который не был использован, откройте

раздел сведений об обоях, нажмите на значок • • в правом верхнем углу, затем нажмите на опцию **Удалить**.

#### **Настройка темы Emoji**

Украсьте рабочий экран и экран блокировки любимыми эмодзи.

**1** Перейдите в раздел **Настройки** > **Рабочий экран** > **Темы** и нажмите на опцию **Emoji** в категории **Интерактивные**.

При первом использовании темы Emoji следуйте инструкциям на экране, чтобы загрузить и установить эту тему.

- **2** Нажмите на опцию **Настроить** для перехода на экран редактирования и выбора нужных эмодзи.
- **3** Нажмите на опцию **Применить**.
- $\bullet\hspace{0.1mm}$  Чтобы удалить загруженный пакет тем, который не был использован, откройте

раздел сведений о теме, нажмите на значок • • в правом верхнем углу, затем нажмите на опцию **Удалить**.

• Фактическое количество эмодзи, которые можно добавить, может варьироваться.

#### **Настройка темы Art Star**

Выберите портрет или изображение домашнего питомца, добавьте эффект **Узор** или **Градиент** на фон, чтобы создать уникальную и необычную тему.

- **1** Перейдите в раздел **Настройки** > **Рабочий экран** > **Темы** и выберите опцию **Art Star** в категории **В виде журнала**.
- **2** Нажмите на опцию **Настроить** для перехода на экран редактирования. Далее вы можете:
	- Нажать на опцию и выбрать понравившийся портрет или изображение животного.
- Нажать на опцию **Изменить**, затем нажать на фото, удерживать его и переместить в новое место.
- Настроить такие параметры, как **Стиль узора** и **Цвета значков**.
- **3** Нажмите на опцию **Применить**.

#### **Настройка темы Poster**

Выберите любимое фото и добавьте стильные обложки и цветовые решения, чтобы создать собственную уникальную тему.

- **1** Перейдите в раздел **Настройки** > **Рабочий экран** > **Темы** и выберите опцию **Poster** в категории **В виде журнала**.
- **2** Нажмите на опцию **Настроить** для перехода на экран редактирования. Далее вы можете:
	- Нажать на опцию **Выбрать** для выбора нужного фото.
	- Нажать на опцию **Изменить**, затем нажать на фото, удерживать его и переместить в новое место.
	- Настроить такие параметры, как **Стиль** и **Цвет шаблона**.
- **3** Нажмите на опцию **Применить**.

#### **Настройка темы Headline**

Выберите любимое фото и добавьте стильные шрифты, чтобы создать собственную уникальную тему.

- **1** Перейдите в раздел **Настройки** > **Рабочий экран** > **Темы** и нажмите на опцию **Headline** в категории **В виде журнала**.
- **2** Нажмите на опцию **Настроить** для перехода на экран редактирования. Далее вы можете:
	- Нажать на опцию **Выбрать** для выбора нужного фото.
	- Нажать на опцию **Изменить**, нажать на фото и удерживать его, чтобы переместить его и отрегулировать положение.
	- Настроить такие параметры, как **Стиль** и **Цвета значков**.
- **3** Нажмите на опцию **Применить**.

# **Экран и яркость**

#### **Режим защиты зрения**

Режим защиты зрения снижает вредоносное влияние синего света за счет создания более теплых оттенков экрана, предотвращая усталость глаз и защищая ваше зрение.

#### **Включение и выключение режима защиты зрения**

• Проведите вниз от правого верхнего края экрана, чтобы отобразить **Панель**

**управления**, нажмите на значок , чтобы расширить панель значков (в зависимости от модели вашего устройства). Включите или выключите функцию **Защита зрения**. Нажмите и удерживайте значок **Защита зрения**, чтобы перейти к экрану настроек режима.

• Перейдите в раздел **Настройки** > **Экран и яркость** > **Защита зрения** и включите или выключите функцию **Включить на весь день**.

Когда режим защиты зрения включен, в строке состояния отображается значок , выполняется фильтрация синего света, и цвета экрана становятся желтоватыми.

#### **Настройка режима защиты зрения**

Перейдите в раздел **Настройки** > **Экран и яркость** > **Защита зрения**, включите функцию **По расписанию**, затем задайте значения для полей **Время начала** и **Время окончания**.

#### **Настройка фильтрации синего света в режиме защиты зрения**

Перейдите в раздел **Настройки** > **Экран и яркость** > **Защита зрения**, включите опцию **Включить на весь день** или настройте опцию **По расписанию**, затем перетащите ползунок под опцией **Уровень фильтрации**, чтобы настроить степень фильтрации синего света.

# **Уведомления и строка состояния**

#### **Уведомления и значки состояния**

Значки состояния сети могут отличаться в зависимости от региона или оператора связи.

Поддерживаемые функции зависят от модели устройства. Не все из перечисленных ниже значков могут относиться к функциям вашего устройства.

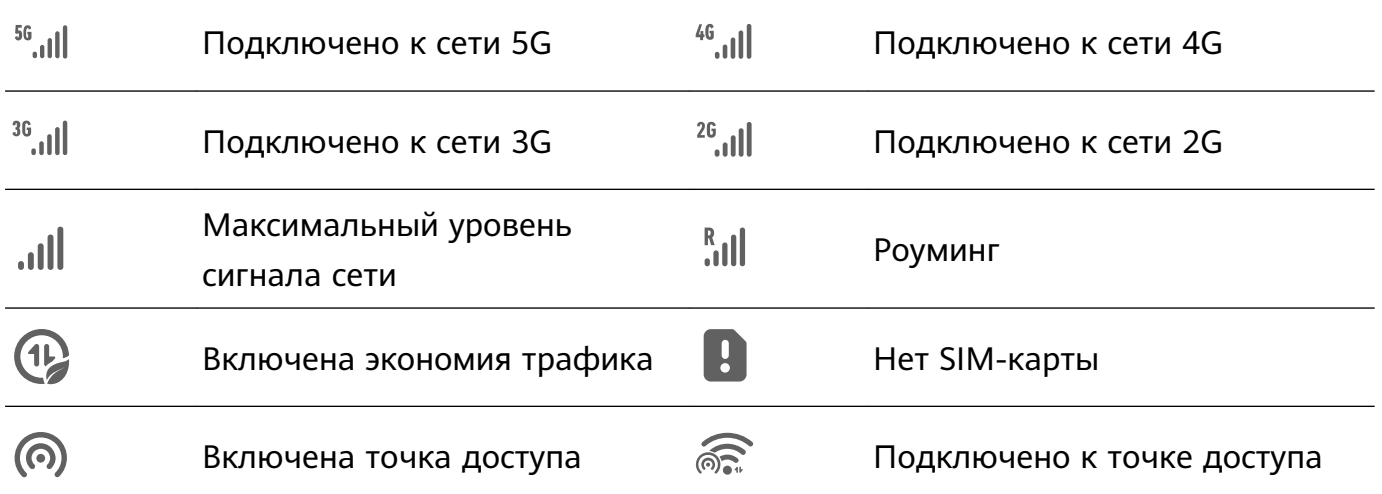

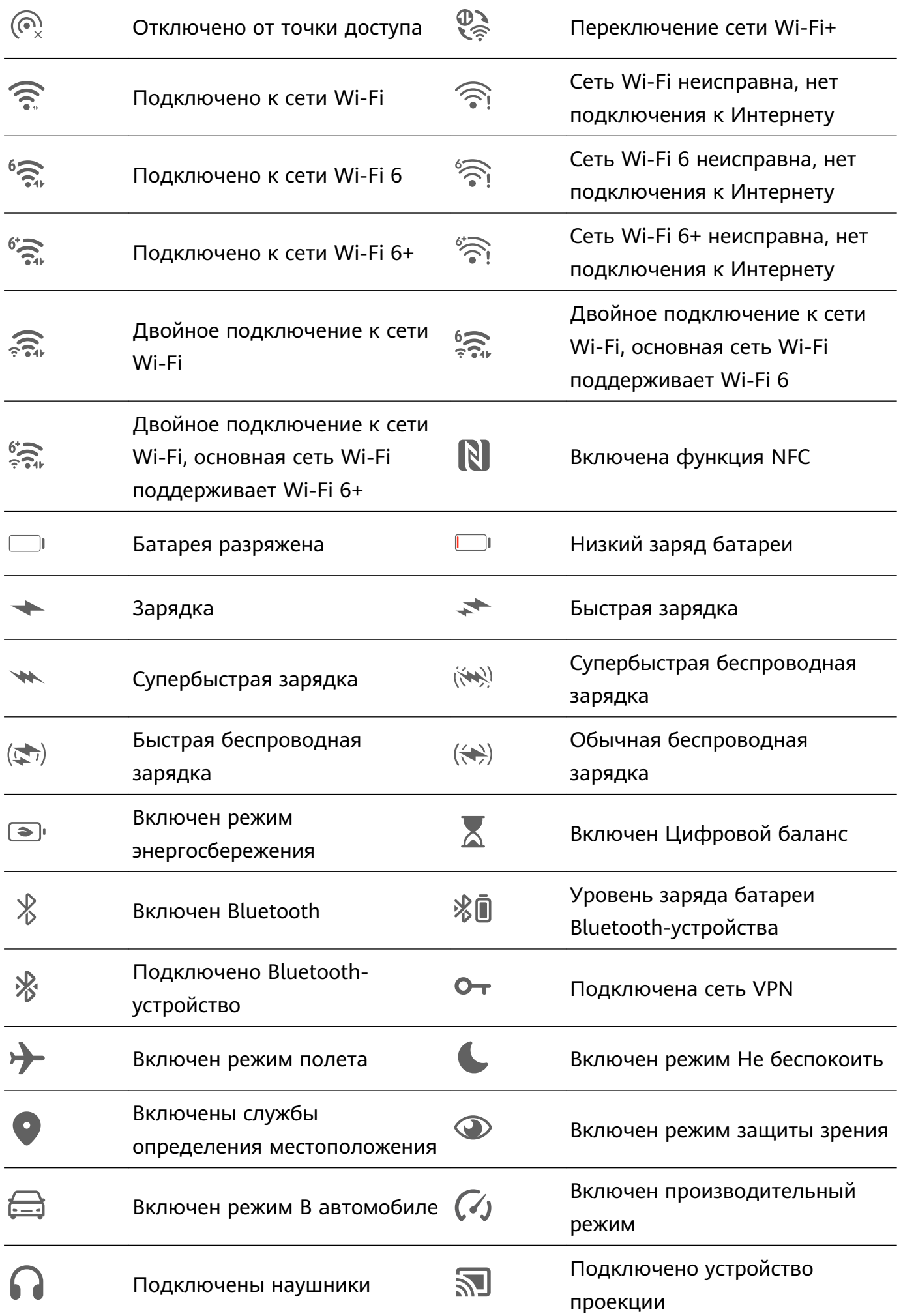

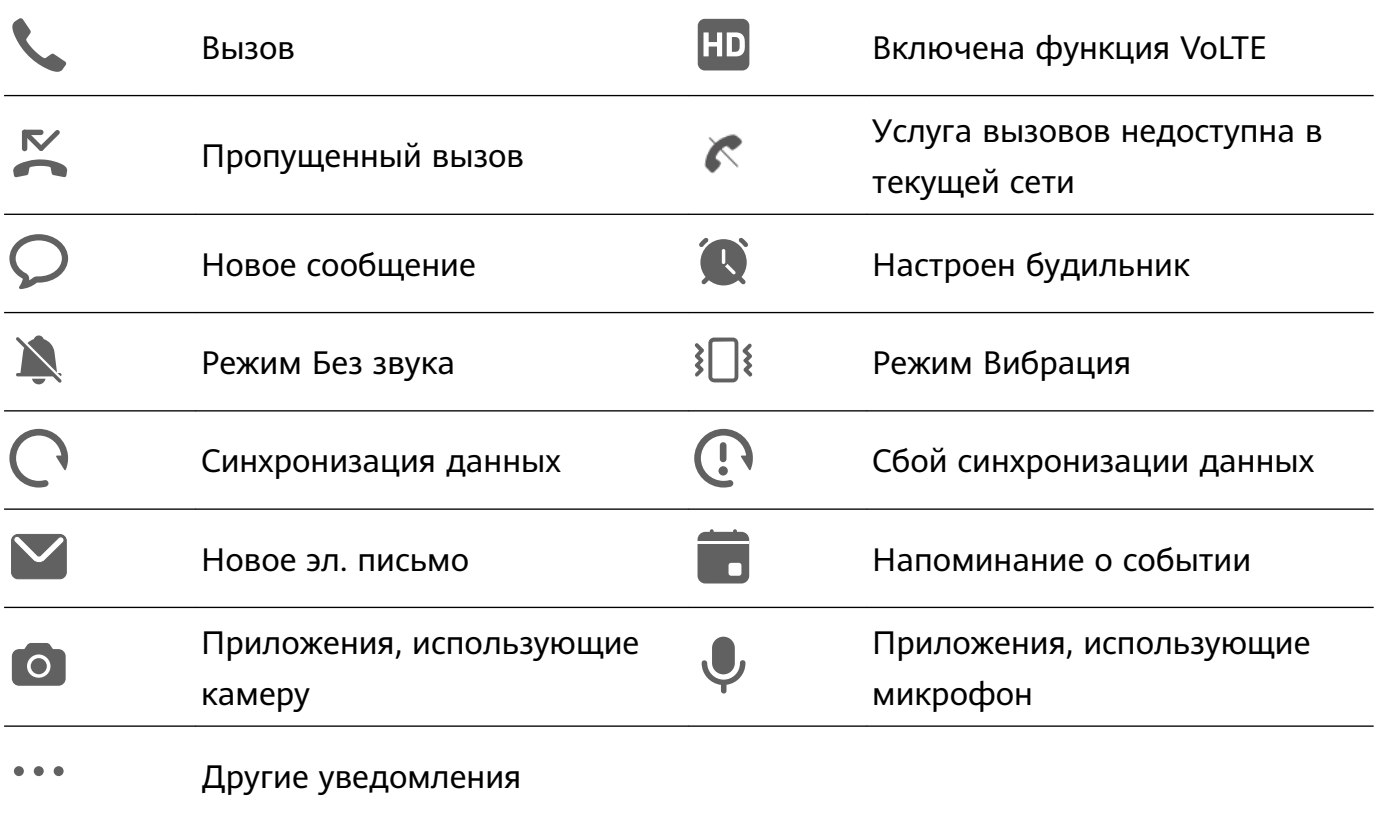

### **Управление панелью уведомлений и строкой состояния**

#### **Закрепление уведомления от приложения вверху списка**

Уведомления приложений можно закрепить в верхней части панели уведомлений одним из следующих способов.

• Проведите вниз от левого верхнего края экрана, чтобы открыть панель уведомлений,

проведите влево по уведомлению и выберите опцию > **Закрепить вверху**.

• Перейдите в раздел **Настройки** > **Уведомления и строка состояния**, найдите приложение, для которого вы хотите закрепить уведомления, нажмите на него, затем включите функцию **Закрепление вверху**.

#### **Управление уведомлениями для определенных приложений**

Вы можете настроить режим и сигнал уведомлений для приложения или настроить эффект для определенного типа уведомлений.

Перейдите в раздел **Настройки** > **Уведомления и строка состояния**, нажмите на приложение, чтобы перейти на экран управления уведомлениями, и включите или выключите уведомления для этого приложения. Вы также можете настроить режим уведомлений приложения следующим образом:

• **Умные уведомления**. Когда включен этот режим, уведомления будут отображаться только на панели уведомлений и не будут отображаться в виде баннеров, уведомлений на экране блокировки или значков в строке состояния, а устройство не будет вибрировать или воспроизводить звуковой сигнал при их поступлении.

- **Экран блокировки** и **Баннеры**. Вы можете выбрать способ отображения уведомлений.
- **Сигнал уведомлений**. Вы можете выбрать режимы сигнала и вибрации при поступлении уведомлений, такие как **Только сигнал** и **Только вибрация**.
- **Приоритетные события**. Когда вы включаете эту опцию для приложения, ваше устройство будет получать уведомления от этого приложения даже в режиме Не беспокоить.
- **Применение специальных режимов для различных типов уведомлений**. В разделе ТИП УВЕДОМЛЕНИЙ нажмите на нужную опцию (например, **Уведомления служб**), чтобы включить или выключить для приложения уведомления этого типа. Для каждого типа уведомлений также можно задать определенные сигналы уведомлений и варианты отображения уведомлений.
	- Типы уведомлений могут отличаться в зависимости от приложений.

Проведите вниз от левого верхнего угла экрана, чтобы открыть панель уведомлений,

проведите влево по уведомлению и выберите > **Другие настройки** для управления уведомлениями приложения.

#### **Скрытие содержания уведомлений на экране блокировки**

После включения этой функции на экране блокировки будут отображаться уведомления, но их определенное содержимое будет скрыто. Чтобы обеспечить конфиденциальность, такое содержимое будет доступно только после разблокировки экрана.

Чтобы включить эту функцию, используйте один из нижеприведенных способов (в зависимости от модели вашего устройства):

- Перейдите в раздел **Настройки** > **Уведомления и строка состояния** и включите функцию **Скрытие содержания уведомления**.
- Перейдите в раздел **Настройки** > **Уведомления и строка состояния** > **Уведомления на экране блокировки** и выберите опцию **Скрытие содержания уведомления**.

#### **Уведомление активирует экран**

Перейдите в раздел **Настройки** > **Уведомления и строка состояния** и включите функцию **Активация экрана**. При поступлении нового уведомления устройство будет автоматически активировать экран.

#### **Выключение уведомлений для приложения**

Если вы не хотите получать уведомления от определенного приложения, выполните следующие действия.

• После получения уведомления от приложения проведите по нему влево на панели

уведомлений и перейдите в раздел > **Выключить уведомления**.

- Перейдите в раздел **Настройки** > **Уведомления и строка состояния**, найдите приложение, для которого вы хотите выключить уведомления, нажмите на него, затем выключите функцию **Разрешить уведомления**.
- Перейдите в **Настройки** > **Уведомления и строка состояния** > **Групповое управление** и выключите функцию для нужного приложения.

#### **Настройка минимального количества элементов в строке состояния**

Перейдите в раздел **Настройки** > **Уведомления и строка состояния** > **Строка состояния** и включите функцию **Минимальное количество элементов**. После этого в строке состояния устройства по умолчанию будут отображаться только следующие часто используемые значки: время, состояние сети Wi-Fi, сигнал мобильной сети и уровень заряда батареи.

#### **Отображение имени оператора и скорости сети**

Перейдите в раздел **Настройки** > **Уведомления и строка состояния** > **Строка состояния** и включите опцию **Отображение имени оператора** и **Отображение скорости сети**, чтобы посмотреть информацию об операторе и скорости сети.

# **Биометрические данные и пароли**

#### **Настройка отпечатков пальцев**

Зарегистрируйте на вашем устройстве отпечаток пальца, чтобы разблокировать экран, открывать раздел Личное или заблокированные приложения без ввода пароля.

#### **Добавление отпечатка пальца**

- **1** Перейдите в раздел **Настройки** > **Биометрические данные и пароли** > **Отпечаток пальца** или **Настройки** > **Биометрические данные и пароли** > **Отпечаток пальца** > **Управление отпечатком пальца** (в зависимости от модели вашего устройства) и, следуя инструкциям на экране, настройте или введите пароль разблокировки экрана.
- **2** Выберите опцию **Новый отпечаток пальца** или **Новый отпечаток для датчика на задней панели** (в зависимости от модели вашего устройства), чтобы начать регистрацию отпечатка пальца.
- **3** Приложите палец к датчику отпечатков пальцев. Почувствовав вибрацию, отпустите палец и снова коснитесь датчика. Аккуратно нажимайте на датчик, следуя инструкциям на экране, пока регистрация не завершится.

Теперь для разблокировки экрана вам достаточно коснуться пальцем датчика отпечатков пальцев.

#### **Изменение названия или удаление отпечатка пальца**

**1** Перейдите в раздел **Настройки** > **Биометрические данные и пароли** > **Отпечаток пальца** или **Настройки** > **Биометрические данные и пароли** > **Отпечаток пальца**

> **Управление отпечатком пальца**(в зависимости от модели вашего устройства) и введите пароль разблокировки экрана.

**2** В разделе **Список отпечатков пальцев** нажмите на зарегистрированный отпечаток пальца, чтобы переименовать его или удалить.

#### **Идентификация по отпечатку пальца**

Идентификация по отпечатку пальца позволяет сопоставить ваш отпечаток пальца с зарегистрированными.

- **1** Перейдите в раздел **Настройки** > **Биометрические данные и пароли** > **Отпечаток пальца** или **Настройки** > **Биометрические данные и пароли** > **Отпечаток пальца** > **Управление отпечатком пальца**(в зависимости от модели вашего устройства) и введите пароль разблокировки экрана.
- **2** В разделе **Список отпечатков пальцев** нажмите на опцию **Идентификация отпечатка пальца**.
- **3** Приложите палец к сканеру отпечатков пальцев. Распознанный отпечаток пальца будет выделен.

#### **Использование отпечатка пальца для доступа к заблокированным приложениям**

- **1** Перейдите в раздел **Настройки** > **Биометрические данные и пароли** > **Отпечаток пальца** или **Настройки** > **Биометрические данные и пароли** > **Отпечаток пальца** > **Управление отпечатком пальца**(в зависимости от модели вашего устройства) и введите пароль разблокировки экрана.
- **2** Переместите переключатель напротив функции **Доступ к заблокированным приложениям** и, следуя инструкциям на экране, привяжите ваш отпечаток пальца для работы с функцией Блокировка приложений.

Теперь вы можете открывать заблокированные приложения на рабочем экране с помощью отпечатка пальца.

#### **Оплата с помощью распознавания отпечатка пальца**

Вы можете использовать отпечаток пальца, чтобы подтверждать платежи в платежных приложениях.

Войдите в платежное приложение и следуйте инструкциям на экране, чтобы включить данную функцию.

#### **Анимация отпечатка пальца**

Если вы зарегистрировали отпечаток пальца, вы можете выбрать анимацию, которая будет отображаться при разблокировке с помощью отпечатка пальца.

Перейдите в раздел **Настройки** > **Биометрические данные и пароли** > **Отпечаток пальца** > **Анимация отпечатка пальца** и следуйте инструкциям на экране, чтобы завершить настройку.

#### **Распознавание лица**

Функция распознавания лица позволяет разблокировать устройство, а также получать доступ к заблокированным приложениям с помощью данных вашего лица.

#### **Настройка функции распознавания лица**

- **1** Выберите **Настройки** > **Биометрические данные и пароли** > **Распознавание лица** и введите пароль разблокировки экрана. Если пароль разблокировки не задан, настройте его, следуя инструкциям на экране.
- **2** Некоторые устройства поддерживают активацию экрана при поднятии устройства. Если на вашем устройстве поддерживается функция **Активация поднятием устройства**, вы можете включить ее при необходимости.
	- Параметры настроек могут отличаться в зависимости от устройства. Если ваше устройство не предоставляет определенный параметр, соответствующая функция не поддерживается.
- **3** Расположите устройство перед вашим лицом и, следуя инструкциям на экране, зарегистрируйте данные лица.

#### **Настройка другой внешности**

Для вашего удобства вы можете также настроить другую внешность.

На экране **Распознавание лица** нажмите **Настройка другого образа** и, следуя инструкциям на экране, зарегистрируйте данные другой внешности.

#### **Настройка разблокировки распознаванием лица**

На экране **Распознавание лица** нажмите на опцию **Разблокировка устройства**, чтобы выбрать способ разблокировки экрана.

- **Мгновенно**. Экран будет разблокирован сразу после распознавания лица.
- **Разблокировка проведением**. Проведите по экрану, чтобы разблокировать его после распознавания лица.

Некоторые устройства также поддерживают функцию **Необходим зрительный контакт**, которую можно включить на экране опции **Распознавание лица**. Когда функция включена, при разблокировке экрана требуется, чтобы ваши глаза были открыты.

- Если вы хотите выключить функцию разблокировки экрана с помощью распознавания лица, нажмите на опцию **Разблокировка устройства** > **Выключить**.
	- Если вы включили PrivateSpace, то вы сможете использовать функцию разблокировки экрана с помощью распознавания лица только в MainSpace. Если вы добавили несколько пользователей, то вы сможете использовать функцию разблокировки экрана с помощью распознавания лица только для аккаунта владельца.

#### **Доступ к заблокированным приложениям с помощью распознавания лица**

На экране **Распознавание лица** включите функцию **Доступ к заблокированным приложениям** и привяжите данные лица к заблокированным приложениям, следуя инструкциям на экране.

Теперь вы можете открывать заблокированные приложения на рабочем экране с помощью функции распознавания лица.

#### **Привязка данных лица к хранилищу паролей**

### На экране **Распознавание лица** включите функцию **Автозаполнение имен пользователя и паролей**.

При входе в приложение вы можете использовать функцию распознавания лица для автоматического ввода имени и пароля аккаунта, сохраненных в хранилище паролей.

### **Повышение уровня защиты вашего устройства с помощью функции распознавания лица**

Для обеспечения более высокого уровня безопасности ваших данных вы можете включить функцию **Требуется надежное устройство** при использовании функции разблокировки с помощью распознавания лица. Ваш телефон будет разблокирован, только когда он распознает ваше лицо или когда будет подключен к надежному устройству.

Эта функция выключена по умолчанию. Чтобы включить ее, перейдите на экран настроек функции **Распознавание лица**, нажмите на опцию **Требуется надежное устройство**, включите функцию **Требуется надежное устройство** и следуйте инструкциям на экране, чтобы завершить настройку параметров.

**В Надежным устройством может быть любое Bluetooth-устройство, которое может** использоваться для разблокировки, например наушники, часы или браслет.

#### **Настройка специальных возможностей для функции распознавания лица**

После включения режима специальных возможностей для функции распознавания лица ваше лицо можно будет идентифицировать, даже если ваши глаза закрыты, когда вы используете режим озвучивания текста.

Чтобы включить **Специальные возможности**, выполните следующие действия.

- **1** Перейдите в раздел **Настройки** > **Специальные возможности** > **Специальные возможности** > **ScreenReader** и включите **ScreenReader**.
- **2** Откройте экран **Распознавание лица** и включите **Специальные возможности**.
- Если вы не зарегистрировали данные лица, режим **Специальные возможности** будет включен автоматически при регистрации данных лица, когда включен режим озвучивания текста.

#### **Выключение распознавания данных лица или их удаление**

Откройте экран функции **Распознавание лица**, чтобы:

- **Запретить определенным функциям доступ к данным лица**. Для этого отключите функции **Разблокировка устройства**, **Доступ к заблокированным приложениям** или другие функции. Это не приведет к удалению ваших данных лица.
- **Удалить данные лица**. Нажмите на опцию **Удалить данные лица**, чтобы навсегда удалить данные лица. Если вы захотите использовать функцию распознавания лиц позже, вам придется зарегистрировать данные лица еще раз.

# **Память**

#### **Очистка памяти устройства**

Используйте функцию **Очистка памяти** в приложении **Диспетчер**, чтобы выполнить поиск неиспользуемых или слишком больших файлов, например остаточных файлов приложений, ненужных установочных файлов, данных WeChat и др. По результатам поиска вы можете принять решение об удалении этих файлов. Этот инструмент также может сжимать дубликаты файлов и редко используемые приложения, чтобы освободить место в памяти.

#### **Сжатие приложений и файлов для освобождения пространства в памяти**

- **1** Перейдите в раздел **Диспетчер** и нажмите **Очистка памяти**.
- **2** После завершения поиска нажмите на опцию **Сжать** в списке **Рекомендовано для сжатия** и следуйте инструкциям на экране, чтобы сжать дубликаты файлов и редко используемые приложения и тем самым освободить место в памяти.
- Сжатие не изменит место хранения, количество или качество файлов и не повлияет на работу приложений.

#### **Удаление ненужных системных файлов вручную**

- **1** Перейдите в раздел **Диспетчер** и нажмите на опцию **Очистка памяти**.
- **2** После завершения поиска файлов нажмите на опцию **Очистить** рядом с разделом **Ненужные файлы**. Вы также можете нажать на опцию **Очистить** рядом с другими элементами, которые хотите удалить, и нажать на опцию **УДАЛИТЬ** .

#### **Удаление повторяющихся файлов**

Приложение **Диспетчер** может определять повторяющиеся файлы на вашем устройстве.

На экране **Очистка памяти** нажмите **Повторяющиеся файлы** , затем выберите ненужные файлы для удаления.

# **Безопасность**

#### **Использование Центра защиты для надежного контроля данных**

Центр защиты в режиме реального времени предоставляет такую информацию, как статус защиты, а также полезные рекомендации, которые позволяют проще настраивать параметры обеспечения безопасности устройства.

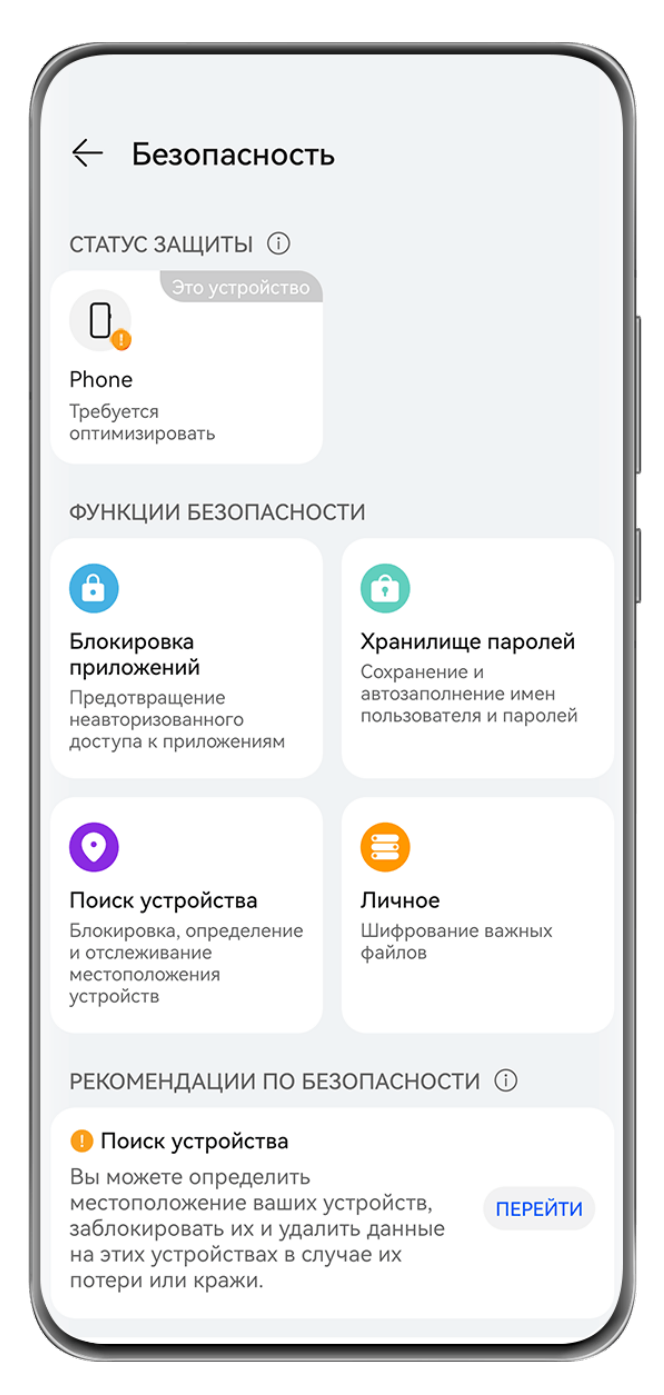

Изображения приведены для справки.

#### **Проверка статуса защиты вашего устройства**

Устройство будет отображать свой статус защиты, а также статус защиты других устройств, доступных в разделе **Суперустройство**, на которых выполнен вход в один **Аккаунт HUAWEI**. Вы также можете посмотреть рекомендации по обеспечению защиты и историю соответствующих параметров всех этих устройств.

Эта функция доступна только на телефонах и планшетах с EMUI 13.0 и выше. Список моделей, поддерживающих эту функцию, постоянно расширяется.

Перейдите в меню **Настройки** > **Безопасность**. Ваше устройство будет отображать статус защиты этого устройства и других устройств, подключенных с помощью функции **Суперустройство**, на которых выполнен вход в один **Аккаунт HUAWEI**.

Зеленый индикатор означает, что устройство защищено. Желтый индикатор означает, что на устройстве есть угрозы безопасности. Красный индикатор означает, что устройство не защищено и требуется скорейшая оптимизация системы.

Нажмите на это устройство в разделе **Статус защиты**, и далее вы сможете выполнять следующие действия:

- **Посмотреть и настроить параметры безопасности**. На этом устройстве будет отображаться его текущий статус защиты. Можно нажать на специальные параметры, чтобы настроить или применить их. Например, вы можете нажать на опцию **Пароль экрана блокировки** и следовать инструкциям на экране, чтобы настроить его.
- **Посмотреть рекомендации по обеспечению защиты**. Это устройство предоставит советы по обеспечению защиты на основе настроек устройства. Вы можете нажать на кнопку рядом с каждой рекомендацией и следовать инструкциям на экране, чтобы оптимизировать защиту устройства.
- **Посмотреть историю параметров защиты**. Вы можете найти последние записи системы обеспечения безопасности, чтобы лучше понять, как защитить ваше устройство.

Вы также можете нажать на другое отображаемое устройство, чтобы посмотреть его статус защиты. Если вы хотите изменить настройки, следуйте инструкциям на экране соответствующего устройства.

#### **Настройка функций защиты вашего устройства**

Перейдите в раздел **Настройки** > **Безопасность**, нажмите на функцию, которую хотите настроить, например **Блокировка приложений** и **Хранилище паролей**, и следуйте инструкциям на экране, чтобы завершить процесс настройки.

#### **Просмотр рекомендаций по обеспечению защиты на устройстве**

Посмотрите рекомендации по обеспечению защиты данных на вашем устройстве и примените их в зависимости от конкретного случая.

Для этого перейдите в раздел **Настройки** > **Безопасность** и нажмите на переключатель рядом с рекомендацией, чтобы выполнить оптимизацию, либо следуйте инструкциям на экране и перейдите на соответствующий экран для настройки параметров.

Если вы хотите проигнорировать рекомендацию, проведите по ней влево и нажмите на

значок  $\overline{u}$ . Система не будет снова предоставлять рекомендацию, если вы проигнорируете одну и ту же рекомендацию дважды.

# **Конфиденциальность**

## **Просмотр настроек конфиденциальности и управление ими на вашем устройстве**

В разделах центра конфиденциальности вы можете найти советы по обеспечению конфиденциальности данных, узнать, как управлять правами доступа к конфиденциальным данным, и посмотреть журналы использования приложениями прав доступа. Когда приложение использует права доступа к конфиденциальным данным, ваше устройство будет информировать вас об этом в режиме реального времени, чтобы вы могли при необходимости внести нужные изменения в настройки предоставления прав.

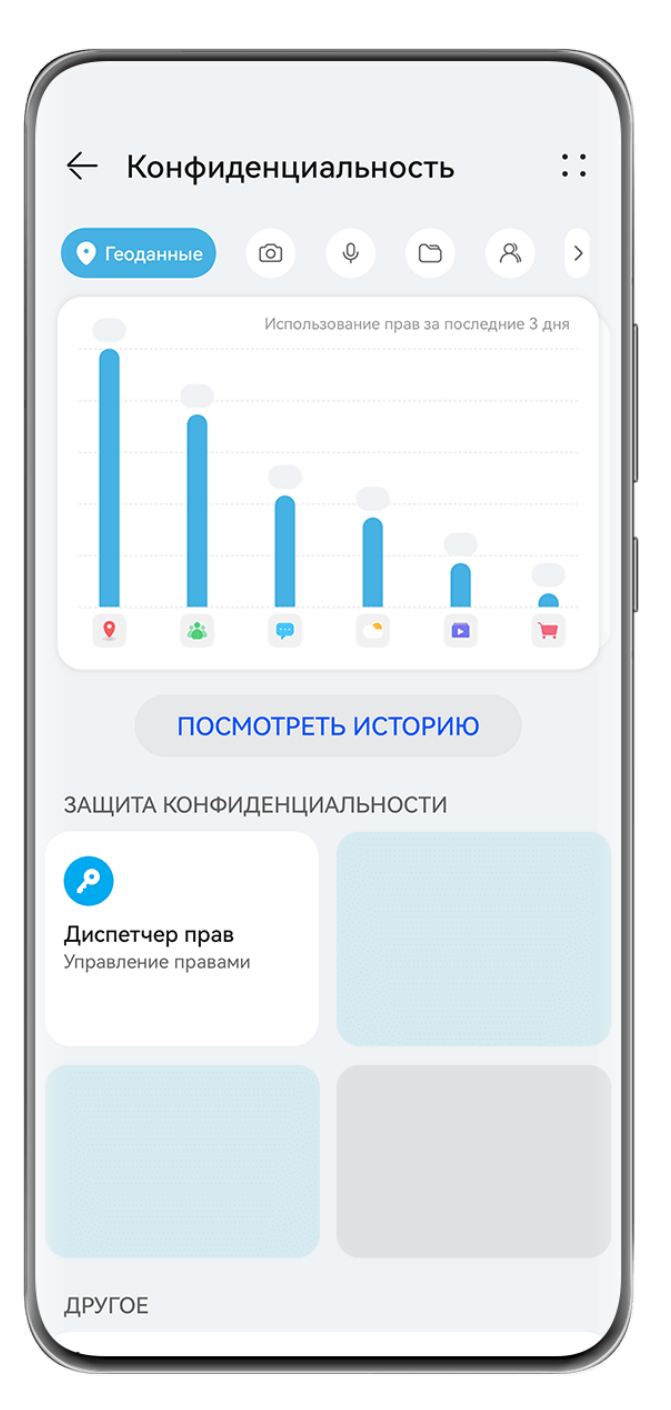

- Изображения приведены для справки.
	- Журналы использования прав доступа приложениями анализируются и отображаются только на вашем устройстве и не выгружаются в облако.
	- При использовании прав доступа некоторые системные приложения не поддерживают отображение уведомлений об использовании прав или рекомендаций по обеспечению защиты данных.

#### **Просмотр уведомлений о правах доступа**

Ваше устройство будет сообщать вам в строке состояния о всех правах доступа к конфиденциальным данным, которые используются, и отображать информацию о приложении, которое использует права, на панели управления в режиме реального времени. На панели управления вы можете выбрать вариант управления каждым отдельным правом.

Например, когда приложение использует право доступа к микрофону, в строке состояния отображается значок микрофона. Проведите вниз от правого верхнего края экрана устройства, чтобы отобразить **Панель управления**, затем проверьте, какое приложение использует право доступа (оно будет отображаться вверху).

Нажмите на имя приложения, чтобы посмотреть последние журналы использования прав доступа к конфиденциальным данным и функциям для этого приложения или чтобы отключить определенные права для приложения.

Отображение уведомлений об использовании прав в режиме реального времени поддерживается только для определенных прав доступа к конфиденциальным данным.

#### **Просмотр записей об использовании прав доступа приложениями**

На панели управления конфиденциальностью можно посмотреть записи о запросе прав доступа и об их использовании приложениями.

Для этого перейдите в раздел **Настройки** > **Конфиденциальность**, нажмите на значок права доступа, на значок приложения или значок рядом со значком права доступа

на панели управления конфиденциальностью.

Нажмите на опцию **Посмотреть историю**, чтобы просмотреть записи о доступе к данным на экране блокировки, к часто используемым данным, а также информацию об использовании прав доступа приложениями.

Если вы хотите выключить отображение таких записей, перейдите в раздел • • > **Выключить отчет о конфиденциальности** в правом верхнем углу экрана раздела **Конфиденциальность**.

#### **Усиление защиты конфиденциальности изображений**

Чтобы не беспокоиться о том, что некоторые сторонние приложения могут в фоновом режиме получить конфиденциальную информацию с изображений или может произойти утечка информации об изображениях, которыми вы делитесь в социальных сетях, включите функцию **Конфиденциальность изображений**.

Перейдите в раздел **Настройки** > **Конфиденциальность**, нажмите на опцию **Конфиденциальность изображений** и включите функции **Удаление геоданных** и **Удаление прочих данных**.

После включения этой функции сторонние приложения (в отличие от системных приложений, например приложения **Галерея**) не смогут получать конфиденциальную информацию об изображениях, например о месте съемки, моделях устройств, на которые выполнен снимок, и времени съемки.
#### **Советы о том, как защитить ваши личные данные**

Когда ваше устройство обнаружит, что ваши настройки конфиденциальности недостаточны, могут нести угрозы безопасности и их следует оптимизировать, оно предоставит простые полезные советы по улучшению защиты.

Перейдите в раздел **Настройки** > **Конфиденциальность** и нажмите на кнопку рядом с каждой рекомендацией, следуя инструкциям на экране.

Если вы хотите проигнорировать рекомендацию, проведите по ней влево и нажмите на

значок  $\overline{\mathbf{u}}$ . Система не будет продолжать уведомлять вас, если вы проигнорируете одну и ту же рекомендацию дважды.

#### **Уведомления о доступе к буферу обмена**

Когда включена функция уведомлений о доступе к буферу обмена, на экране отображается всплывающее окно после того, как устройство обнаружит, что приложение получило доступ к буферу обмена.

Перейдите в раздел **Настройки** > **Конфиденциальность** > **Уведомления о доступе к буферу обмена** и включите функцию **Уведомления о доступе к буферу обмена**.

## **Специальные возможности**

#### **Использование специальных возможностей на вашем устройстве**

Функции специальных возможностей, такие как приложения для чтения текста с экрана, жесты увеличения и цветокоррекция экрана, делают устройство более удобным для управления и использования для пользователей с нарушениями зрения.

#### **Включение цветокоррекции**

Цветокоррекция позволяет людям с нарушением цветовосприятия лучше различать контент на экране.

- **1** Перейдите в раздел **Настройки** > **Специальные возможности** > **Специальные возможности** > **Коррекция цвета** и включите функцию **Коррекция цвета**.
- **2** Нажмите **Режим коррекции**, чтобы выбрать режим коррекции.

#### **Увеличение**

Используйте специальные жесты для увеличения определенной области экрана.

Для этого перейдите в раздел **Специальные возможности** > **Жесты для увеличения** и включите опцию **Жесты для увеличения** на экране настроек.

Для увеличения нажмите на экран три раза подряд. Далее вы можете:

• Развести два или несколько пальцев, чтобы продолжить увеличение области. Свести два или несколько пальцев, чтобы уменьшить масштаб.

• Переместить экран двумя или несколькими пальцами, чтобы просматривать разные области экрана.

При увеличении коснитесь экрана одним пальцем три раза подряд, чтобы вернуть экран в прежнее состояние.

#### **Включение функции инверсии цвета**

Инверсия цвета меняет схему цвета текста и фона на противоположную. Когда включена функция инверсии цвета, на вашем устройстве текст будет отображаться белым цветом, а фон – черным.

На экране **Специальные возможности** включите функцию **Инверсия цветов**.

## **Включение или выключение функции Специальные возможности с помощью кнопок быстрого доступа**

Включайте или выключайте функцию Специальные возможности, просто нажав на кнопки регулировки громкости.

- **1** На экране раздела **Специальные возможности** нажмите на опцию **Значок Спец. возможности** и включите функцию **Значок Спец. возможности**.
- **2** Нажмите на опцию **Выбор функций**, чтобы выбрать, какую функцию вы хотите активировать с помощью быстрого доступа (например, **Цветокоррекция**).
- **3** Далее вы можете одновременно нажать и удерживать кнопки увеличения и уменьшения громкости в течение 3 секунд, чтобы активировать функцию. Выполните те же действия, чтобы выключить эту функцию.

#### **Настройка длительности касания и долгого нажатия на экран**

Вы можете настроить длительность касания и долгого нажатия, а также установить время, в течение которого повторяющиеся нажатия будут игнорироваться.

На экране настроек функции **Специальные возможности** нажмите на опцию **Настройки сенсорной панели**. Затем вы можете:

- Выбрать опцию **Длительность нажатия** и настроить длительность касания.
- Выбрать опцию **Длительность нажатия и удержания** и настроить длительность нажатия и удержания.
- Включить функцию **Игнорирование повторных нажатий** и перетащить ползунок, чтобы настроить интервал времени для повторных касаний.
	- Некоторые устройства не поддерживают функцию **Игнорирование повторных нажатий**. Поддержка функции зависит от фактического устройства.

#### **Подключение слухового аппарата по Bluetooth**

Подключите ваше устройство к слуховому аппарату, поддерживающему технологию Bluetooth Low Energy, чтобы слышать вызовы и аудио громко и четко.

**1** Проведите вниз из правого верхнего угла экрана устройства, чтобы отобразить **Панель управления**, и включите функцию **Bluetooth**.

- **2** Сопрягите по Bluetooth ваше устройство со слуховым аппаратом, поддерживающим технологию Bluetooth Low Energy.
- **3** Как только соединение будет установлено, просто наденьте слуховой аппарат, и вы сможете отвечать на вызовы и прослушивать аудио с помощью аппарата. Вы также можете вручную переключить устройство воспроизведения.
	- Голосовые вызовы или вызовы MeeTime. На экране вызова нажмите на значок
		- для переключения между устройствами. Если на экране вызова нет опции  $\mathbb{C}$ , это означает, что вы не сможете отвечать на вызовы с помощью слухового аппарата.
	- Воспроизведение аудио. Проведите вниз от правого верхнего угла экрана вашего

устройства, чтобы отобразить **Панель управления**, затем нажмите на значок на панели управления аудио, чтобы переключить устройство воспроизведения.

Чтобы настроить слуховой аппарат (например, отрегулировать громкость), вы также можете перейти в раздел **Настройки** > **Специальные возможности** > **Специальные возможности** > **Слуховые аппараты** и следовать инструкциям на экране.

## **Объединение текста и изображений с помощью функции SuperHub**

Перетаскивайте текст, изображения и файлы с разных экранов в раздел функции **SuperHub**, где они будут временно храниться, затем перетащите отдельные элементы в нужное приложение.

#### **Объединение контента с разных экранов**

Выделите текст, изображения или файлы в приложении, нажмите на содержимое и удерживайте, пока оно не начнет двигаться, и перетащите содержимое в плавающее окно функции **SuperHub**.

При одновременном выборе нескольких изображений или файлов выбранное содержимое будет складываться в стопку в разделе **SuperHub**. Нажмите на содержимое, чтобы просмотреть сведения.

- $\bullet$  Если после нажатия на содержимое и удержания на экране не отображается плавающее окно функции **SuperHub**, перейдите в раздел **Настройки** > **Специальные возможности** > **SuperHub** и включите функцию **Отображение при перетаскивании**.
	- Операции перетаскивания поддерживаются только в некоторых приложениях.

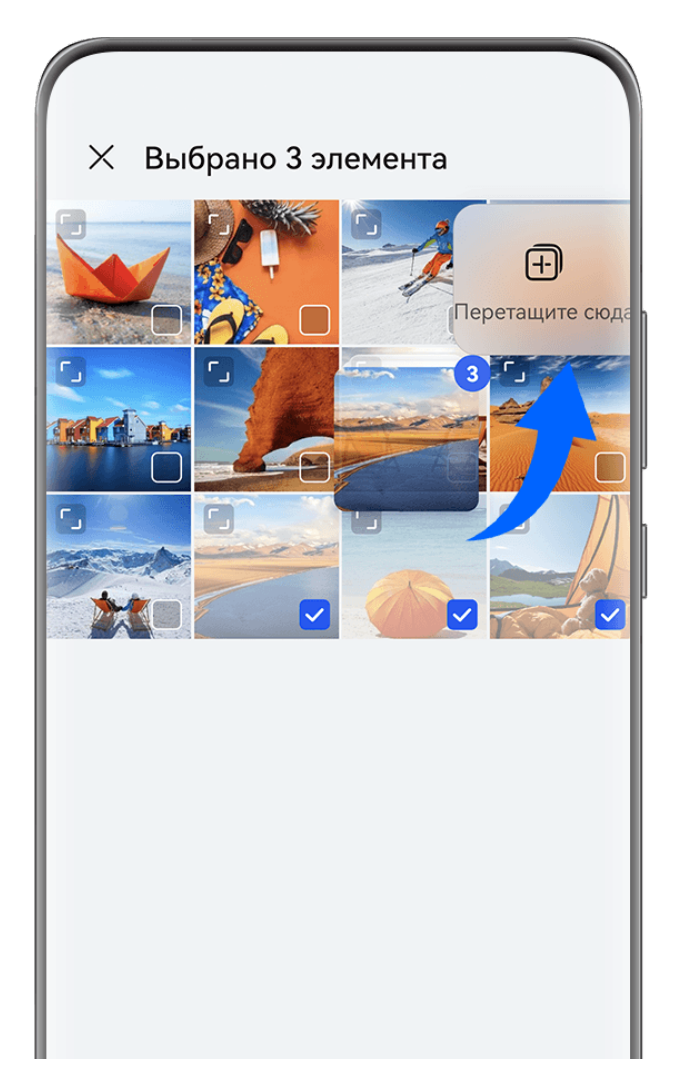

Изображения приведены для справки.

#### **Перетаскивание контента в другие приложения**

Перетаскивайте контент из **SuperHub** в такие приложения, как **Заметки** или **Эл. почта**, для редактирования или в такие приложения, как **Файлы** или **Галерея**, для хранения.

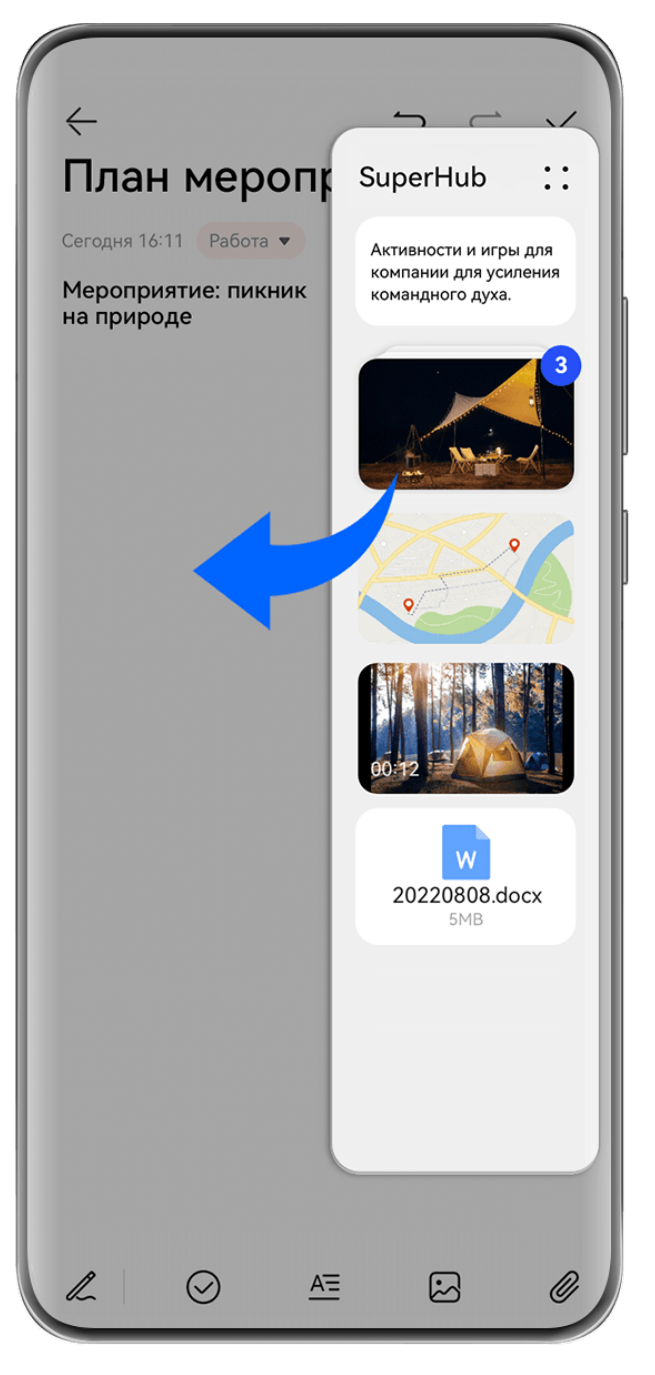

Изображения приведены для справки.

Например, когда вы редактируете заметки в приложении Заметки, вы можете:

- **Перетащить все элементы**: нажмите и удерживайте плавающее окно **SuperHub**, дождитесь, когда контент начнет двигаться, и разом перетащите все элементы в заметку.
- **Перетащить отдельные элементы**: нажмите на плавающее окно **SuperHub**, чтобы расширить окно **SuperHub**, нажмите и удерживайте элемент, который хотите переместить, дождитесь, когда он начнет двигаться, и перетащите его в заметку. Можно также нажать на контент в стопке в окне **SuperHub**, чтобы просмотреть подробные сведения, и при необходимости перетащить отдельные элементы.
- **Перетащить несколько элементов**: нажмите на плавающее окно **SuperHub**, чтобы расширить окно **SuperHub**, нажмите и удерживайте контент, который хотите

переместить, или перейдите в раздел > **Выбрать**, выберите все нужные вам

элементы, нажмите на эти элементы и удерживайте их, дождитесь, когда они начнут двигаться, и перетащите их в заметку.

Операции перетаскивания поддерживаются только в некоторых приложениях.

#### **Управление функцией SuperHub**

Нажмите на плавающее окно функции **SuperHub**, чтобы развернуть раздел **SuperHub**. (Если плавающее окно скрыто сбоку экрана, проведите по экрану от края к центру, чтобы открыть плавающее окно). Далее вам доступны следующие возможности управления функцией **SuperHub**:

- **Удаление контента из SuperHub**: нажмите на контент и удерживайте его или перейдите в раздел > **Выбрать**, выберите элементы, которые хотите удалить, и нажмите на опцию **Удалить**.
- **Закрытие плавающего окна SuperHub**: перейдите в раздел • > Закрыть. После закрытия окна весь контент в **SuperHub** будет перемещен в раздел **История**, где этот контент заменит ранее использованный контент.
- **История**: проведите вверх от нижней части экрана функции **SuperHub**, чтобы посмотреть и использовать раздел **История**.

• **Буфер обмена**: перейдите в раздел > **Буфер обмена** и включите функцию **Буфер обмена**. После включения функции вырезанный или скопированный текст будет отображаться в разделе **Буфер обмена**.

Вы также можете включить или выключить функцию **Буфер обмена** в меню **Настройки** > **Специальные возможности** > **SuperHub**.

#### **Перетаскивание контента на другие устройства**

Если вы хотите завершить незавершенную задачу на другом устройстве, вы можете в одно нажатие передать контент из раздела **SuperHub** на другое устройство, поддерживающее функцию **SuperHub**.

- **1** Убедитесь, что на обоих устройствах включены **Wi-Fi** и **Bluetooth** и на обоих устройствах выполнен вход в один **Аккаунт HUAWEI**.
- **2** На этом устройстве нажмите на плавающее окно **SuperHub**, чтобы расширить окно функции **SuperHub**, затем нажмите на контент и удерживайте его, перейдите в раздел > **Выбрать**, выберите элементы, которые вы хотите передать, нажмите на опцию **Передать**, нажмите на имя устройства, на которое хотите передать контент, и передайте этот контент в раздел **SuperHub** на нужном устройстве.

## **Требования, которые необходимо выполнить для передачи файлов между устройствами**

Для передачи контента между устройствами должны быть выполнены оба следующих условия:

**1** Убедитесь, что оба устройства (это устройство и устройство, на которое осуществляется передача) поддерживают функцию **SuperHub**. (Функция в будущем будет доступна на большем количестве моделей устройств).

**Передача контента на планшет или телефон:** убедитесь, что на обоих устройствах установлена система EMUI 13.0 и выше.

Если вы не можете найти опцию **SuperHub** на планшете или телефоне, значит,

эта функция не поддерживаются на вашем планшете или телефоне.

**Передача контента на компьютер**: убедитесь, что функция **SuperHub** на этом устройстве обновлена до версии 3.0.0.440 или выше и что на компьютере программа

PC Manager обновлена до последней версии, перейдя в раздел > **Check for updates**.

Если значок функции **SuperHub** отсутствует на панели управления на

компьютере, значит, эта функция не поддерживаются на вашем компьютере.

**2** Убедитесь, что на обоих устройствах включены **Wi-Fi** и **Bluetooth** и на обоих устройствах выполнен вход в один **Аккаунт HUAWEI**.

# **Сведения телефона**

## **Правовая информация**

**Copyright © 2024 Huawei Device Co., Ltd. Все права защищены.**

Настоящее руководство носит справочный характер. Фактический вид приобретенного Вами устройства (в том числе цвет, размер и вид экрана) может отличаться от приведенного в данном руководстве. Все заявления, информация и рекомендации, приведенные в настоящем руководстве, не подразумевают никаких гарантий, явных или неявных.

Последние обновления и адрес эл. почты по странам или регионам представлены на сайте: https://consumer.huawei.com/en/support/hotline.

Модель: FOA-LX9

EMUI14.0\_01